# **User Manual**

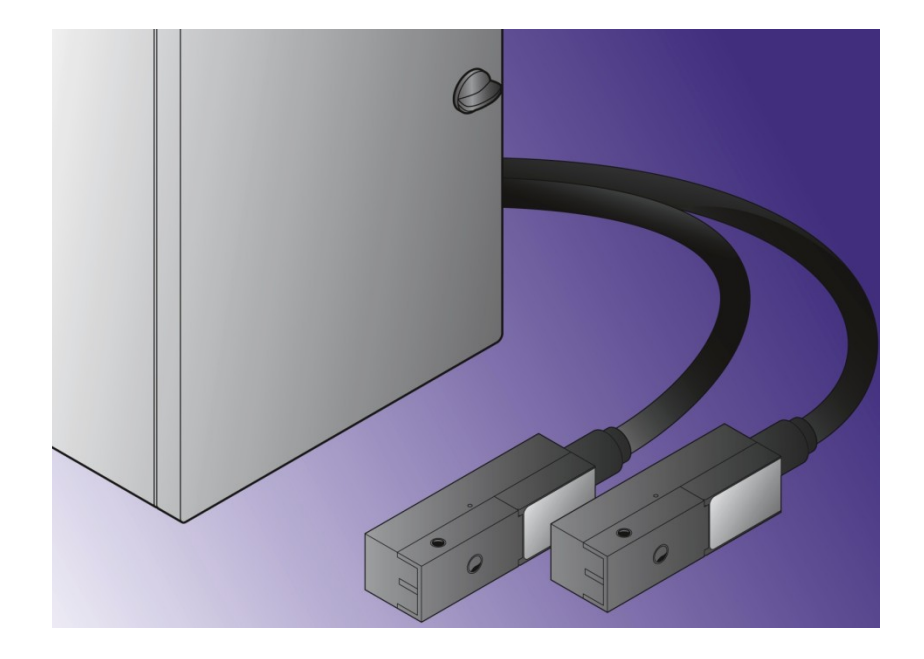

<span id="page-0-0"></span>*Software AJWin Version 3.5.1*

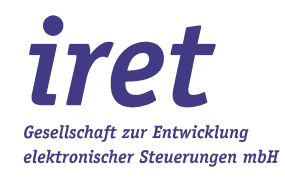

#### <span id="page-1-0"></span>© 01/13 V 3.5.1-EN

iret GmbH Paul Engelhard Weg 50a D-48167 Münster

 $\bullet$  +49.251.615138 +49.251.617631 E-Mail [info@iret.de](mailto:info@iret.de) Internet [www.iret.de](http://www.iret.de/)

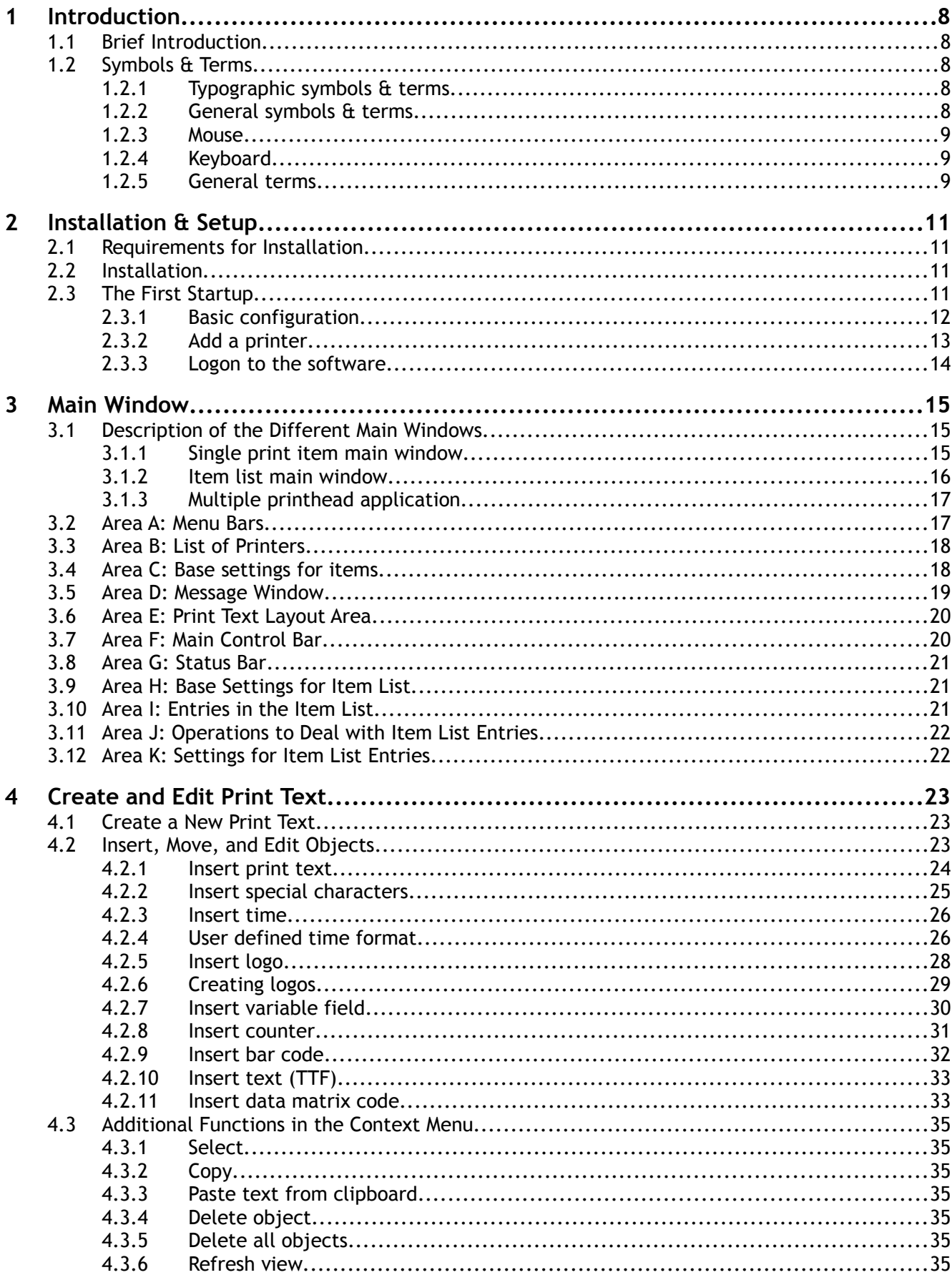

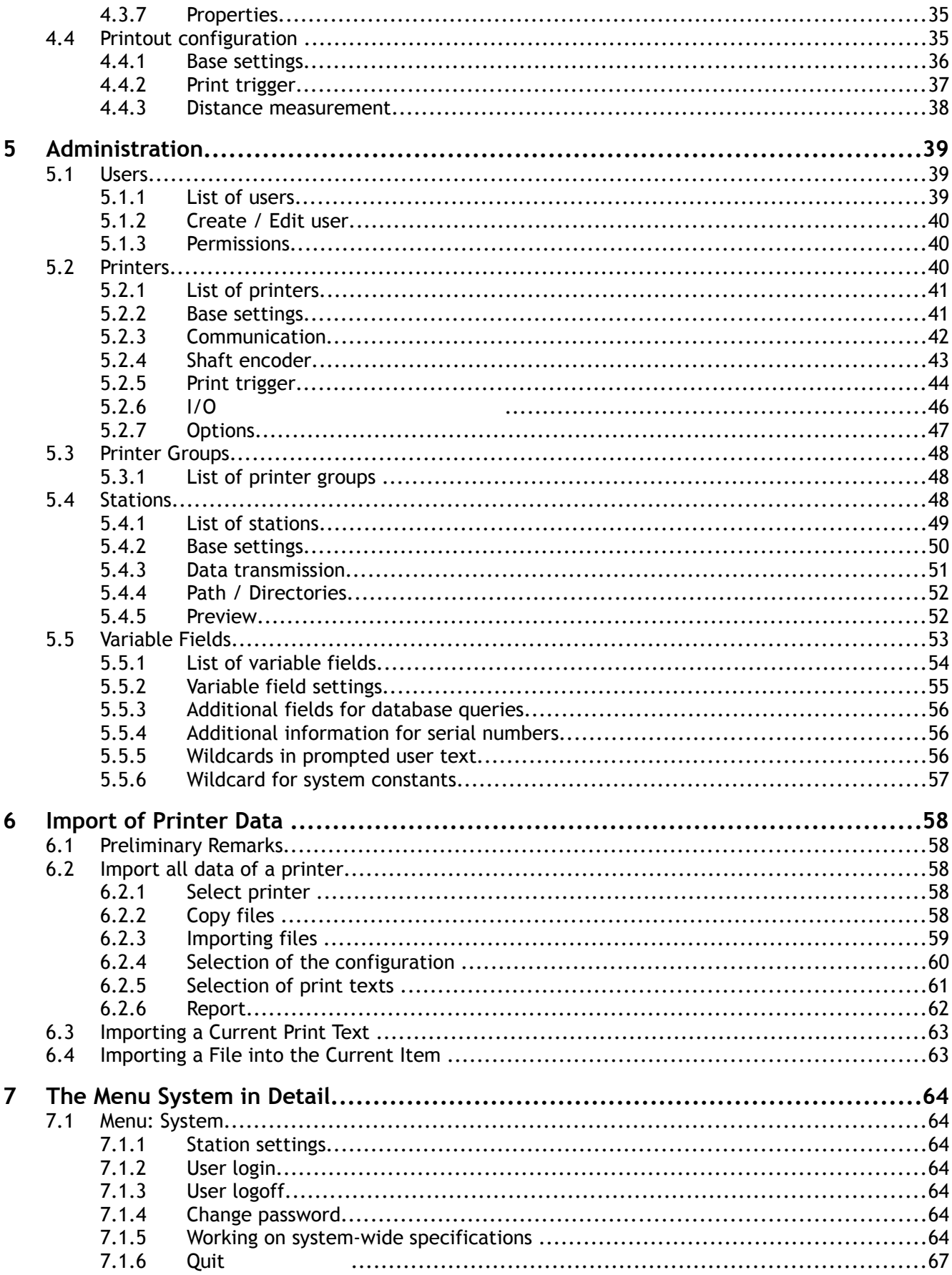

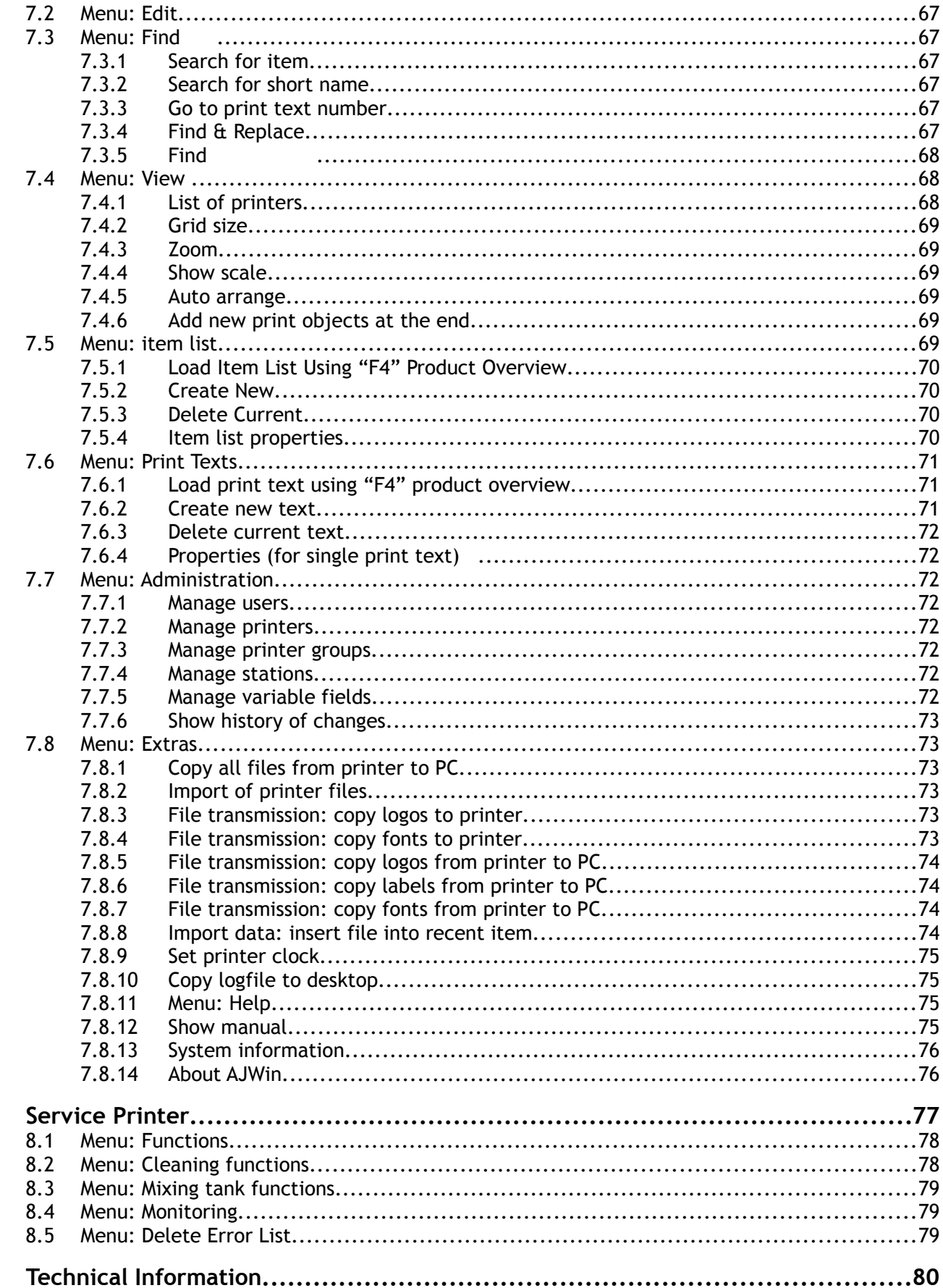

 $\overline{9}$ 

 $\boldsymbol{8}$ 

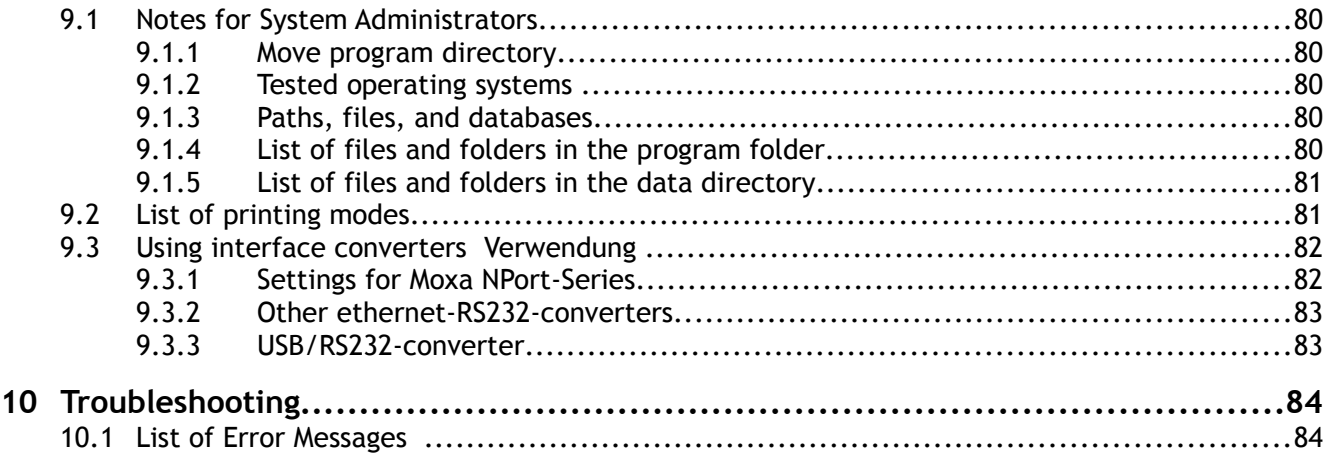

# **1 Introduction**

#### **1.1 Brief Introduction**

This manual describes the program AJWin, which is used to control industrial inkjet printers on a Windows-based PC. The program was developed using the alphaJET C and alpheJet Evo printers by KBA-Metronic® AG, and is based on our many years of experience with these devices.

Both, the RS232 serial port as well as the Ethernet to RS232 adapter can be used to connect the printer with the PC. The AJWin program runs on the Windows 7, XP and 2000 operating systems.

The standard version of the AJWin program supports almost all of the printer's capabilities, and for special applications additional devices can be used to carry out complex control procedures.

#### **1.2 Symbols & Terms**

#### **1.2.1 Typographic symbols & terms**

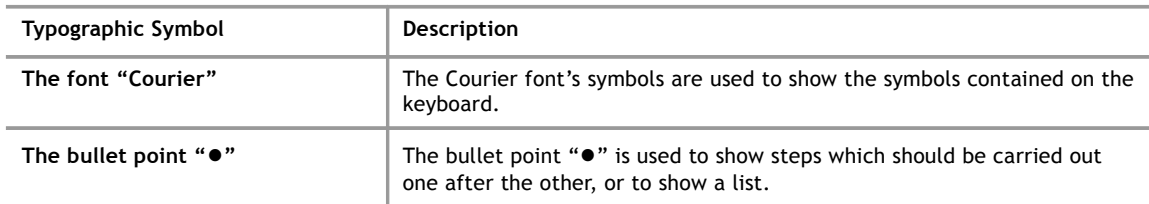

#### **1.2.2 General symbols & terms**

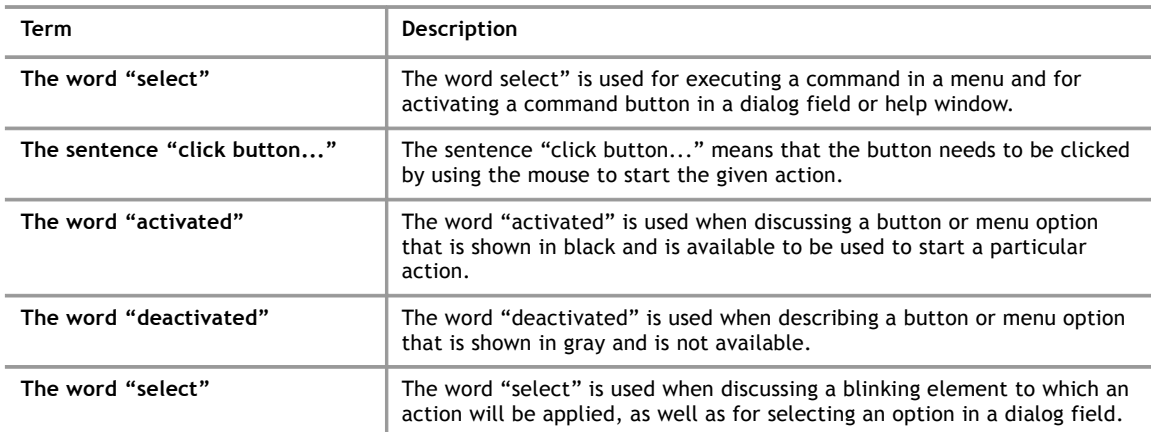

### **1.2.3 Mouse**

The explanations in this manual primarily apply to use the program with a mouse. The use of keyboard shortcuts can be read about in the section entitled "Keyboard".

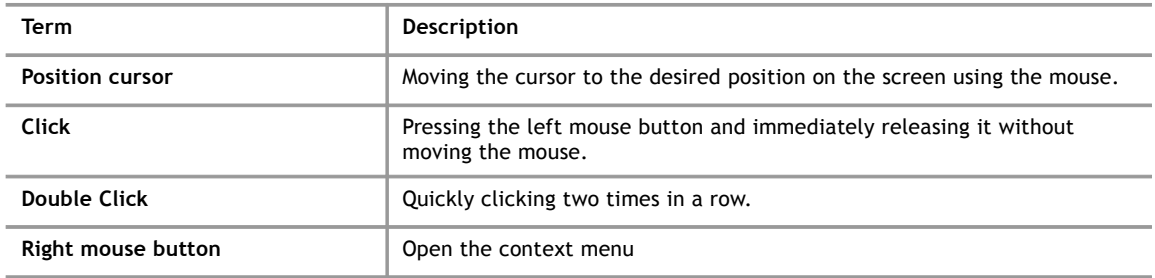

#### **1.2.4 Keyboard**

The names of keys used correspond to those used on most standard IBM/Windows keyboards, and are all listed in capital letters.

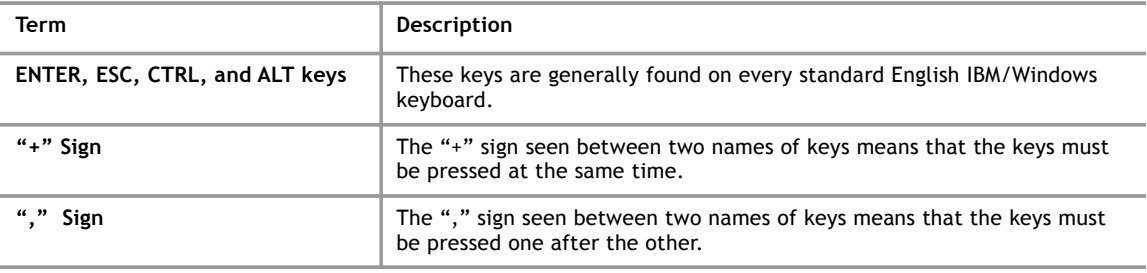

#### **1.2.5 General terms**

General terms that are used often in this manual.

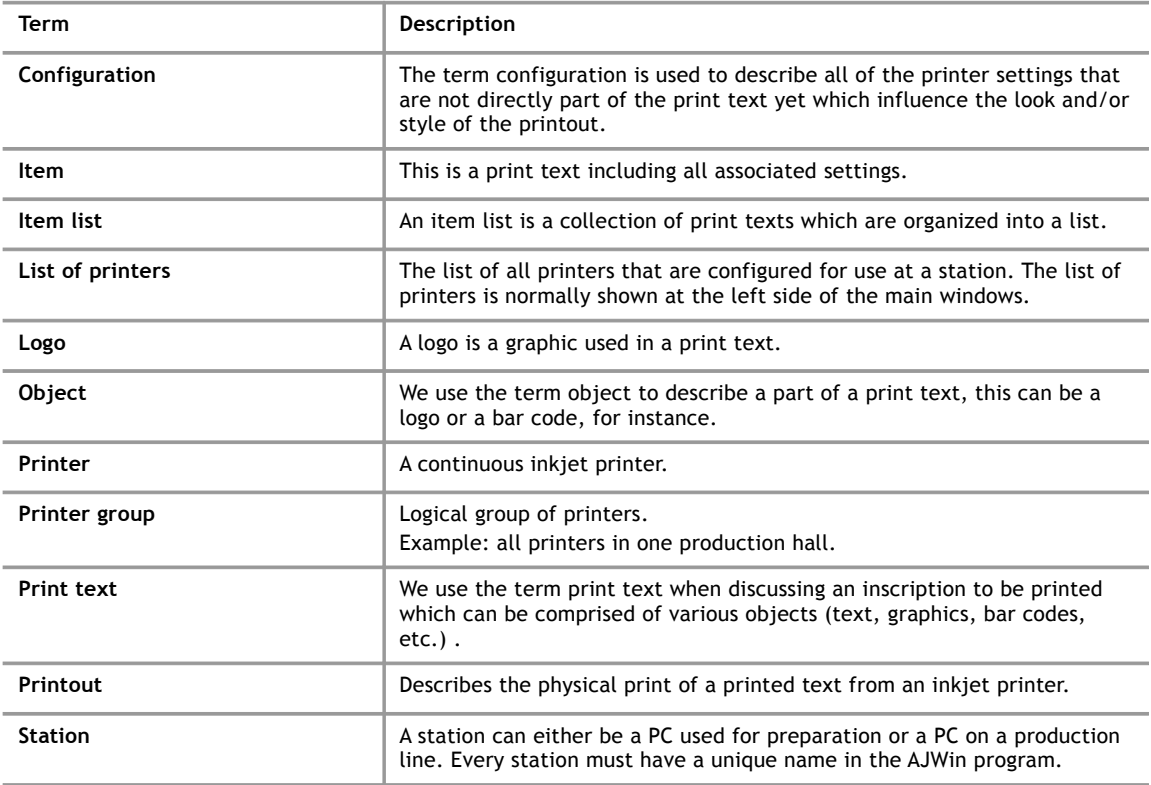

**1**

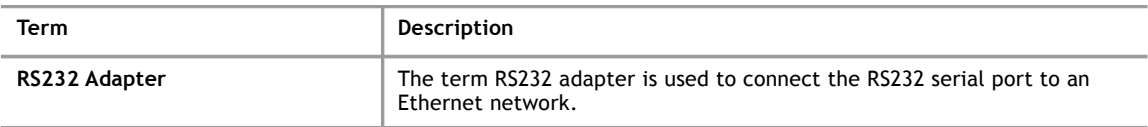

# **2 Installation & Setup**

#### **2.1 Requirements for Installation**

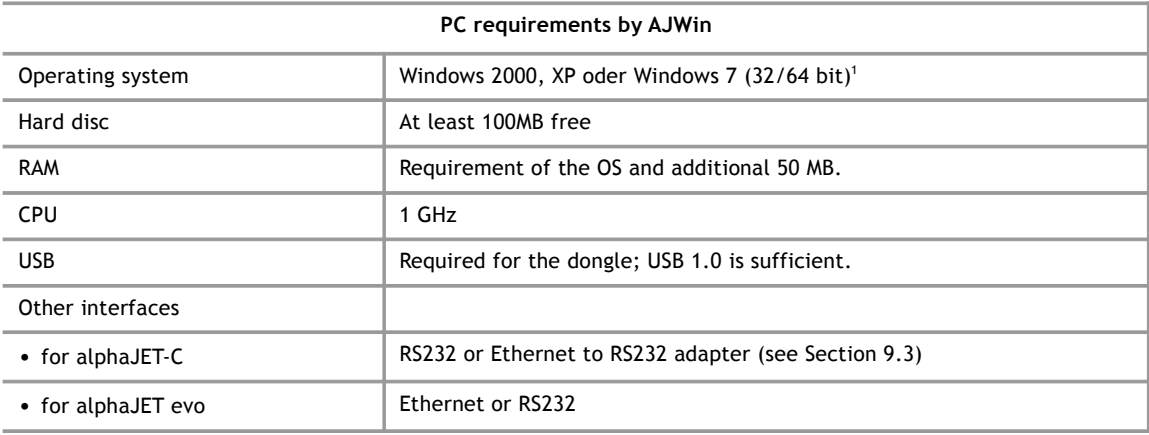

#### **2.2 Installation**

The installation is carried out similar to other standard Windows programs, and for this reason will only be described here briefly:

- 1. Startup the PC and login to the Windows operating system.
- 2. Connect the USB dongle to the PC.
- 3. If the installer doesn't load automatically, you will have to open the USB-Drive "Codemeter" in "My Computer" and run the setup.exe program manually.
- 4. Then follow the on-screen prompts. In most cases you can respond to each question in the installation program by clicking "continue".

After completing the installation the AJWin program is usually started automatically. If you would like to start the AJWin program again at a later time, simply use the respective entry in the Windows start menu under programs.

#### **2.3 The First Startup**

When first starting AJWin a number of dialog boxes with the most important settings for your PC will appear (in this case the PC is referred to as a "station").

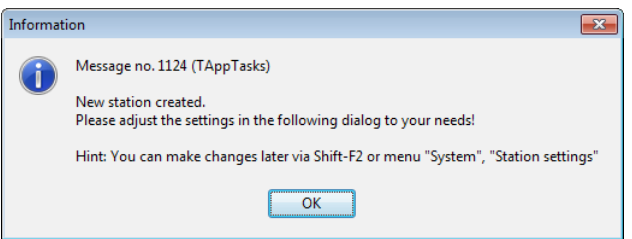

Confirm with "OK".

iret

<span id="page-10-0"></span><sup>1</sup> In Windows 7 it can happen that the main window looks "puzzled". The reason is an incompatible adjustment in the registry. See section [9.1.2.](#page-78-0)

#### **2.3.1 Basic configuration**

These settings determine the general operation mode of the AJWin software. Default settings are correct for the most part, however you should make the following adjustments, if necessary:

- Select the desired "main window".
- Select your language of choice

All settings may be changed later, for a detailed description see section [5.4.](#page-46-0)

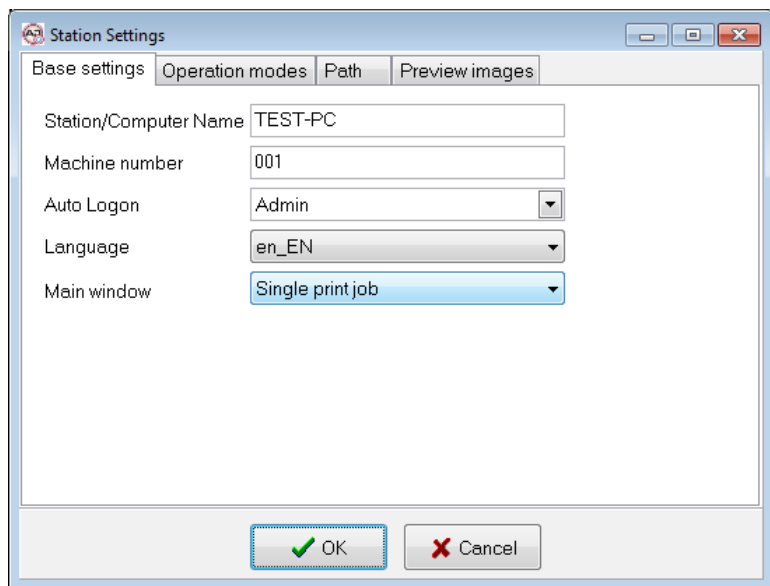

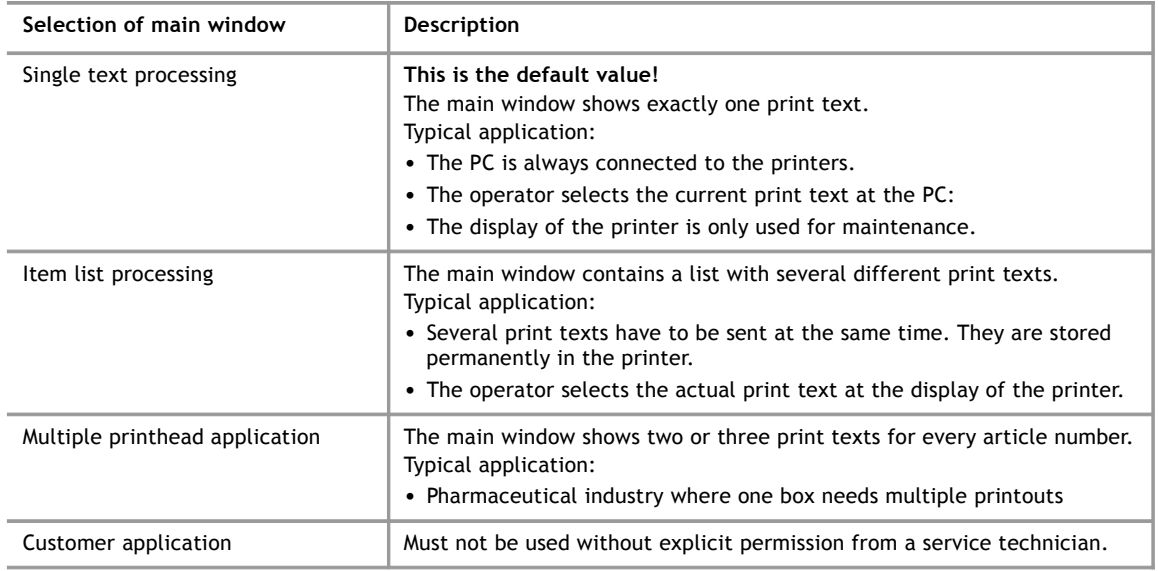

#### **2.3.2 Add a printer**

Normally you have to configure at least one printer to use the AJWin software. Two printers are predefined after installation:

- 
- "Standard AJC-COM1" is configured for using an alphaJET-C printer connected to COM-1 with 38400 Baud and parity even.
- "Standard EVO TCP" is configured to connect an alphaJET evo printer with ethernet interface.

To adjust the settings, the appropriate printer has to be selected:

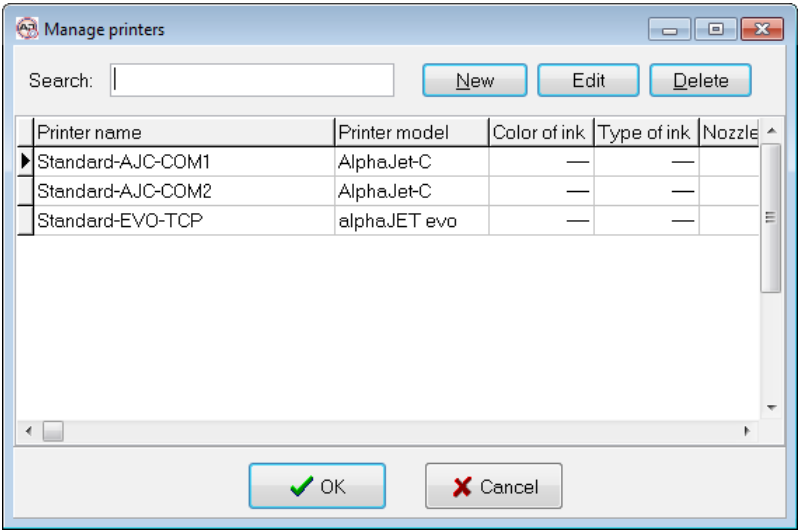

The "Edit" button opens the properties dialog.

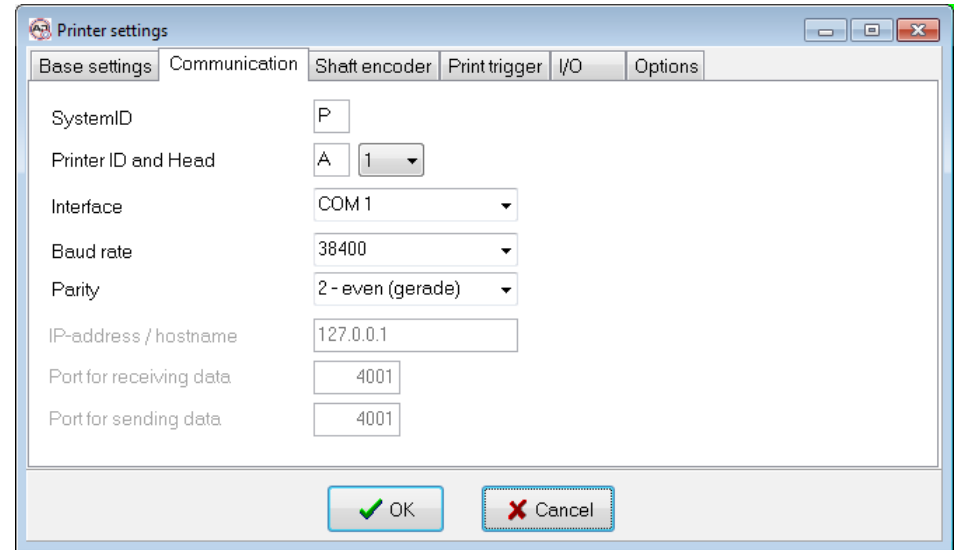

A detailed description of this dialog is in section [5.2.2.](#page-40-0)

# **2.3.3 Logon to the software**

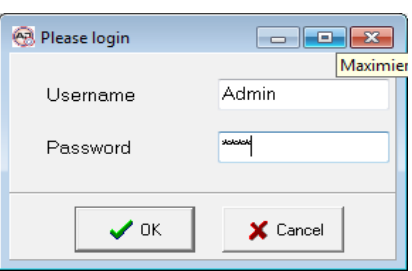

Afterwards, you are prompted to login.

- Username: Admin
- Password: didu

# **3 Main Window**

# **3.1 Description of the Different Main Windows**

# **3.1.1 Single print item main window**

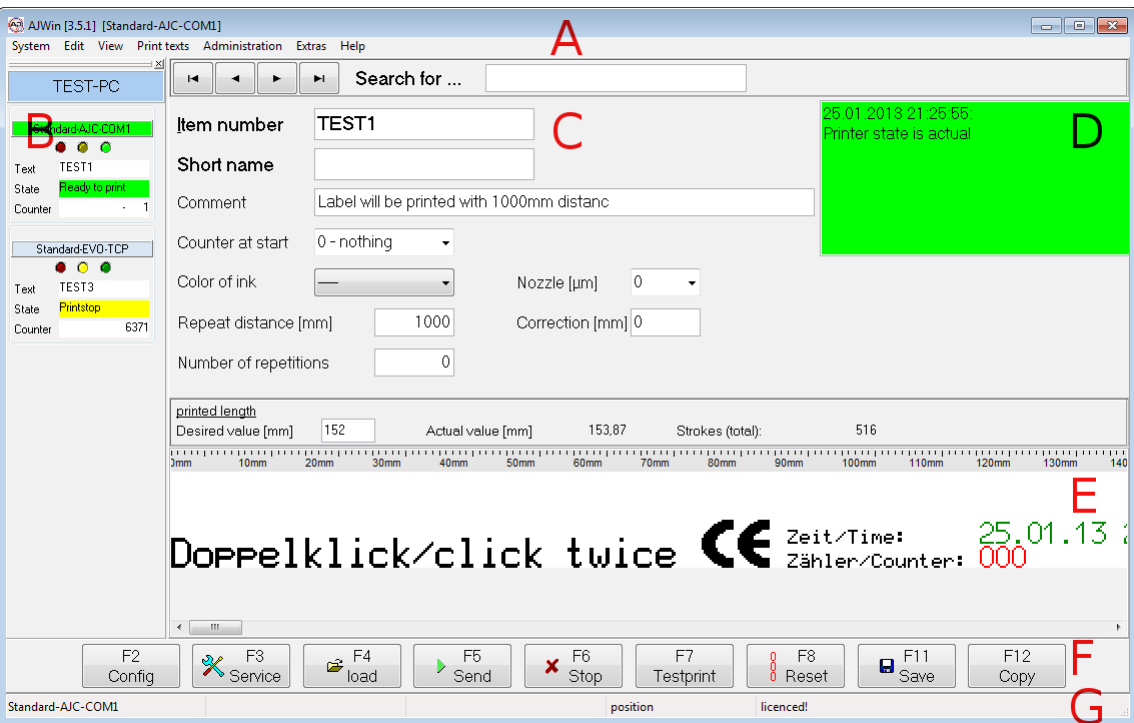

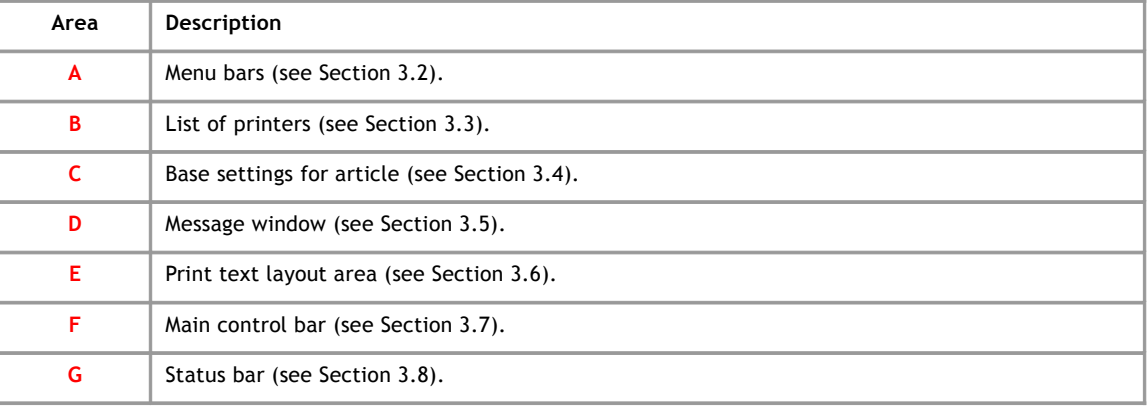

#### **3.1.2 Item list main window**

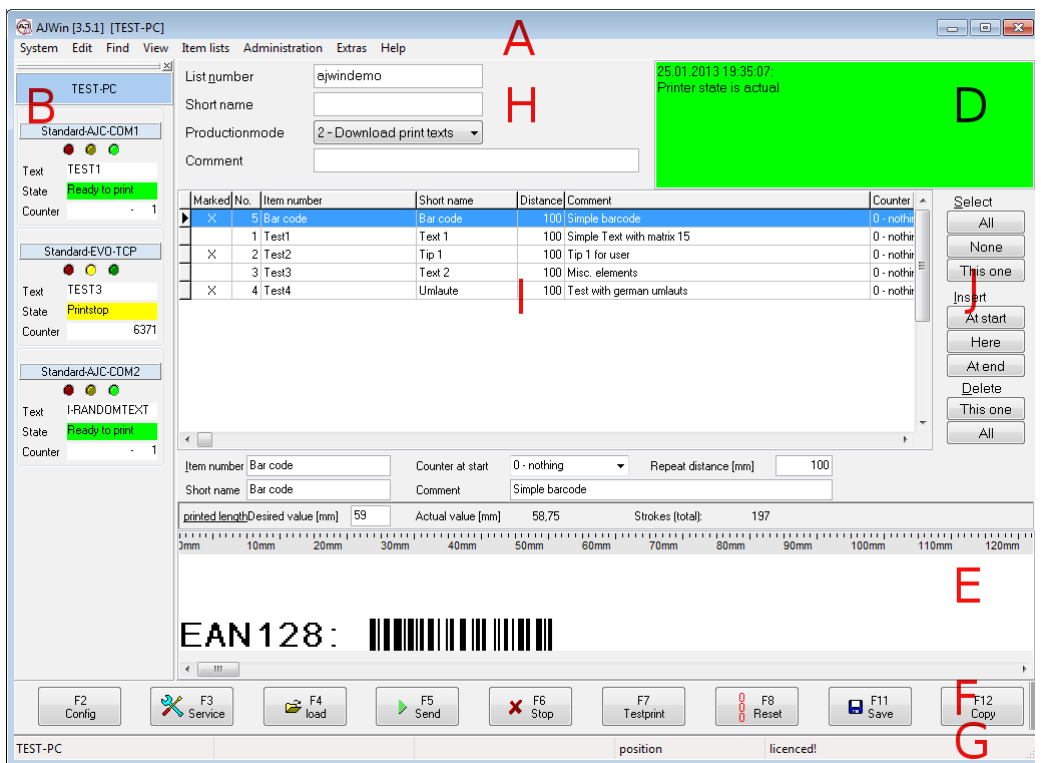

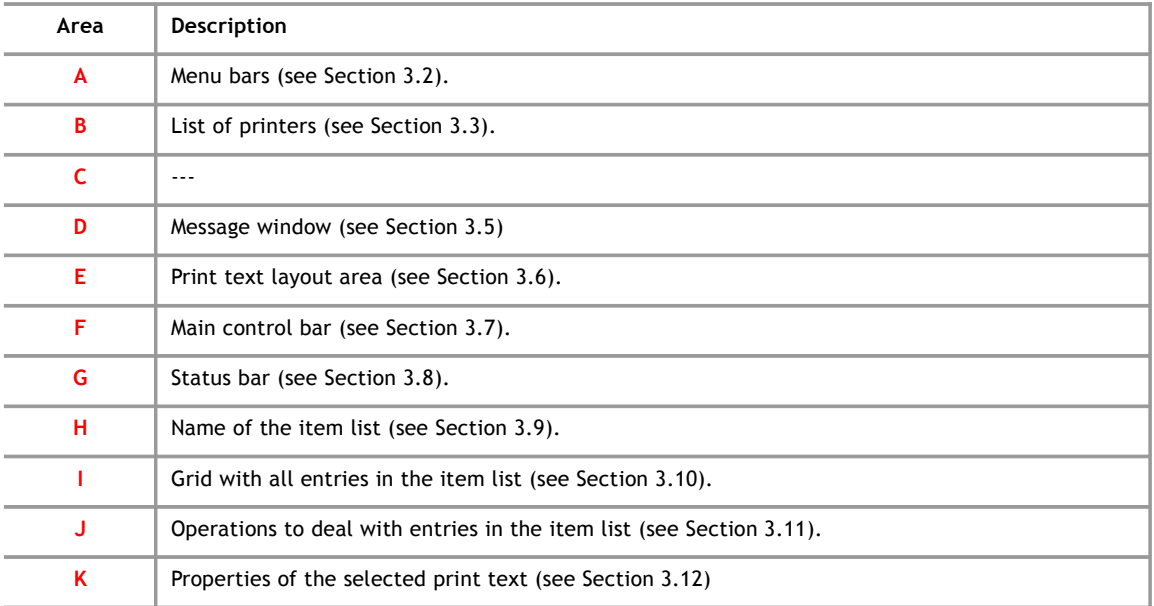

# **3.1.3 Multiple printhead application**

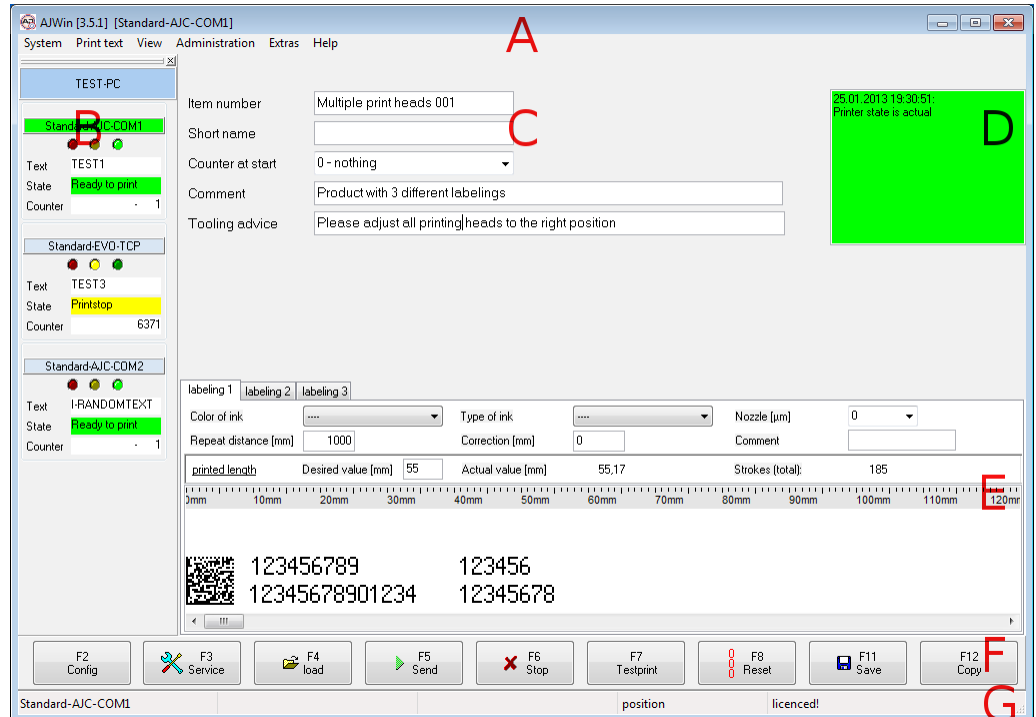

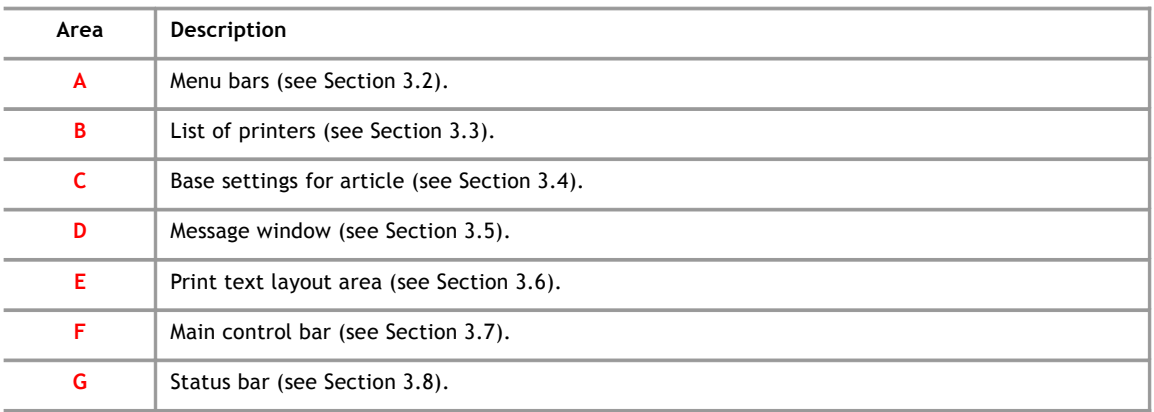

#### <span id="page-16-1"></span>**3.2 Area A: Menu Bars**

<span id="page-16-2"></span>System | Edit Find View Item lists Administration Extras Help

# $\blacksquare$

#### **Please note!**

A detailed description of the contents of the menu bars can be found in section [.](#page-16-2)

#### **3.3 Area B: List of Printers**

<span id="page-16-0"></span>The list of printers shows all those printers that have been configured for use at this station. The context menu contains functions to add and remove printers and to view their properties.

**3**

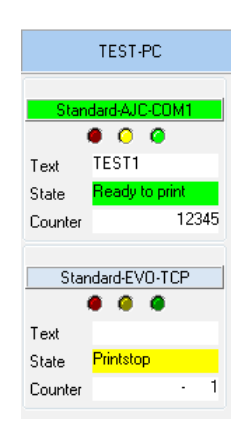

A printer can be selected with one click.

- The current station is always shown at the top of the list.
- The currently selected printer is shown in a different color.

#### **Alternative list of printers**

This is a more comprehensive view on the list of printers. Use "View", "List of printers" to switch between the different views.

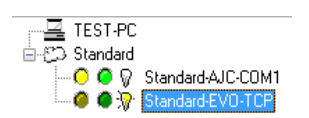

- The top position is always the current station.
- The printers are shown in their corresponding groups.
- A yellow LED symbol indicates if the printer needs some kind of service.
- A green LED symbol indicates if the printer is ready to print.
- <span id="page-17-0"></span>• The selected printer is marked with a yellow bulb.

#### **3.4 Area C: Base settings for items**

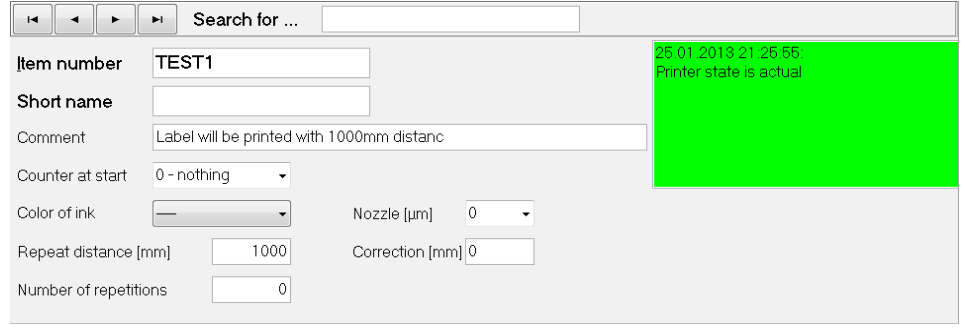

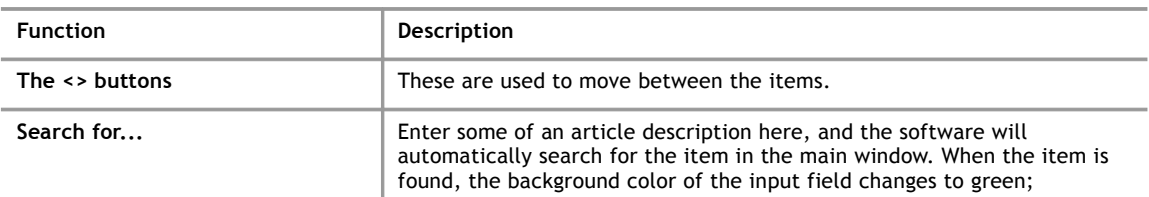

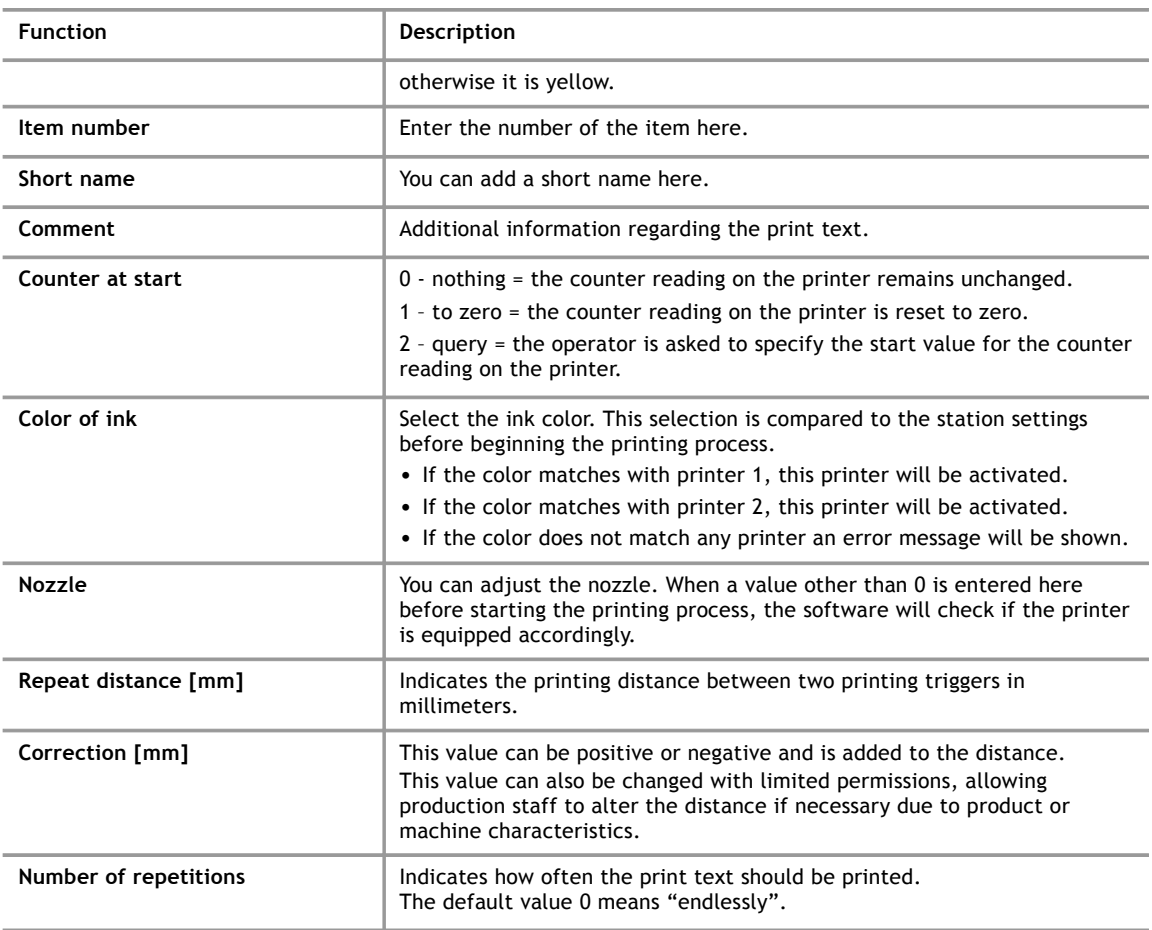

#### **3.5 Area D: Message Window**

<span id="page-18-0"></span>In this part of the screen you receive a message regarding the transfer of print texts to the printer.

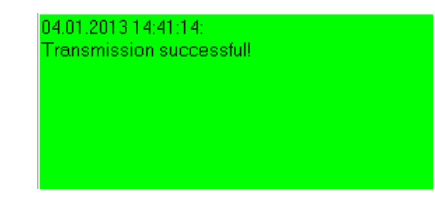

The background color of this area has the following meaning:

yellow: transfer in progress.

red: transfer ended with an error.

green: transfer ended without an error.

#### **3.6 Area E: Print Text Layout Area**

<span id="page-19-1"></span>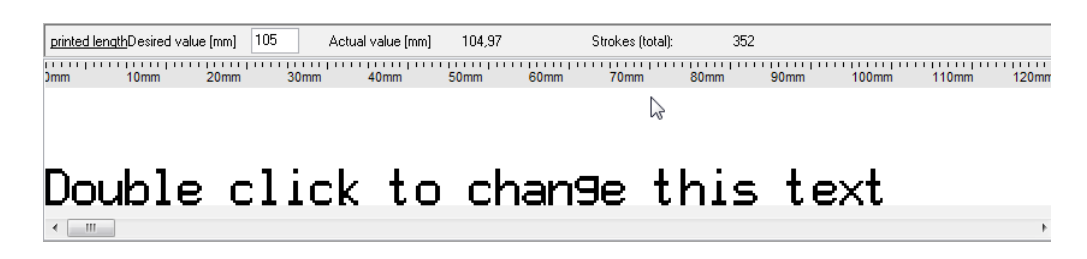

Here you can create new print texts. More information can be found in section [4.](#page-22-0) The length of the printout can be specified in the input field above the layout.

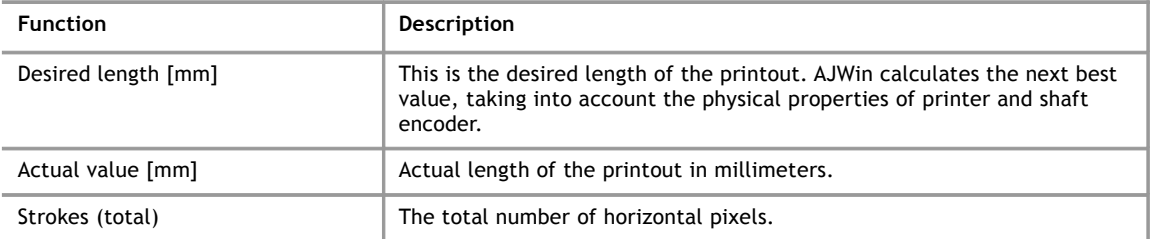

#### **3.7 Area F: Main Control Bar**

<span id="page-19-0"></span>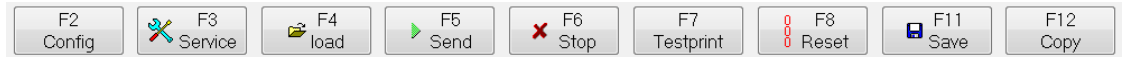

<span id="page-19-3"></span><span id="page-19-2"></span>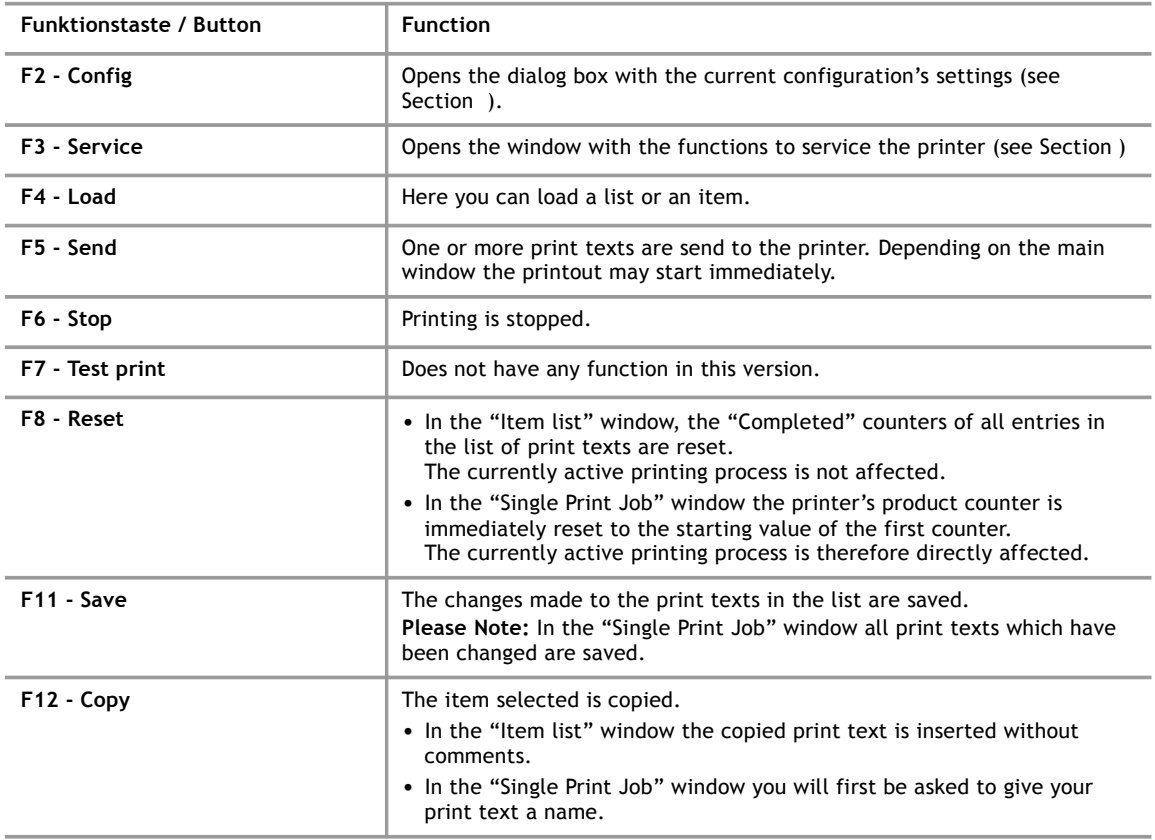

#### **3.8 Area G: Status Bar**

<span id="page-20-0"></span>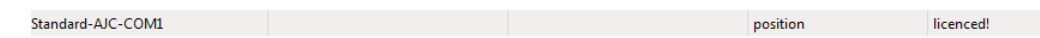

<span id="page-20-3"></span>Information regarding the status of the AJWin software is shown here.

#### **3.9 Area H: Base Settings for Item List**

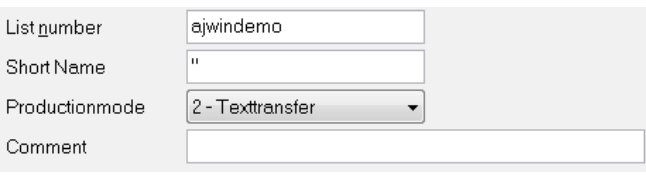

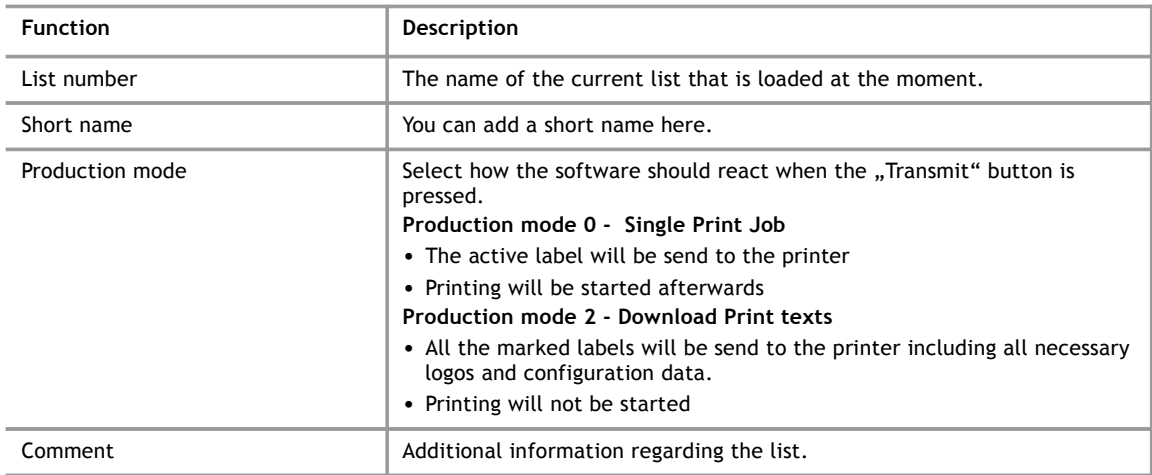

#### **3.10 Area I: Entries in the Item List**

<span id="page-20-2"></span>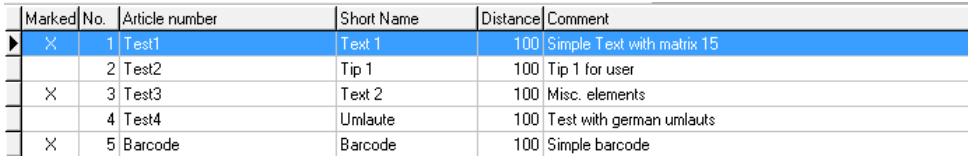

This table shows all the print texts belonging to the item list. Print texts can be marked with a double click but only when the production mode "Upload print texts" is selected.

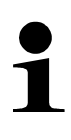

#### **Please note!**

It is not possible to change the content of the entries directly in the table; use the input fields in section E instead (see sectio[n3.12\)](#page-21-0).

#### **3.11 Area J: Operations to Deal with Item List Entries**

<span id="page-20-1"></span>To the right of the table you have further editing options using the menu items: "Select – Insert – Delete".

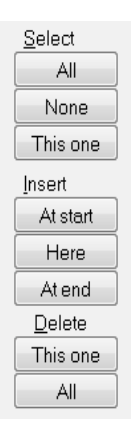

#### **Select**

- All All the print texts will be marked.
- None All print texts will be unmarked.
- This one The current entry in the list will be either marked or unmarked, depending on its actual state.

#### **Insert**

- At start A new print text is created and added at the beginning of the list.
- Here A new print text is created and added at the current position in the list.
- At end A new print text is created and added at the end of the list.

#### **Delete**

- This one The current print text will be removed from the list.
- <span id="page-21-0"></span>● All - All print texts will be removed.

#### **3.12 Area K: Settings for Item List Entries**

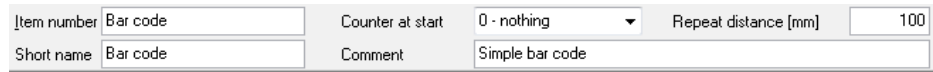

These fields are explained in section [3.4.](#page-17-0)

# <span id="page-22-0"></span>**4 Create and Edit Print Text**

#### **4.1 Create a New Print Text**

If you would like to make a new print text first you must create one:

- In the "Item list" main window use the buttons on the right side of the main window (see Section [\)](#page-22-1).
- <span id="page-22-1"></span>In the "Single Print Job" or "multiple printhead application" main windows you can create a new print text either by using the menu "Print Texts" or through the "Product Overview" (also see Section [7.6.1\)](#page-70-0).

Afterwards you can edit the print text.

#### **4.2 Insert, Move, and Edit Objects**

At the bottom edge of the software window there is a white area which is used to display the print text.

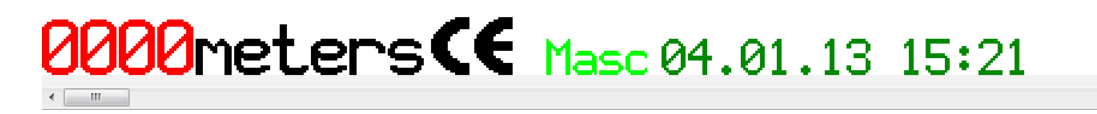

The print text is comprised of various objects (text, logos, a barcode, etc.):

By clicking the right mouse button, you open a menu that is used to create new objects. Before selecting a menu item the according dialog box will appear (see Section [4.2.1\)](#page-23-0).

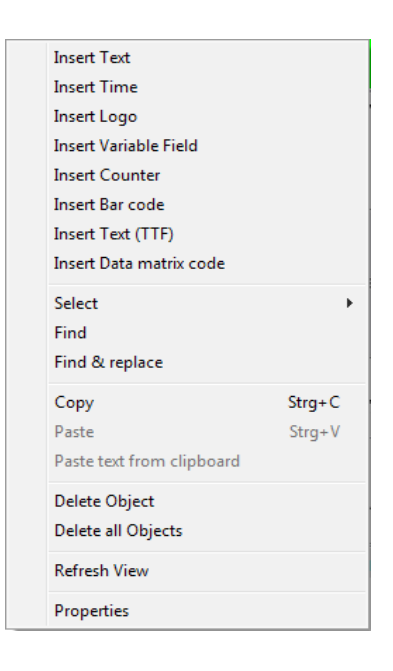

- An existing object can be changed by double clicking the object.
- When you would like to move an existing object, click and hold the left mouse button over the object and then move it to a new position.
- Objects can be moved pixel by pixel when using the arrow keys.
- Multiple objects can be moved or deleted simultaneously. To mark multiple objects, click on each object while pressing the CTRL-key at the same time.

To edit a print text a new dialog box will appear, meaning that no print texts can be edited directly in the print text display area.

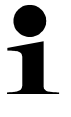

**4**

#### **Please Note!**

- A print text should always start at the bottom edge to ensure that maximum printing speed can be achieved.
- In order to freely place objects you must deactivate the "Auto arrange" option. If necessary you may also need to select a smaller grid size then 8. (see also section [7.4\)](#page-67-0)

#### <span id="page-23-0"></span>**4.2.1 Insert print text**

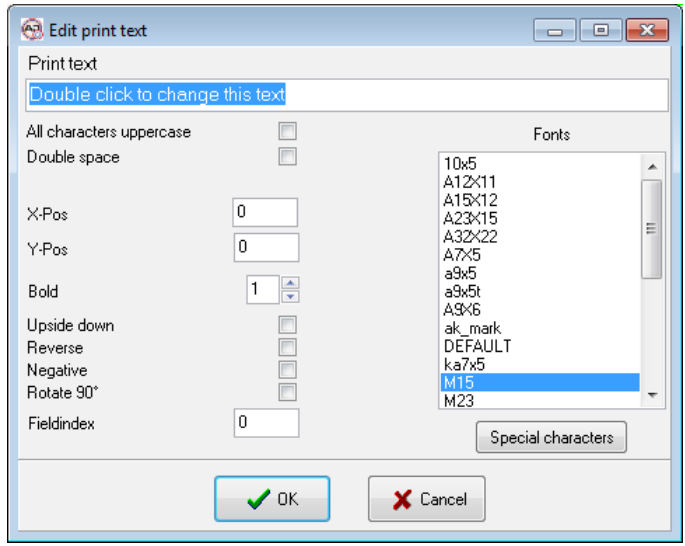

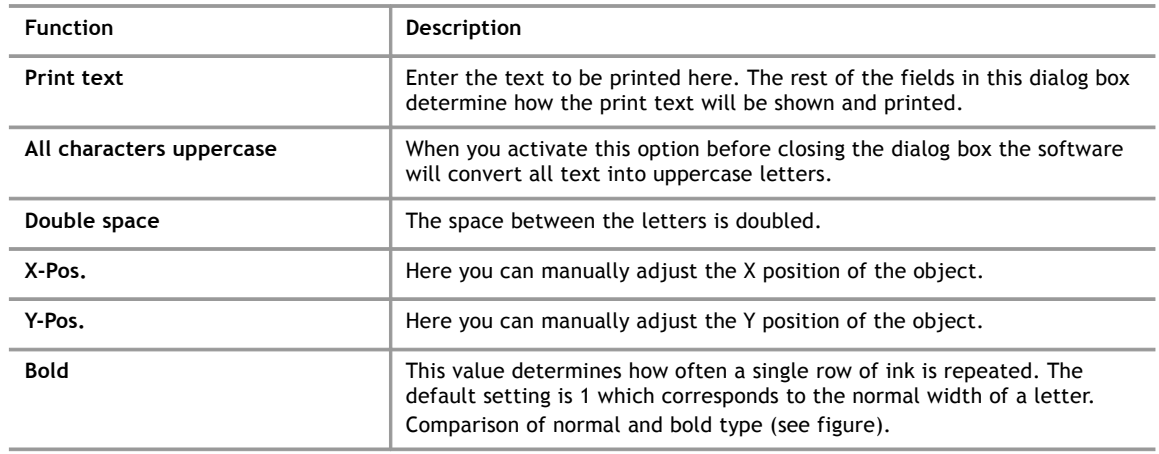

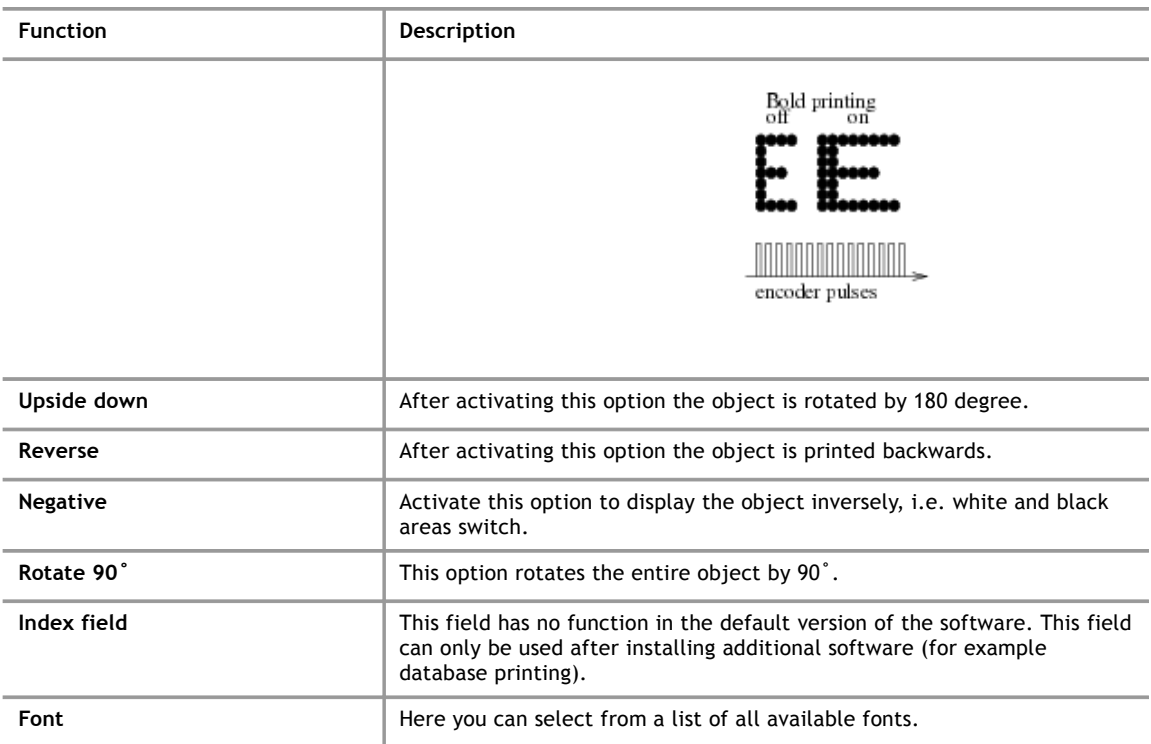

#### **4.2.2 Insert special characters**

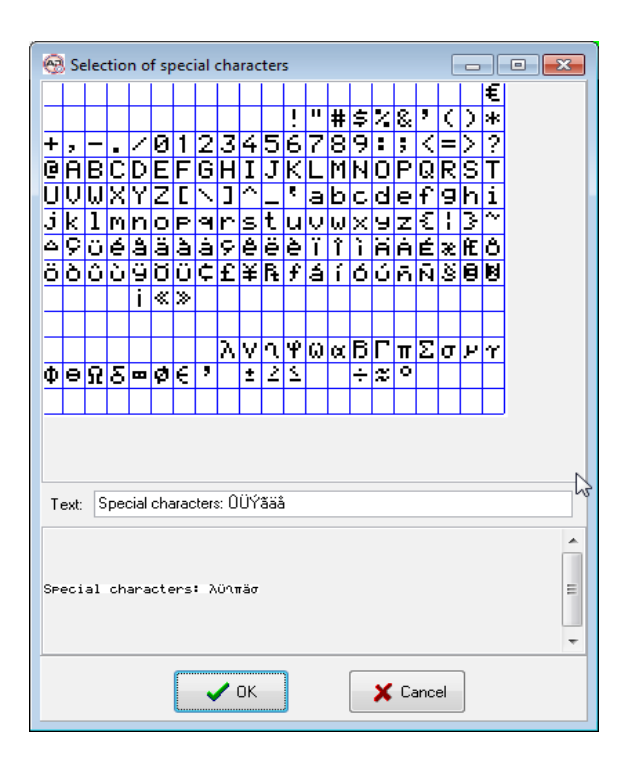

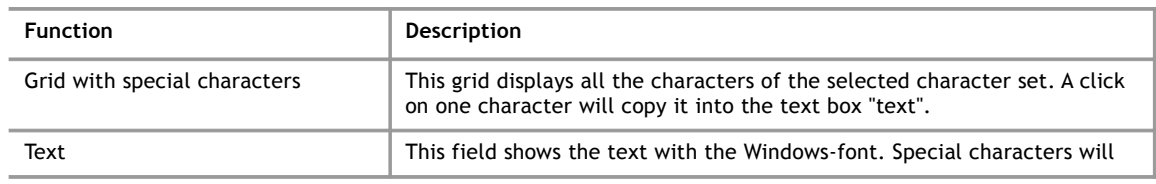

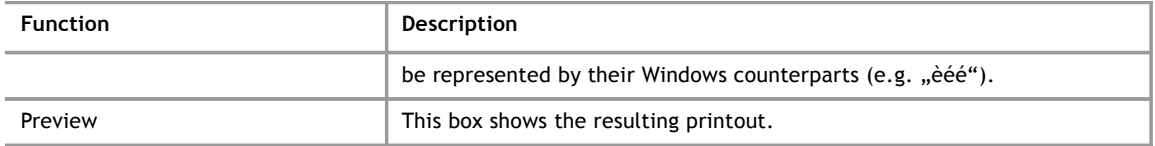

#### <span id="page-25-0"></span>**4.2.3 Insert time**

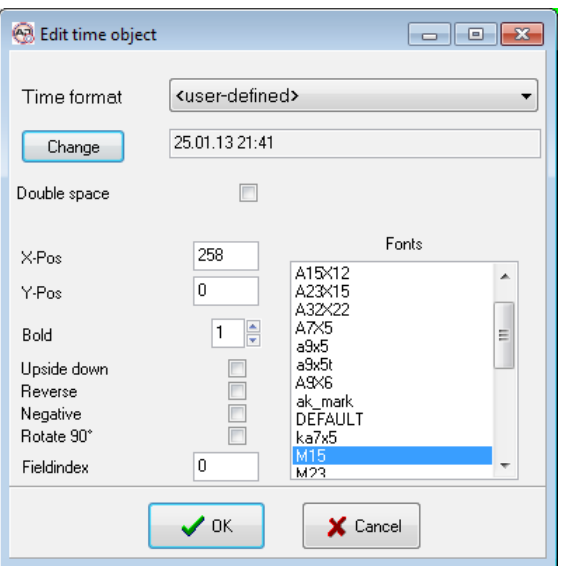

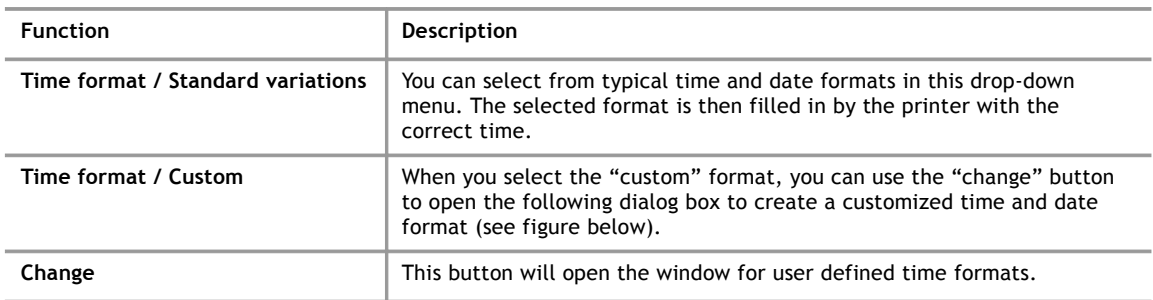

#### **4.2.4 User defined time format**

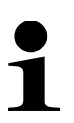

#### **Please note!**

User defined date / time formats may contain elements that are not available with all printers.

- Test the resulting format on all printers before using it in a productive environment.
- If possible, avoid the use of "only 1. char", "only 2. char" and "only 3. char".

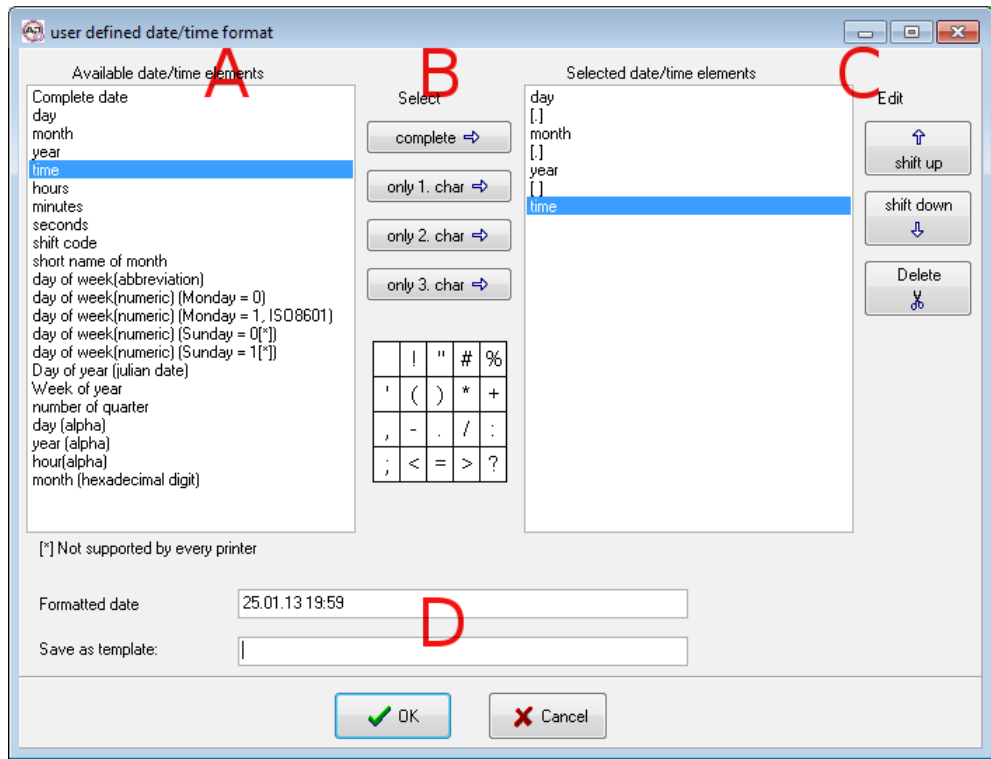

This window is divided into four parts:

- A. On the left side: A list of date and time elements that are available.
- B. In the middle: These buttons are used to copy an element from the left list and attach it to the right list.

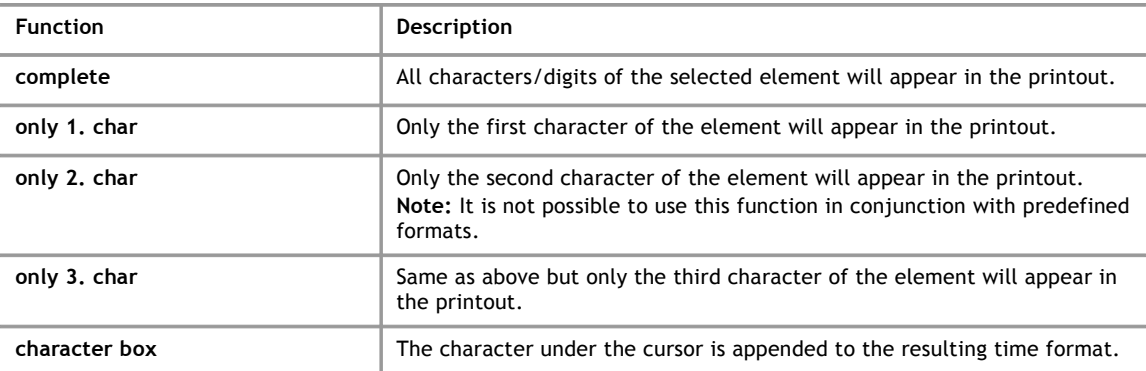

C. On the right side: The list of date/time elements that will appear in the printout. The buttons may be used to rearrange the elements.

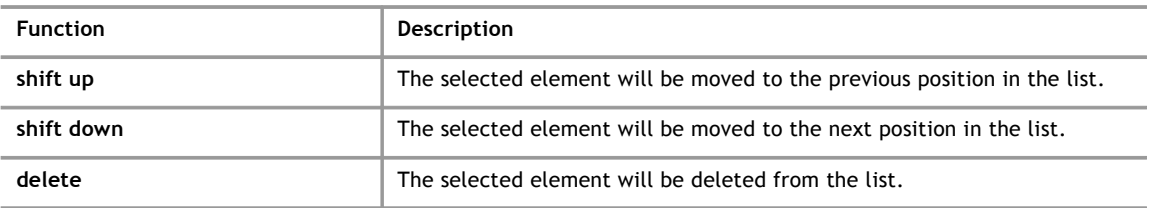

D. At the bottom: This area contains a preview of the resulting time format. Additionally, there are controls to save the format as a template.

# **Create and Edit Print Text**

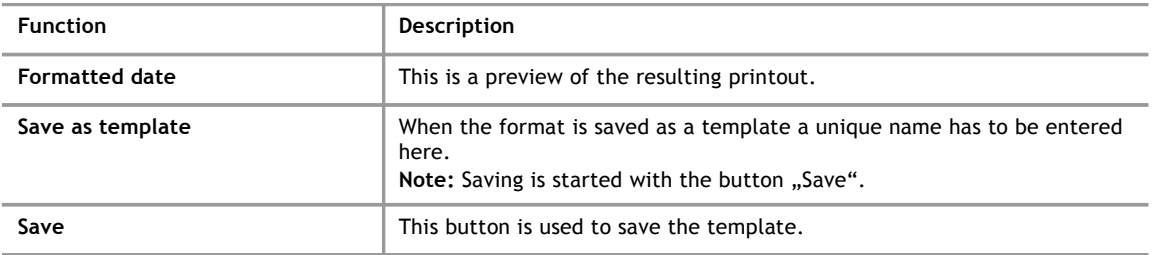

#### **4.2.5 Insert logo**

**4**

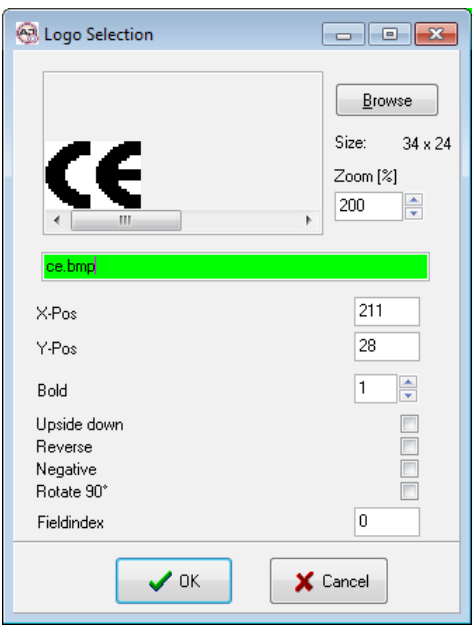

Using the logo dialog box you can search the PC for a graphic you wish to add to the print text. In the editing dialog box you see a preview of the selected graphic. The name of the graphic is then displayed in a variety of colors:

- green the graphic can be used.
- yellow the graphic's format is probably not suited for the alphaJET C printer, most likely it is too big or it is not a monochrome bitmap.
- red the graphic file was not found on the computer.

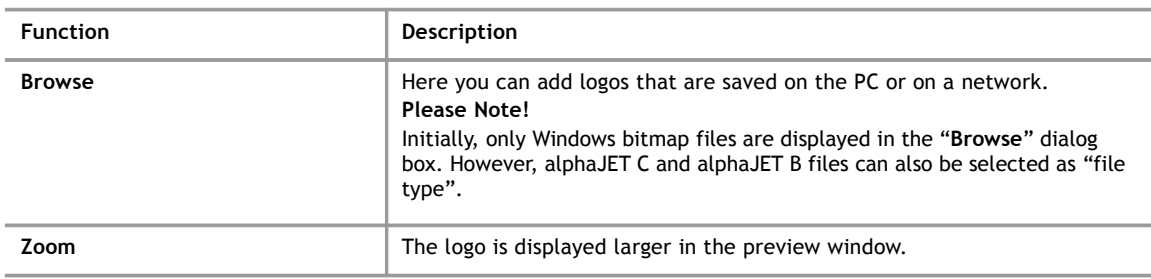

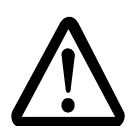

# **Please note!**

#### **Use only monochrome bitmaps!**

● The use of colored bitmaps lead to blurred printouts.

You can use Windows paint software to check the attributes of the bitmaps.

#### **4.2.6 Creating logos**

The AJWin software can use logos in the alphaJET C and alphaJET B as well as Windows bitmap formats. This means that you can create a new logo with almost any Windows graphics software and save it to the logo directory. When creating the logo, however, only the colors black and white should be used and the maximum logo measurements must be observed.

The following picture shows you an example of how a graphic's attribute should be set in the Windows Paint software. You do have to adjust the height and width to fit your needs, of course.

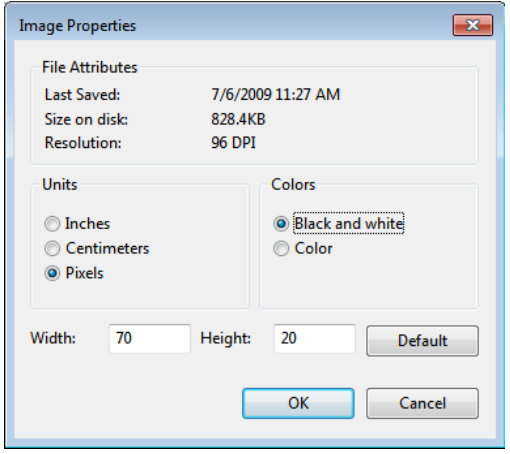

#### **4.2.7 Insert variable field**

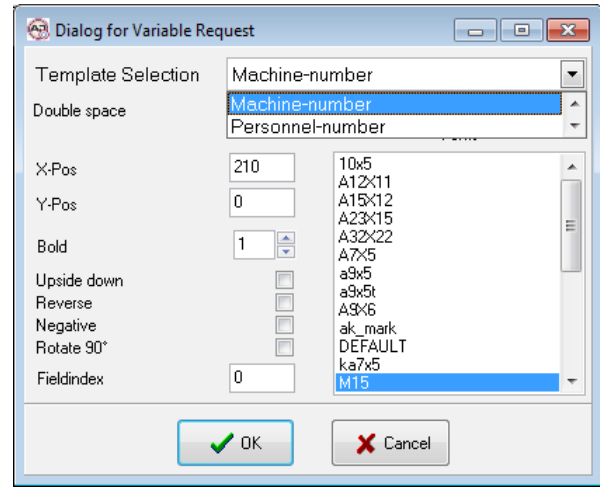

In this dialog box you can select an existing template from the drop-down menu "Select Template". In the menu "Tools - Manage Variable Fields" you can create new variable fields or edit existing templates.

Using variable fields you can variably set up certain parts of a print text, for example requiring the user to enter their personnel number or the order number. When starting production the AJWin software collects all the variable fields and prompts the user to enter information into each field which requires an entry. The information is then added to the print text and sent to the alphaJET C printer. All you must do to use a certain variable is to select it from the list.

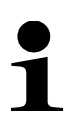

#### **Please Note!**

Before a print text is sent to the printer the contents of each variable field used are determined exactly once, regardless of whether the field is used more than once in a print text or an item list.

## <span id="page-30-0"></span>**4.2.8 Insert counter**

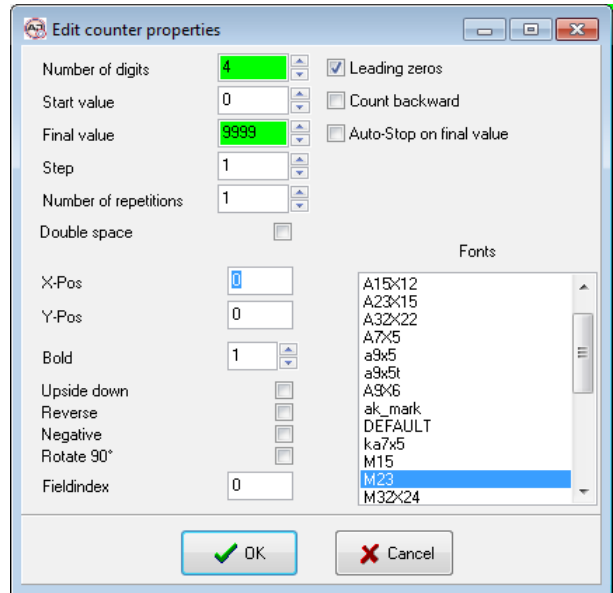

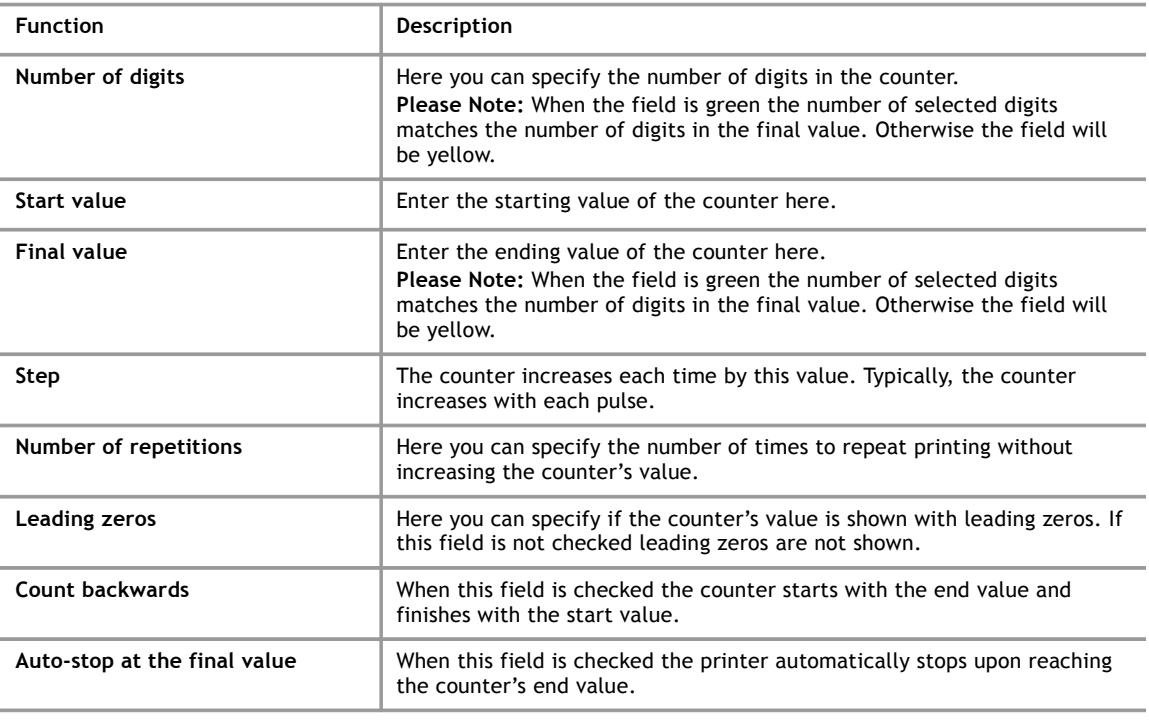

# $\blacksquare$

### **Please Note!**

The meaning of the other functions is discussed in section [4.2.1.](#page-23-0)

#### **4 Create and Edit Print Text**

#### **4.2.9 Insert bar code**

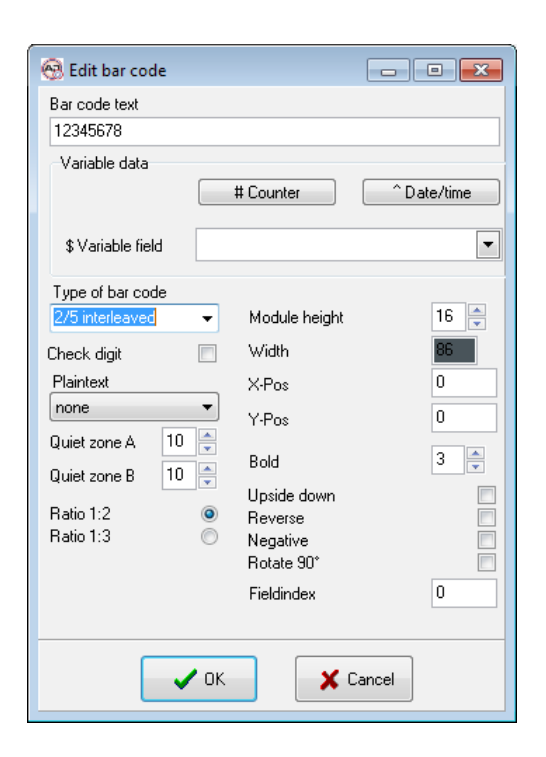

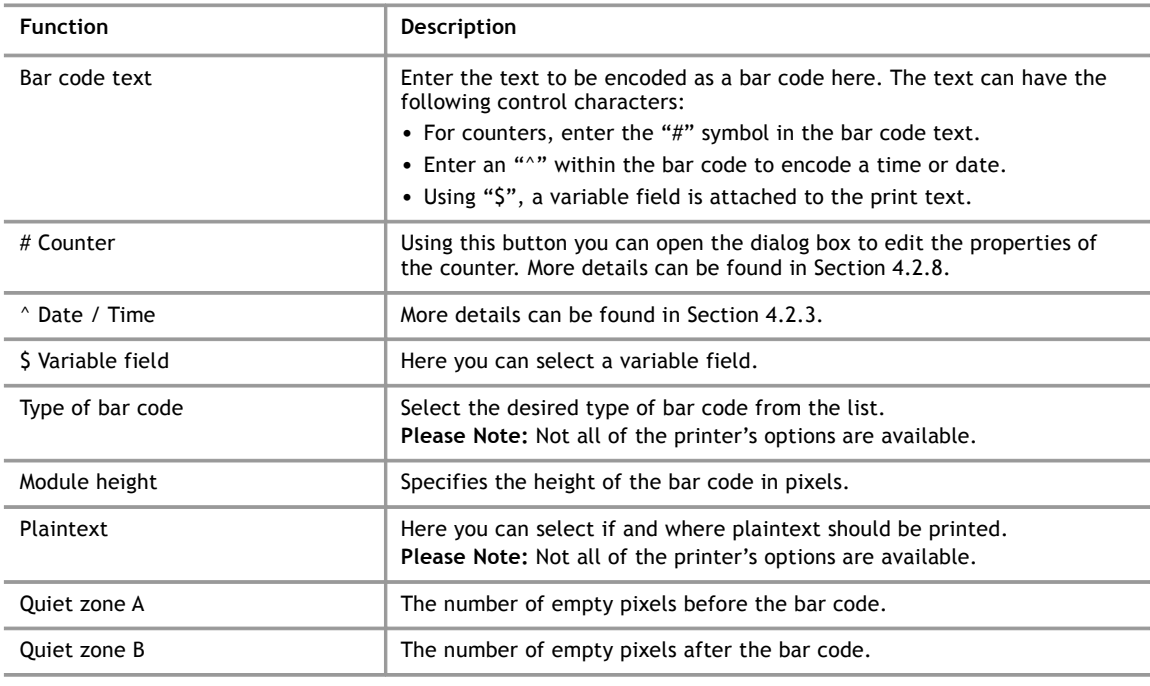

#### **Please Note!**

The meaning of the other functions is discussed in section [4.2.1.](#page-23-0)

# **4.2.10 Insert text (TTF)**

By clicking on the menu item "Insert Text (TTF)" you can use Windows fonts in your print texts. When transferring these texts to the printer they are automatically converted into a logo, meaning you can only print static texts. It is not possible to use date and time objects.

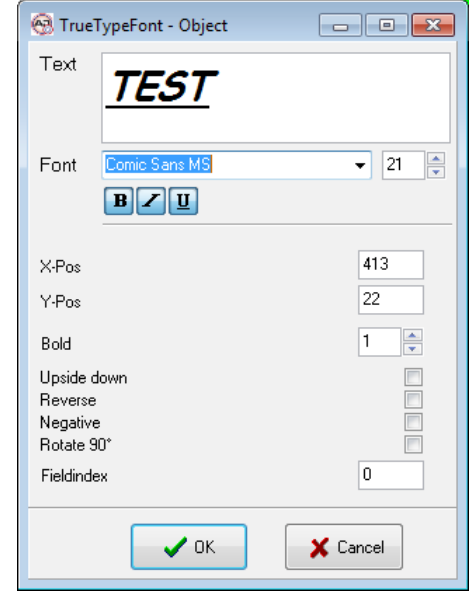

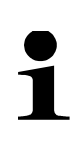

#### **Please Note!**

The texts are automatically cut to their actual size.

#### **4.2.11 Insert data matrix code**

#### **Please Note!**

Requires the data matrix module from the printer's manufacturer.

**4**

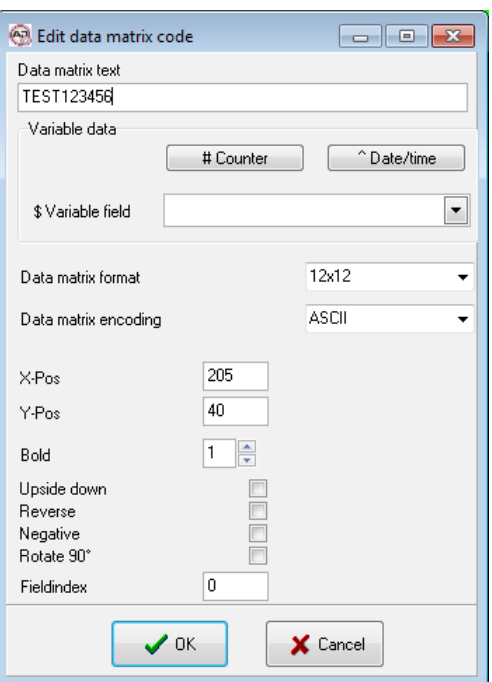

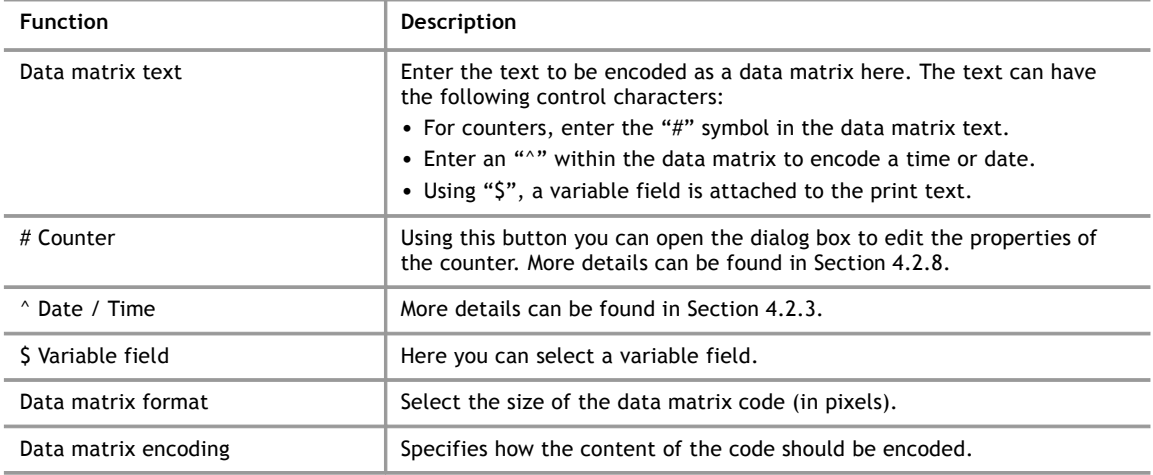

#### **4.3 Additional Functions in the Context Menu**

#### **4.3.1 Select**

The functions in this menu can be used to select a group of objects.

- left of cursor
- right of cursor
- all
- none

#### **4.3.2 Copy**

The function copies the selected objects to the clipboard, use the "Insert Object" function to paste it into the same or another print text.

#### **4.3.3 Paste text from clipboard**

A new text object is created and the content is pasted from the clipboard.

#### **4.3.4 Delete object**

Deletes the object, a confirmation prompt appears beforehand, however.

#### **4.3.5 Delete all objects**

All objects in the active print text are deleted.

#### **4.3.6 Refresh view**

The view of the print text is refreshed.

#### **4.3.7 Properties**

Opens the dialog with the properties of the object.

#### **4.4 Printout configuration**

Every print text has some additional settings associated. These settings are called the configuration, and they affect various aspects of the printout, e.g. density of strokes, orientation and maximum printing speed.

#### **Note!**

In contrast to alphaJET C and alphaJET evo the AJWin software stores one configuration for every print text. The configuration is always sent when the print text is sent to the printer. On the alphaJET printers the configuration will get the same name as the print text.

# **4.4.1 Base settings**

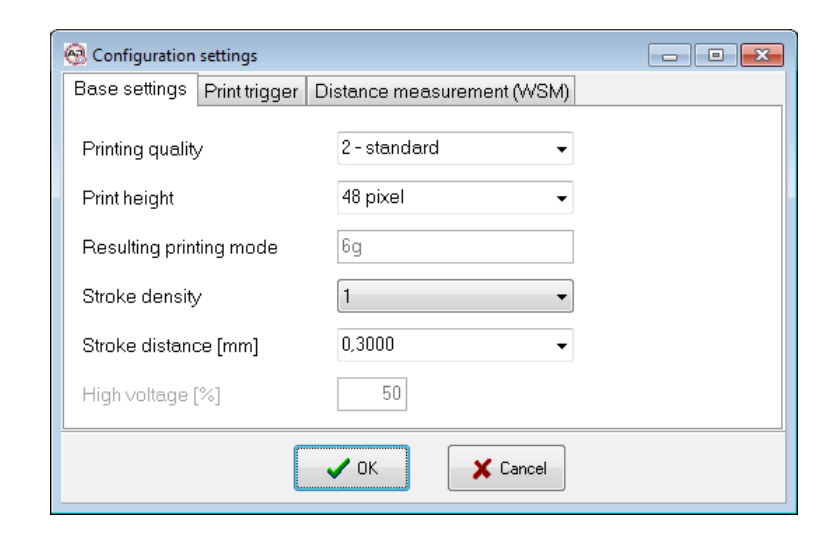

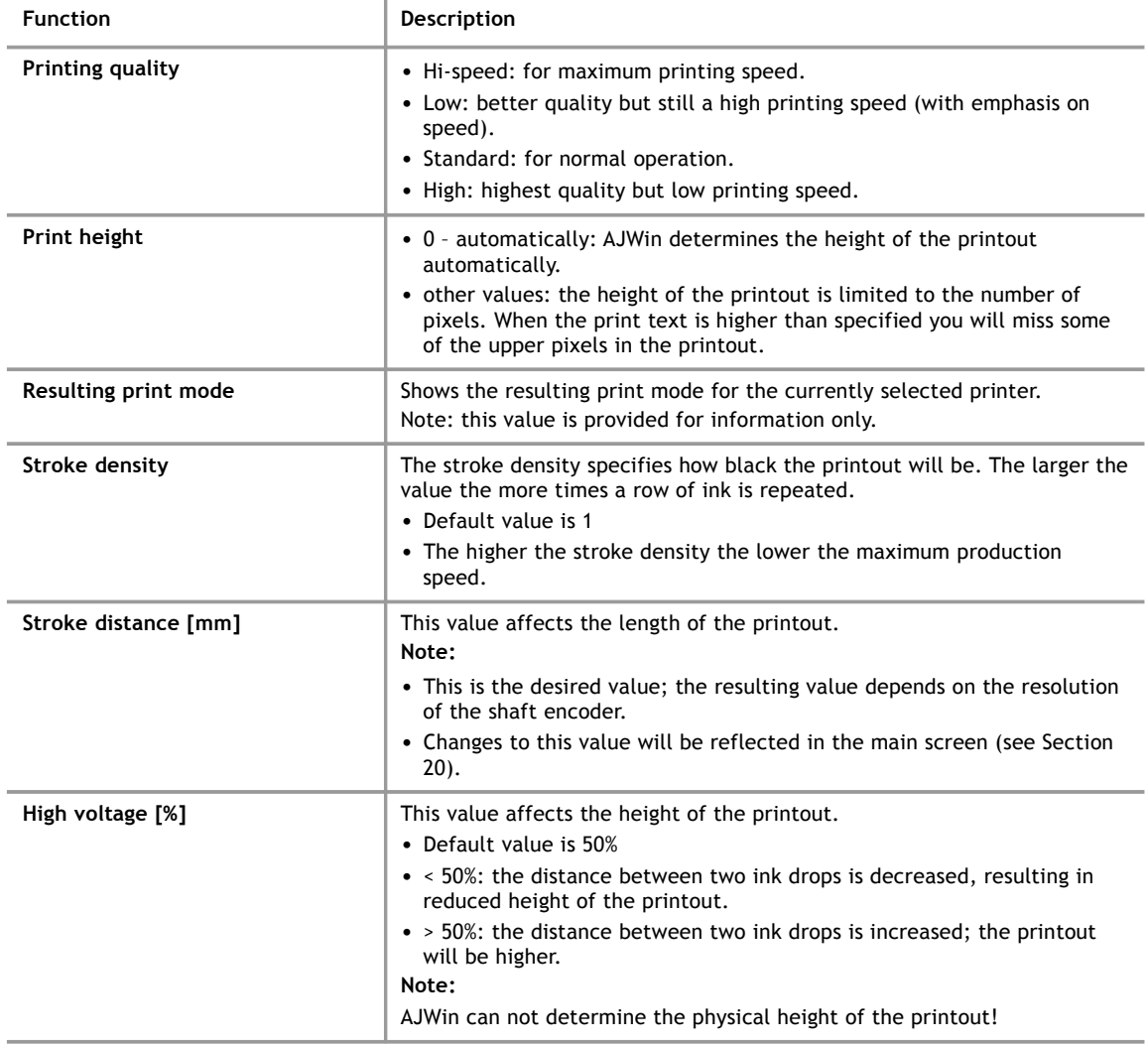
# <span id="page-36-0"></span>**4.4.2 Print trigger**

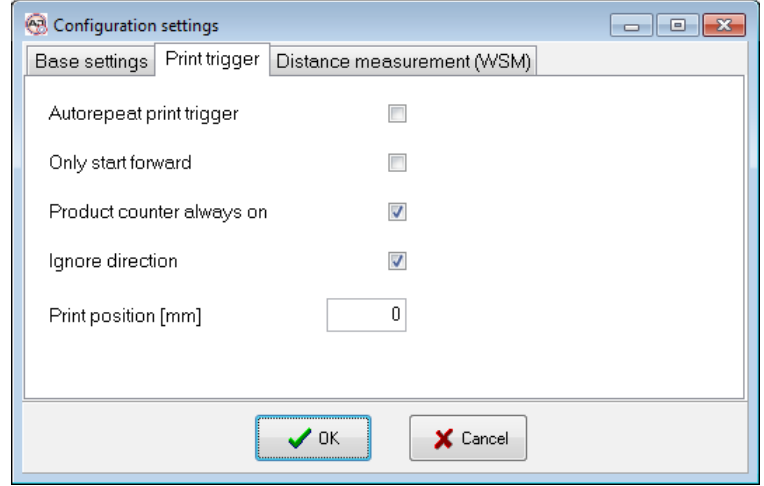

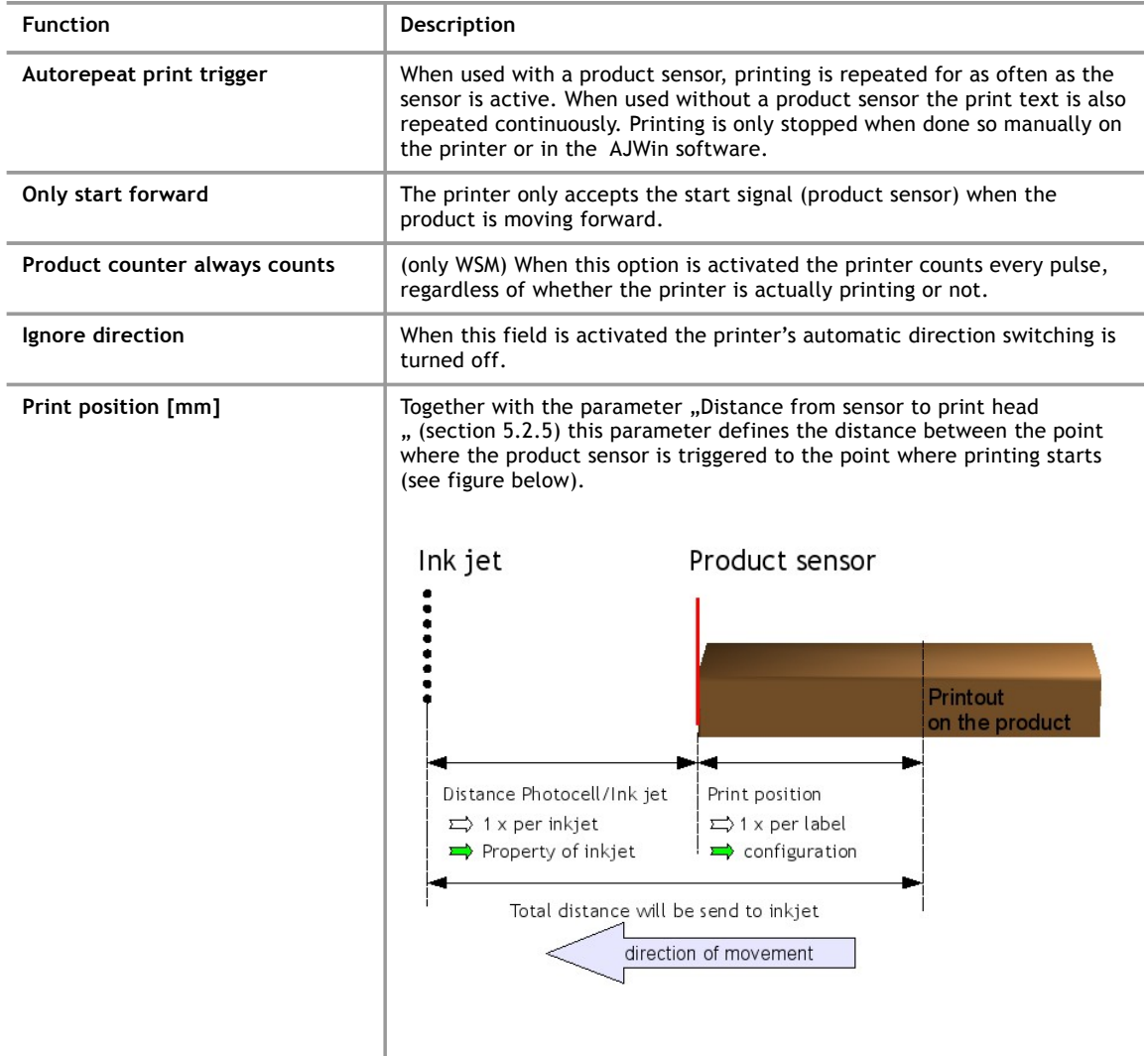

#### **4 Create and Edit Print Text**

## **4.4.3 Distance measurement**

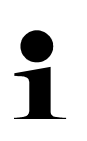

### **Please note!**

These settings are not available for all printers:

- alphaJET-C : only when the additional MPL-program "WSM extended" is installed
- alphaJET evo/into: all models except "into Light"

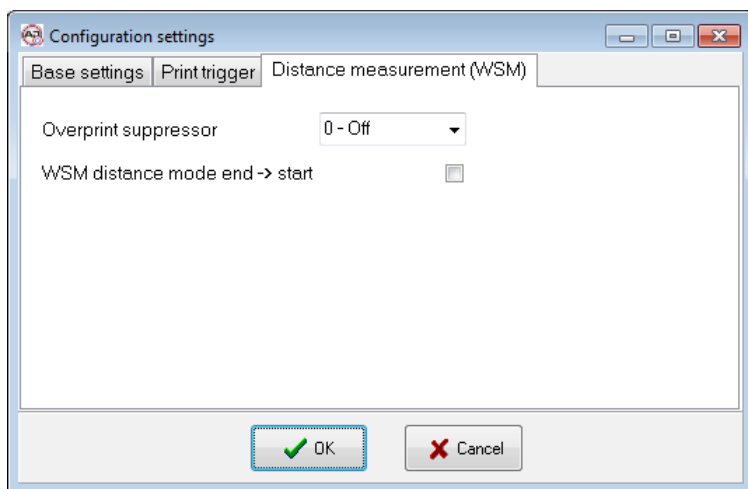

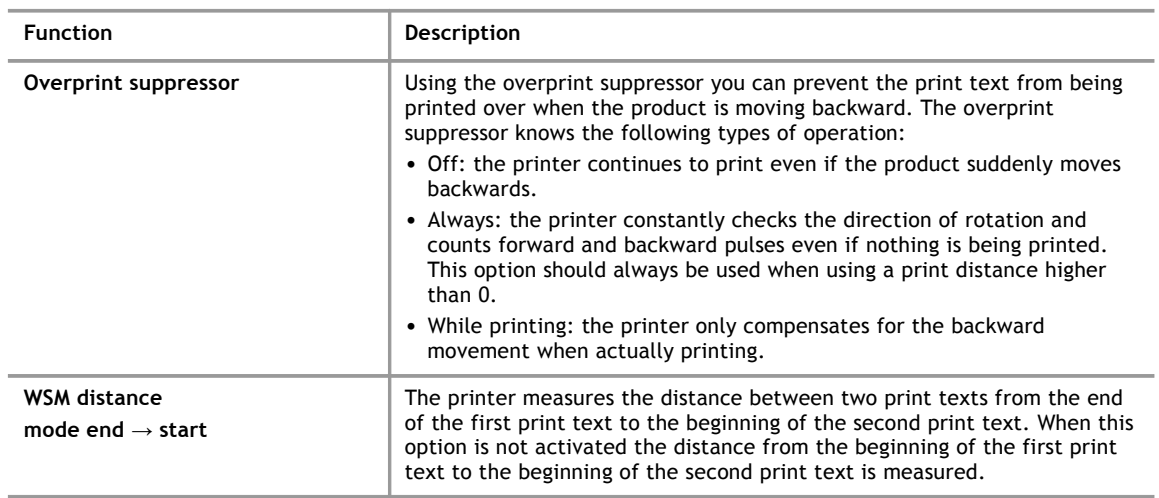

## **5 Administration**

## **5.1 Users**

<span id="page-38-0"></span>After installing the software two users are created: "Admin" and "Automat" (they are case-sensitive). The password for both is "didu". The "Admin" user has got access to all of the AJWin software's options and can create print texts. The user "Automat" can only send print texts to the alphaJET C printer but cannot make changes to system settings or print texts.

Please take note of the following:

You can change the password for the active user by going to the "System - Change Password" menu.

- The user "Automat" can log in without a password. To do so, select the user "Automat" from the drop-down list "Auto logon" in the Station Settings menu.
- You can create new users by going to the "Tools Overview of Users" menu.

## **5.1.1 List of users**

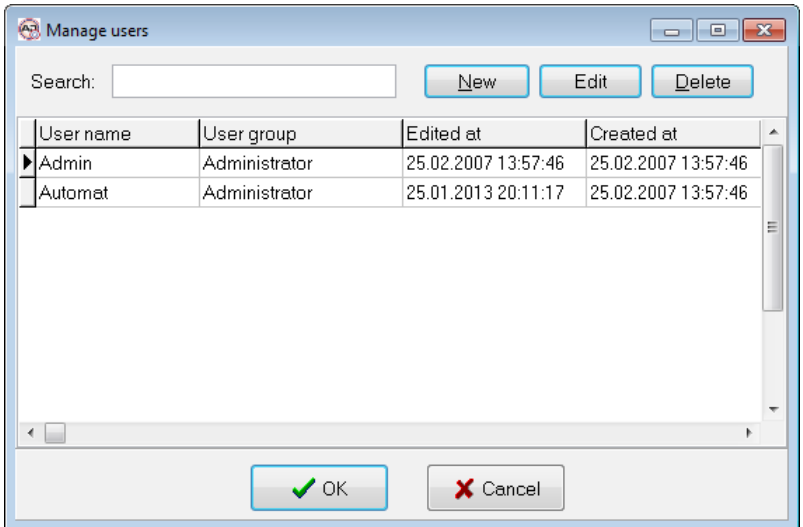

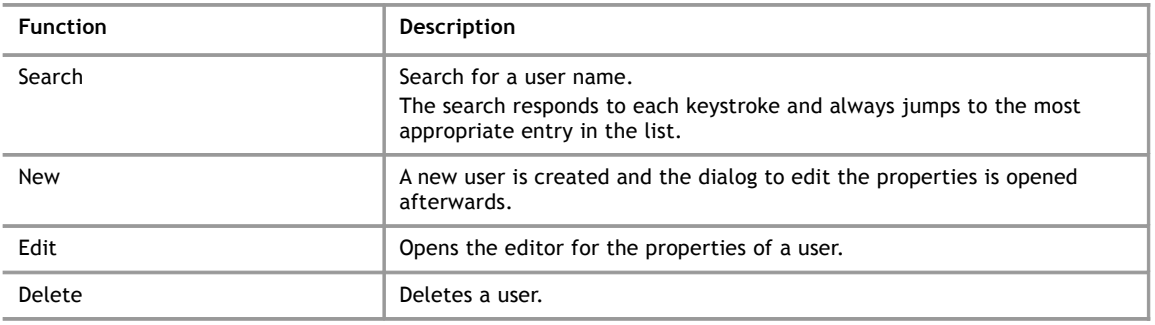

## **5.1.2 Create / Edit user**

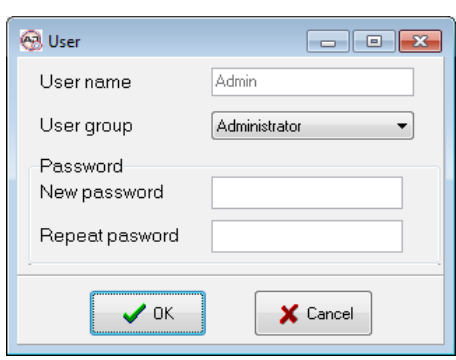

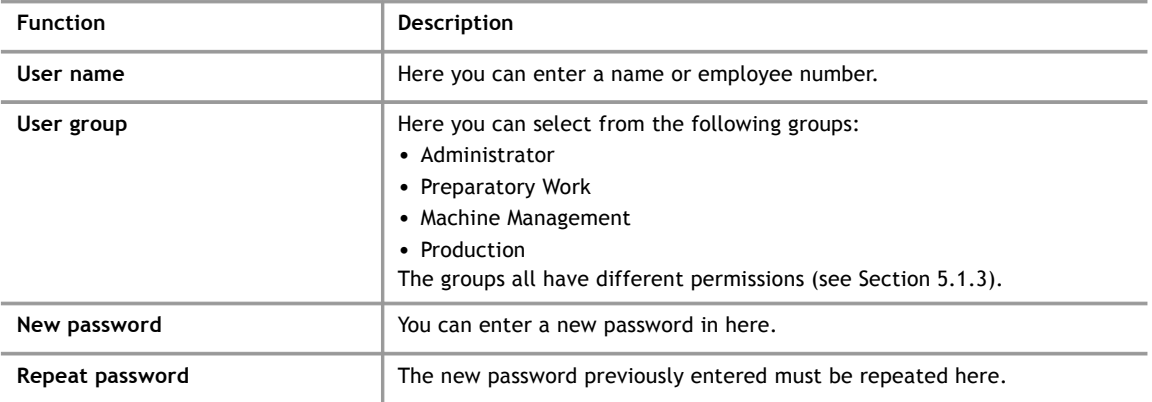

### **5.1.3 Permissions**

<span id="page-39-0"></span>A user's permissions in the AJWin software are determined according to which group they are in. There are currently four different groups:

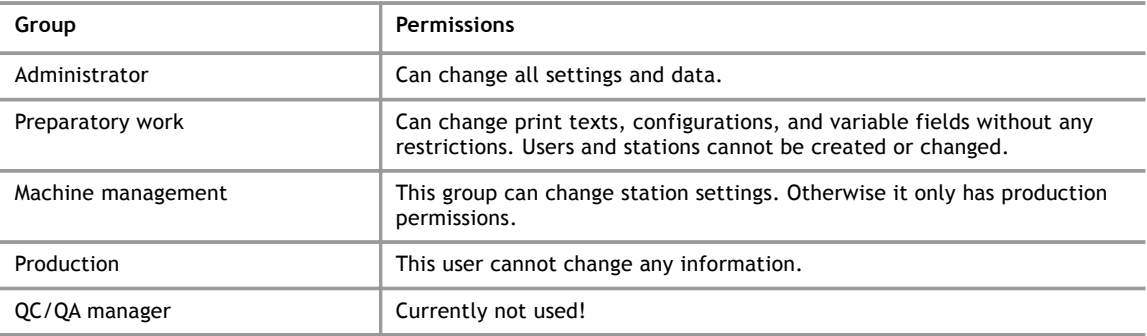

## **5.2 Printers**

<span id="page-39-1"></span>AJWin maintains a list of printers together with their properties. At least one printer has to be configured in the AJWin software, otherwise it is not possible to create a printout.

## **5.2.1 List of printers**

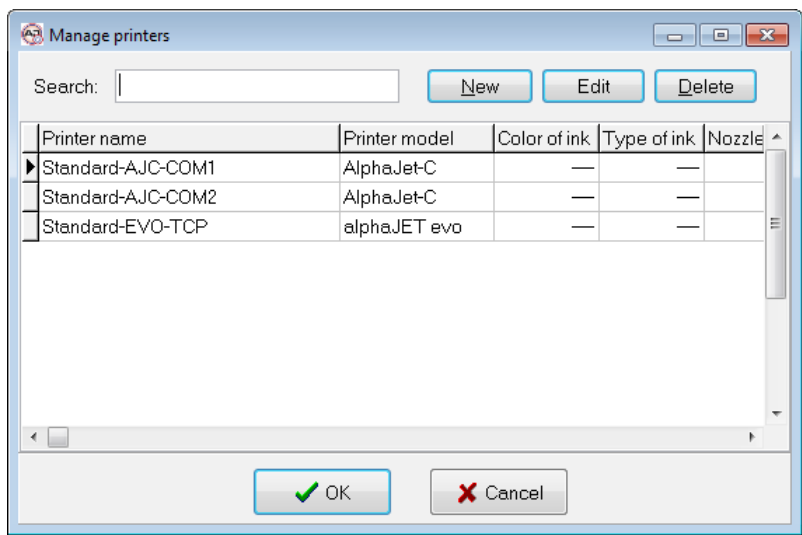

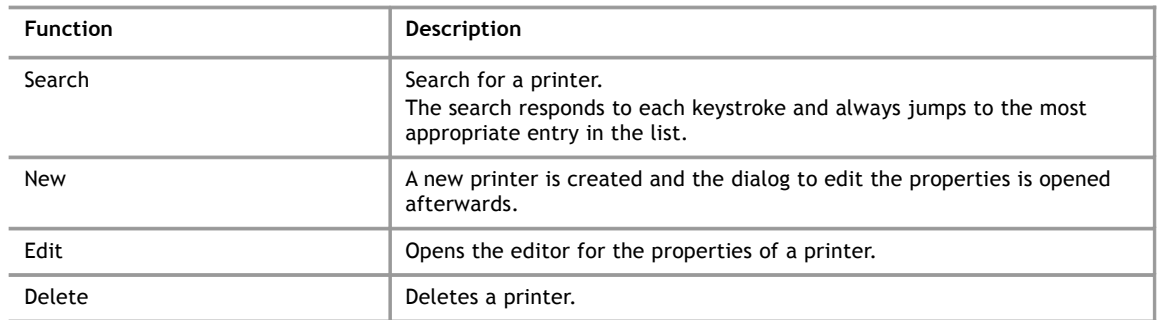

## **5.2.2 Base settings**

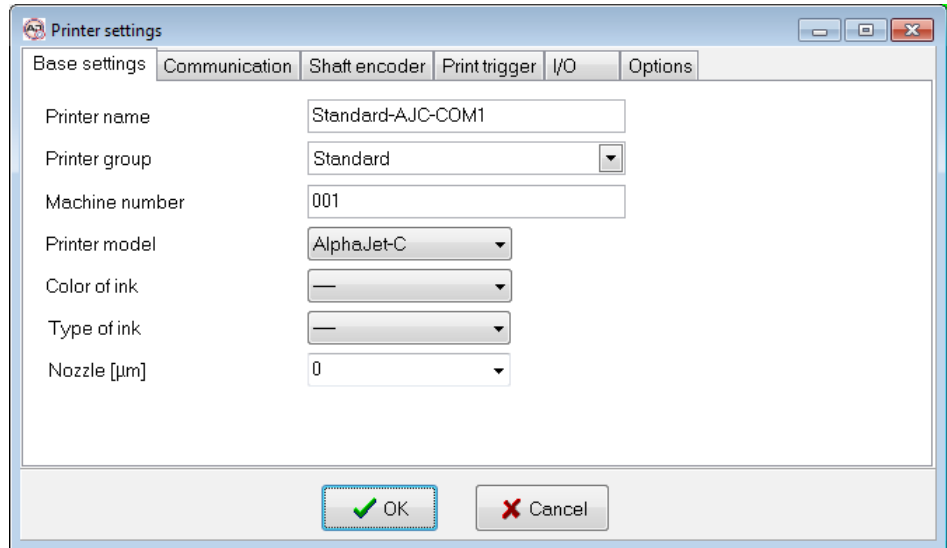

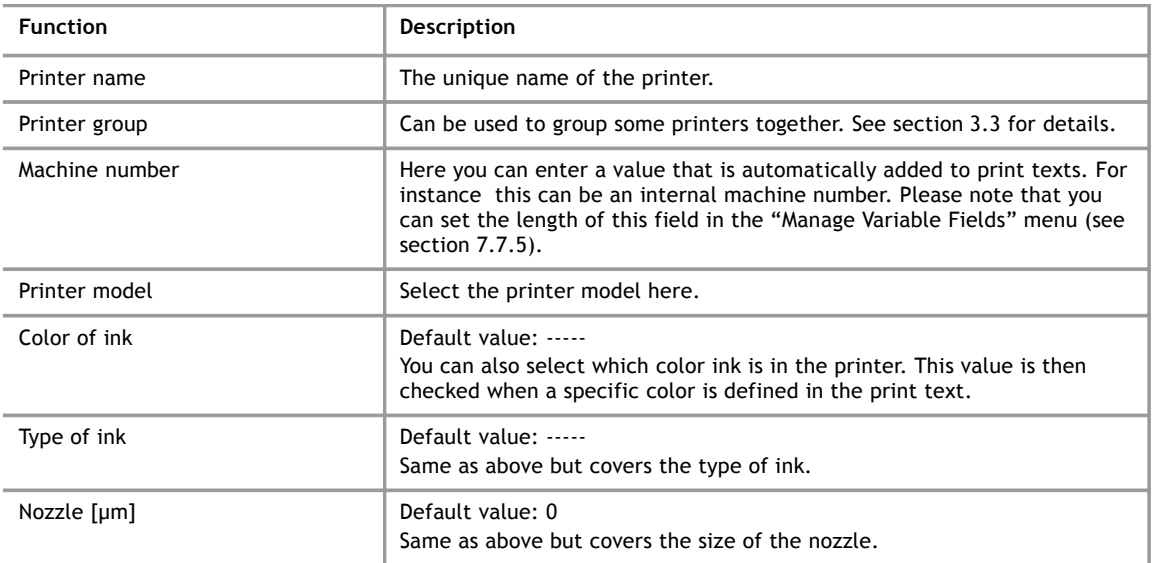

## **5.2.3 Communication**

The AJWin software currently supports the connection of a printer using either the classic RS232 serial port (COM1 - COM9) as well as using an Ethernet/RS232 adapter. For this purpose the adapter must communicate by using a simple TCP or UDP protocol and must be configured with a fixed baud rate (see the compatibility list 12.5).

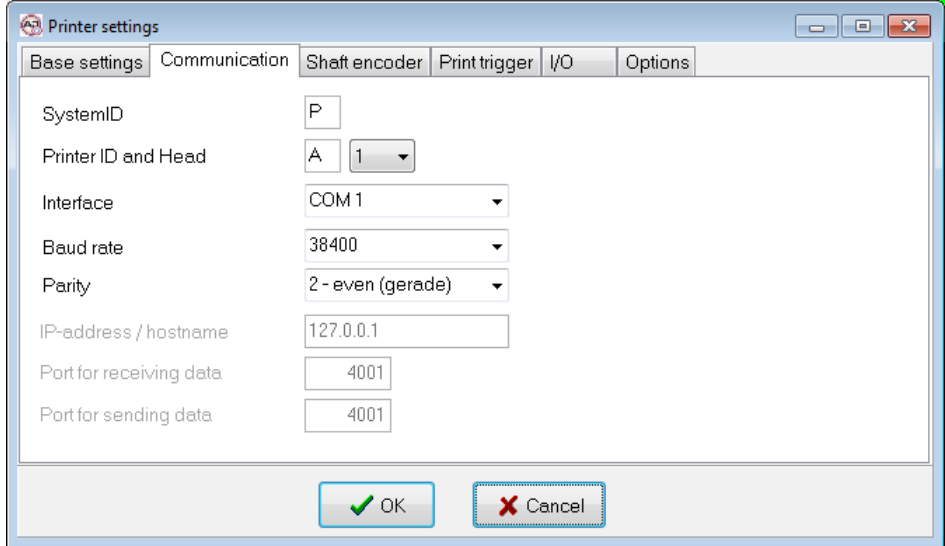

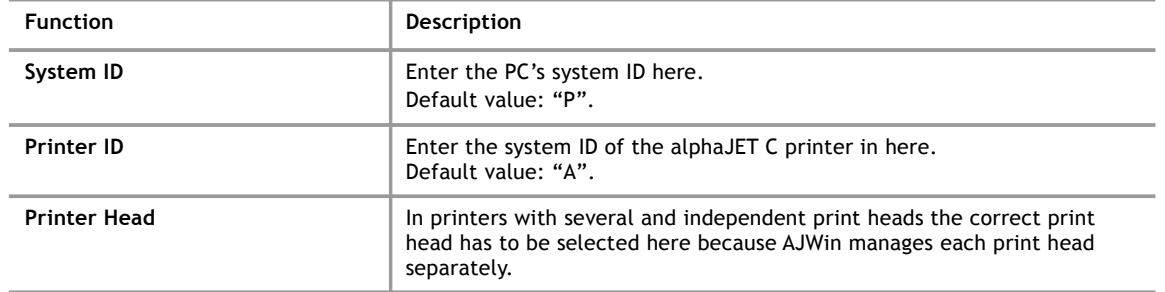

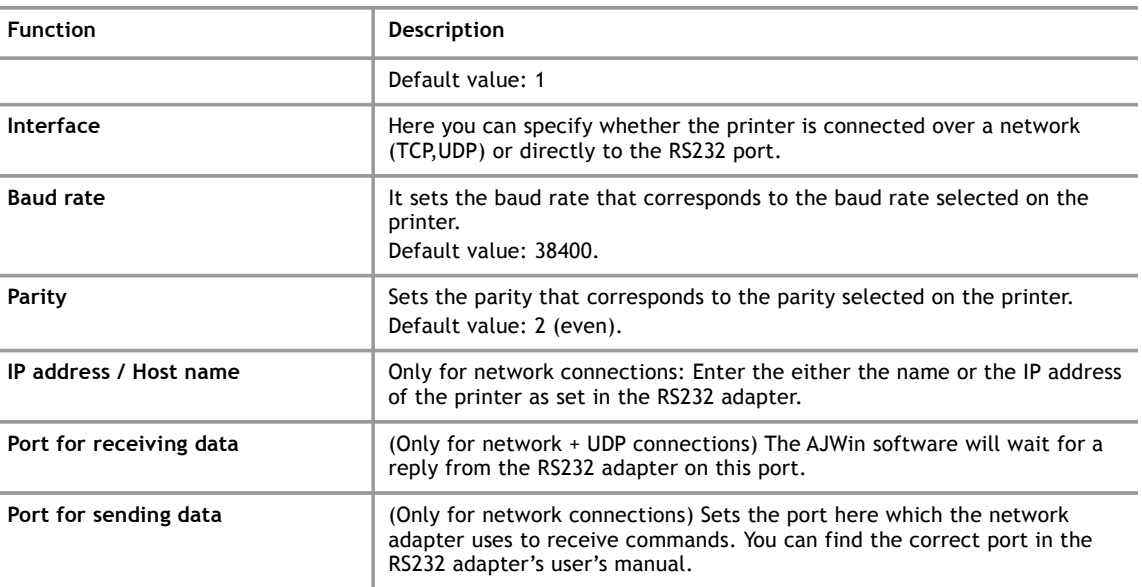

## **5.2.4 Shaft encoder**

 $\overline{a}$ 

Here the printer is adjusted to the action of the production line.

1

## **Please Note!**

This information is used for the calculation of print text lengths and print text spacing! Entering incorrect information will cause errors when printing.

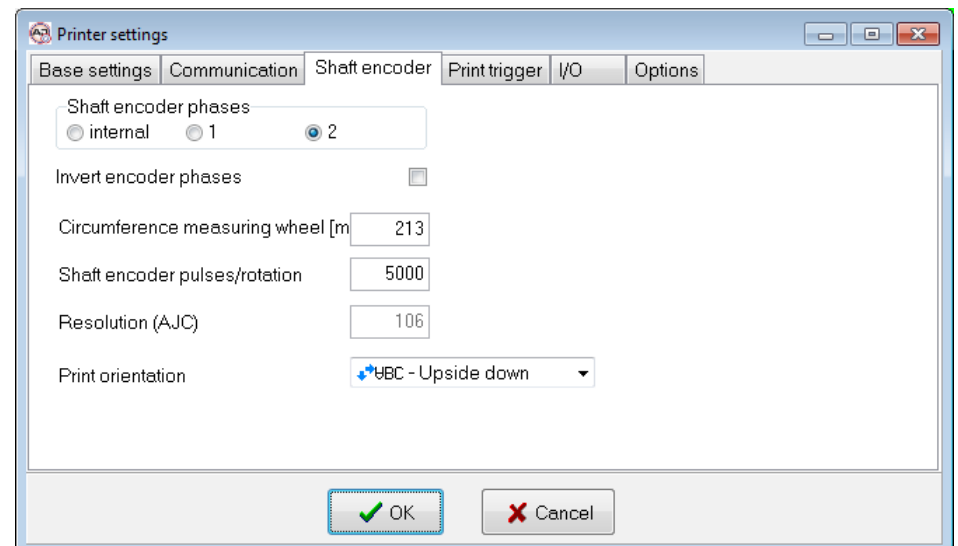

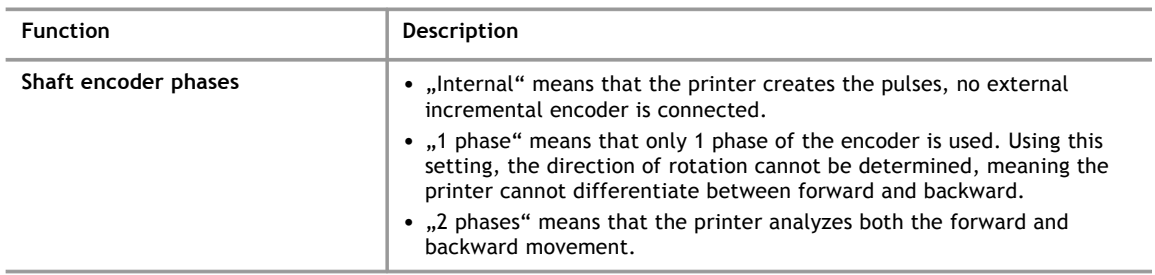

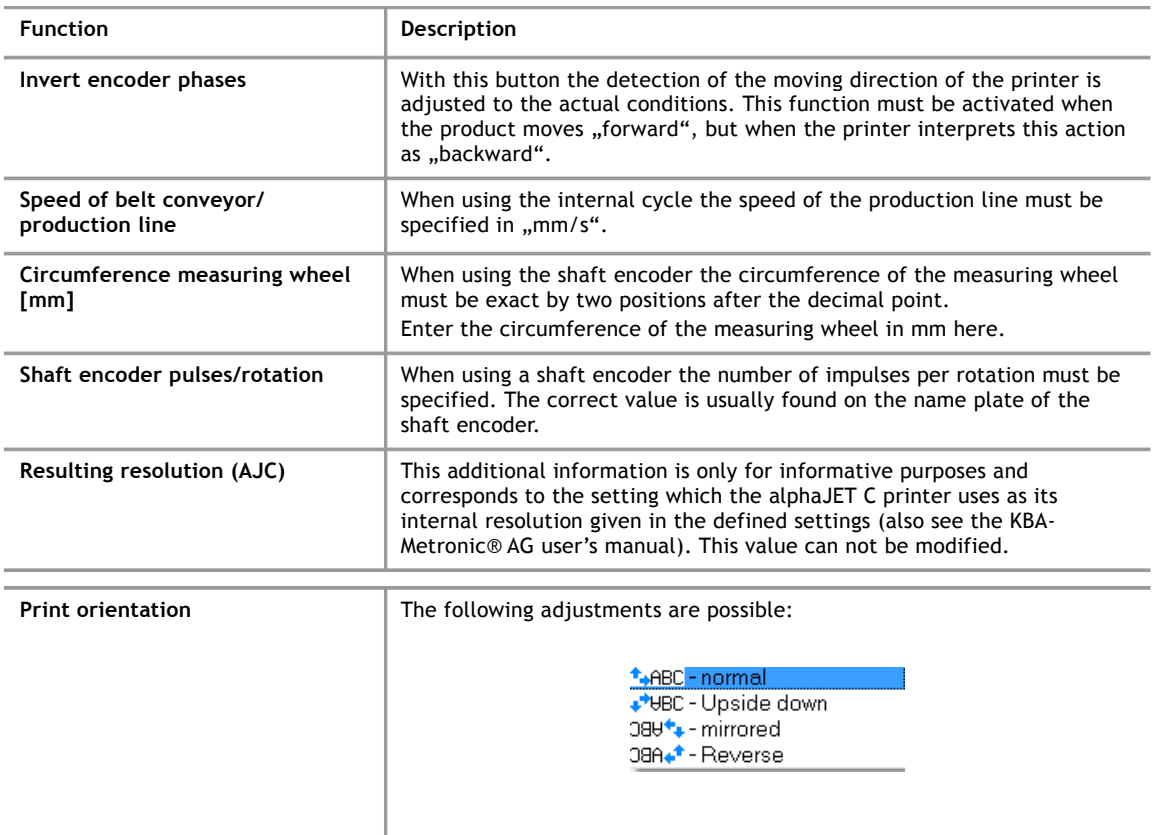

## **5.2.5 Print trigger**

Here the start of the print is configured.

<span id="page-43-0"></span>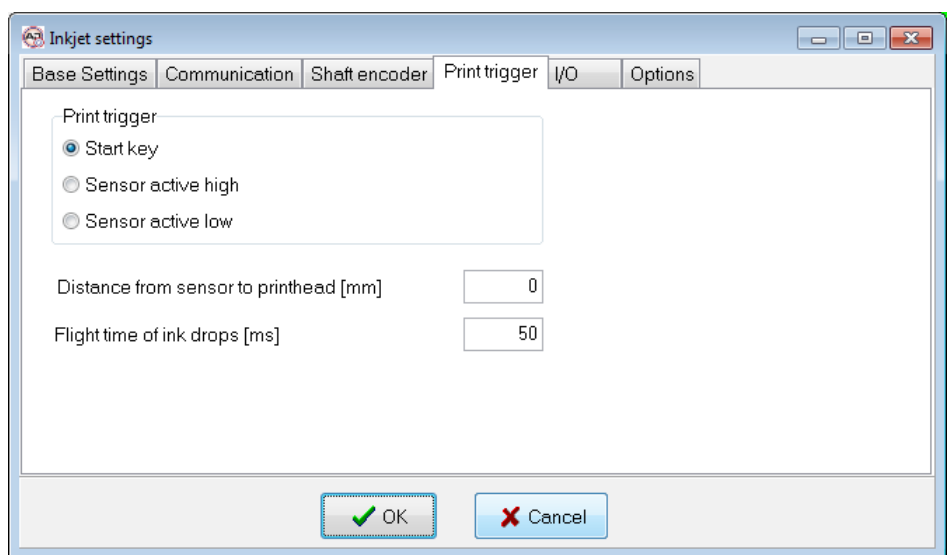

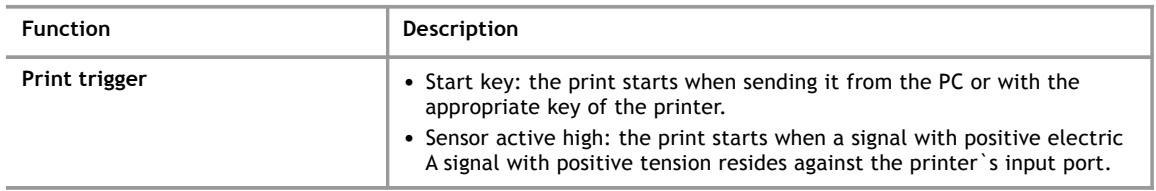

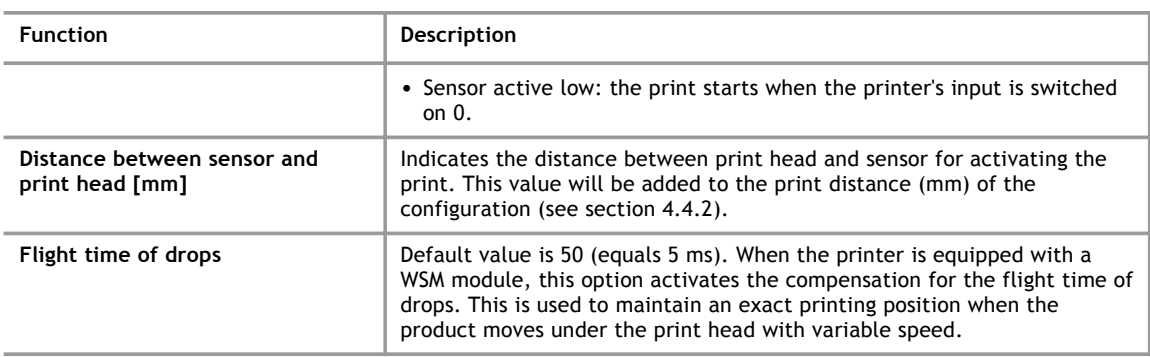

## **5.2.6 I/O**

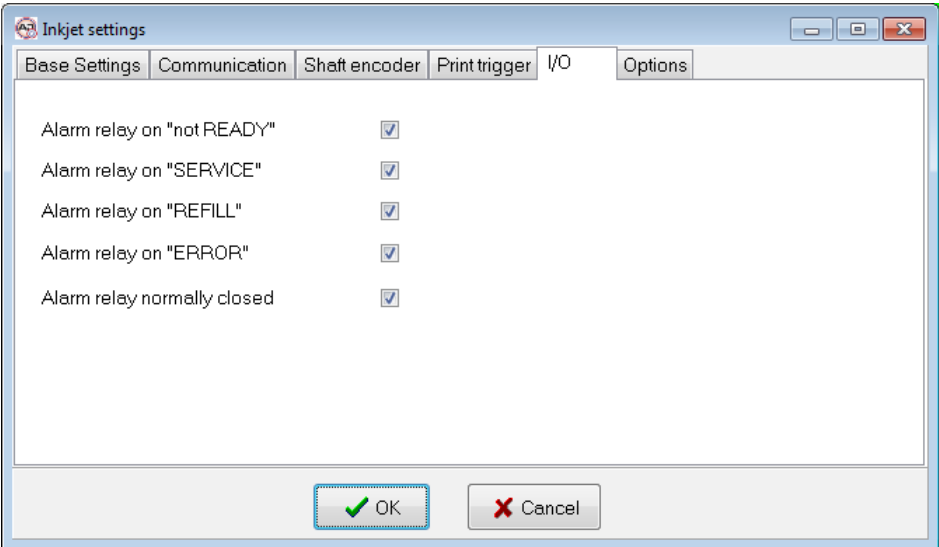

1

# **Please note!**

Not every printer supports all options.

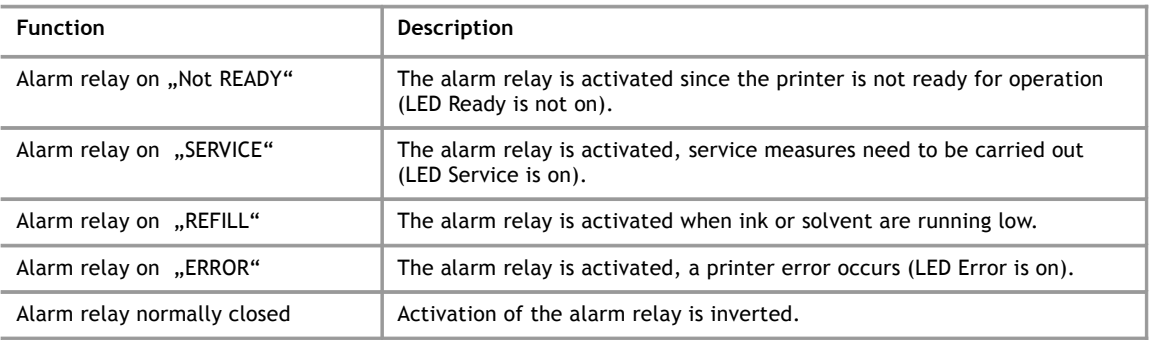

#### **5 Administration**

## **5.2.7 Options**

## **Please note!**

Most of these options are only valid for alphaJET-C printers.

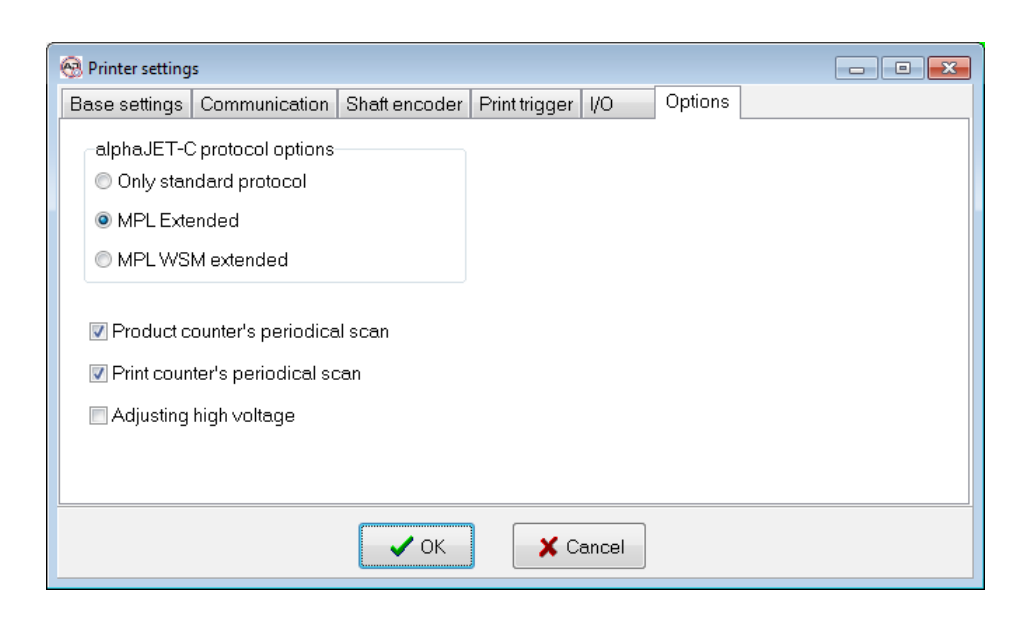

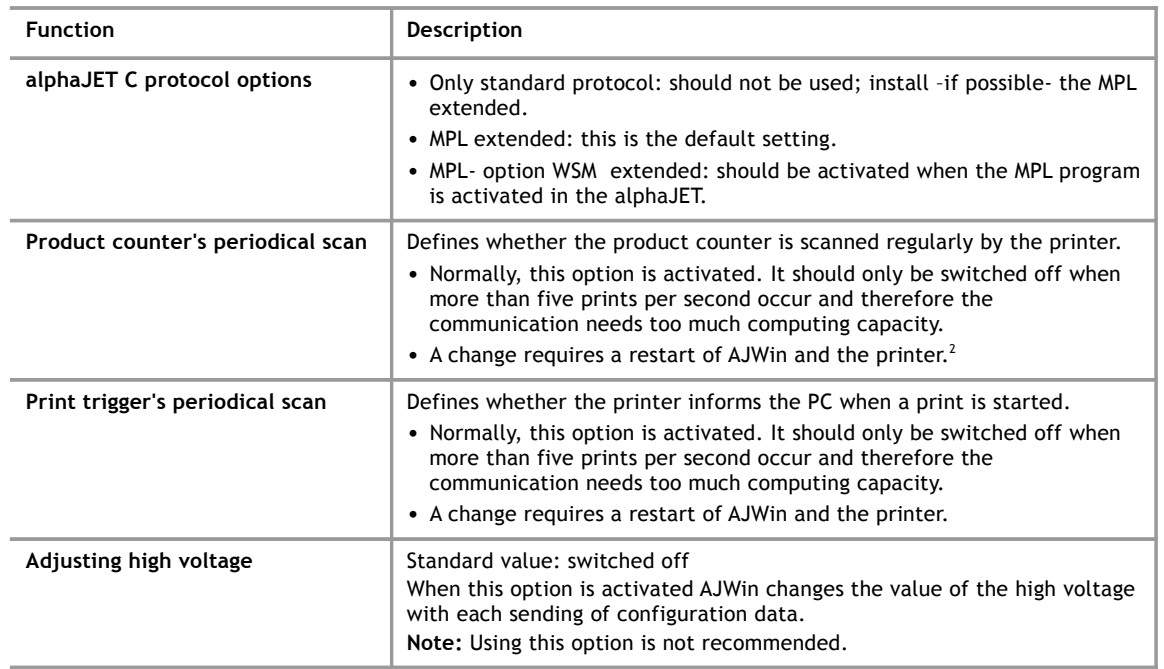

<span id="page-45-0"></span><sup>2</sup> A restart is the safest alternative; the engaging of this option is already adopted when sending the next time.

## **5.3 Printer Groups**

## **5.3.1 List of printer groups**

Printer groups provide a summarization of several printers under one name to display a more complex production environment; e.g. all printers of a production hall can be combined in one printer group. In the tree diagram the printers of one group are combined in a knot.

### **Reference!**

The group "Standard" is always installed and can not be deleted.

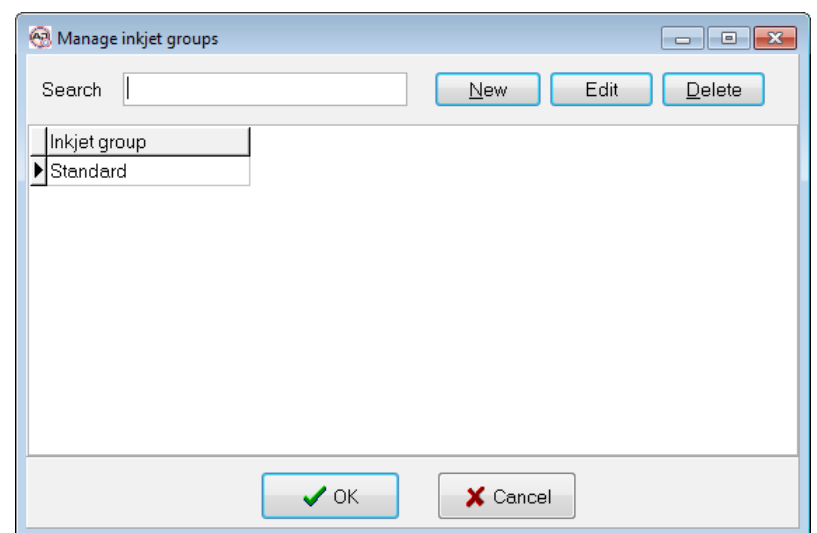

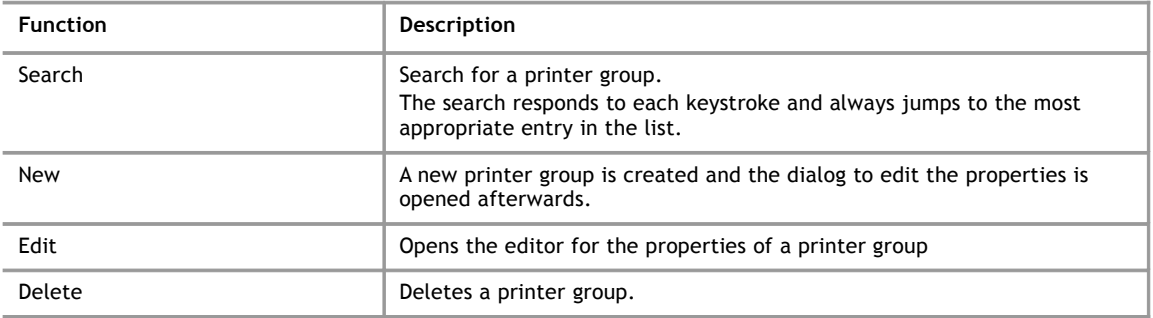

## **5.4 Stations**

The term Station is used in the AJWin software for a lot of settings which determine the general functions of the software. Here are some examples:

- The selection of the main window.
- All printers which are controlled by one station.
- The language the software is started.
- etc.

**5**

Normally, you always work with exactly one station and the settings are defined automatically when starting AJWin. The station's name corresponds to your computer's name. The current settings of the station can be changed in the menu "System", menu item "station settings" (or by Shift+F2).

The term "station" is used in the AJWin software to show all the PCs and printers that are connected to the software. Depending on how you use the software, you may have to create one or more stations. In order to clarify this we present a few typical situations below. Generally, upon startup the software pulls the station settings from the database based on the name of the PC. The current settings can be edited by going to the menu item "System - Station Settings" (or by pressing Shift+F2).

## **5.4.1 List of stations**

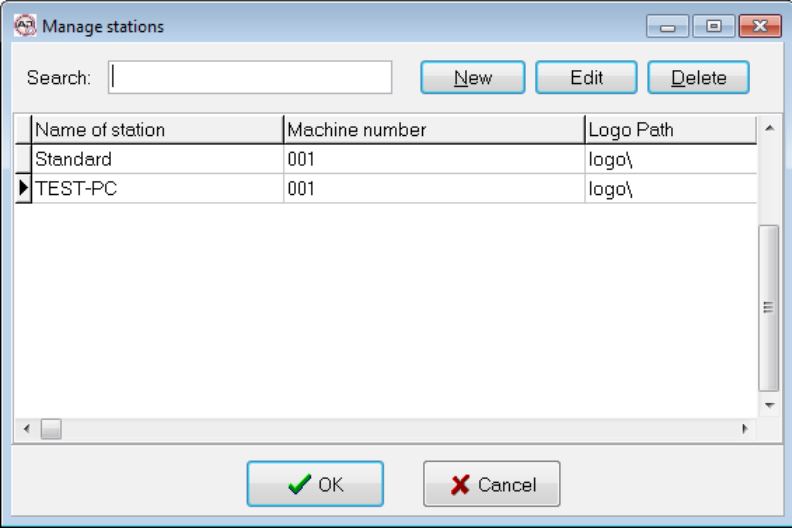

Here you see information about the stations which have already been created.

You can create a new station by clicking "New" or change an already existing station's setting by clicking "Edit".

## **5.4.2 Base settings**

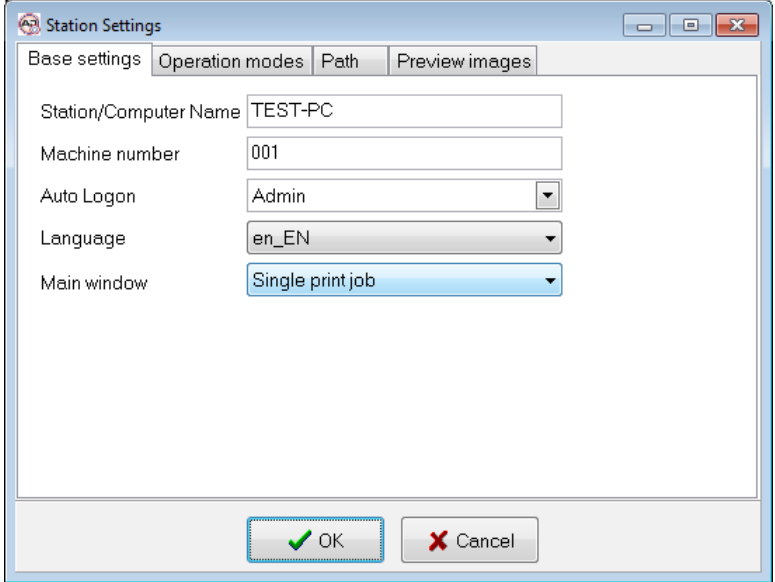

**5**

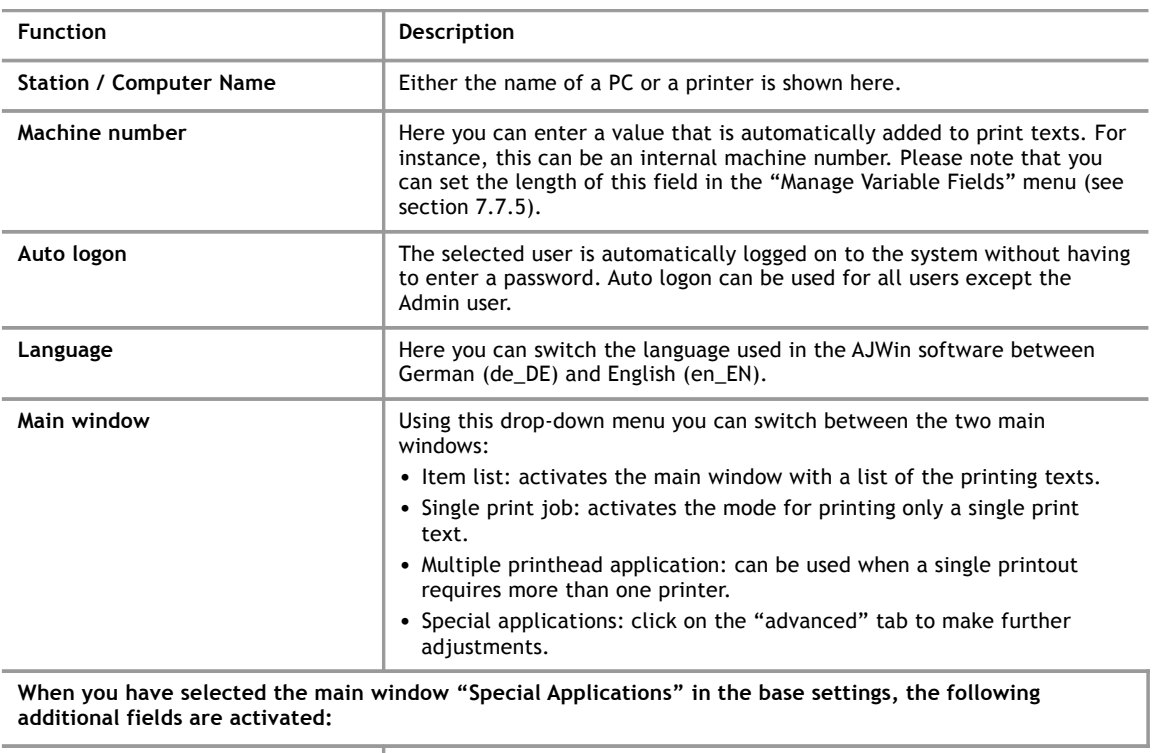

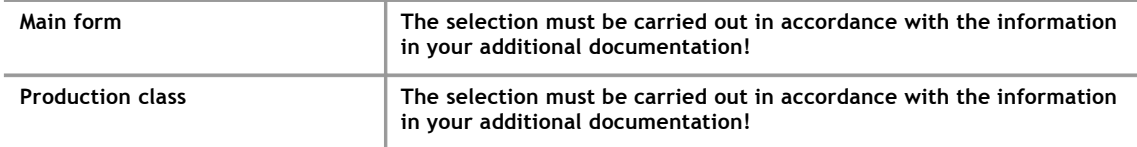

## **5.4.3 Data transmission**

<span id="page-49-0"></span>In this window you can adjust some parameters for the transfer and management of your print texts.

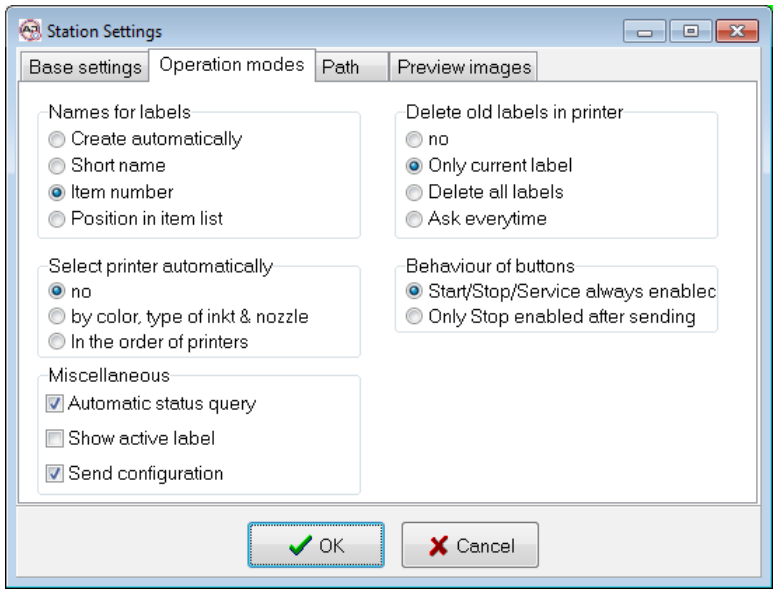

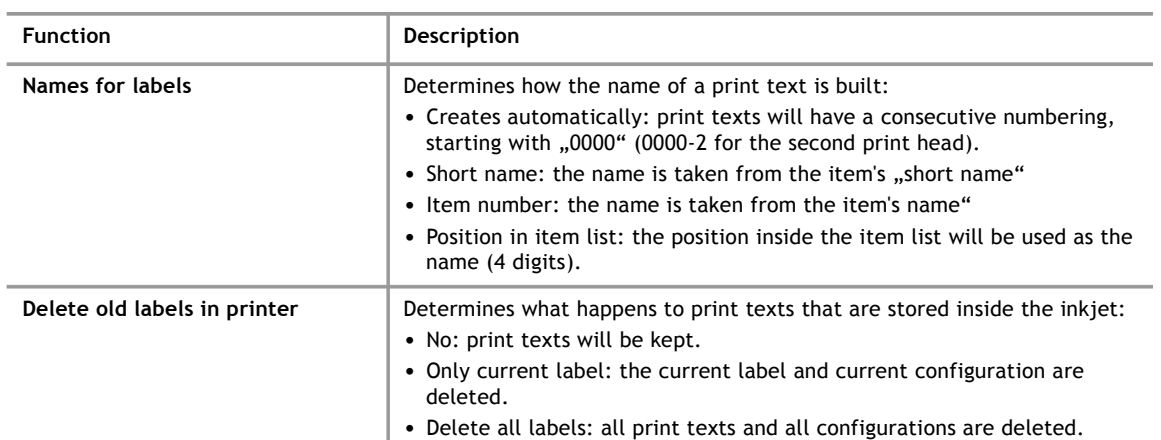

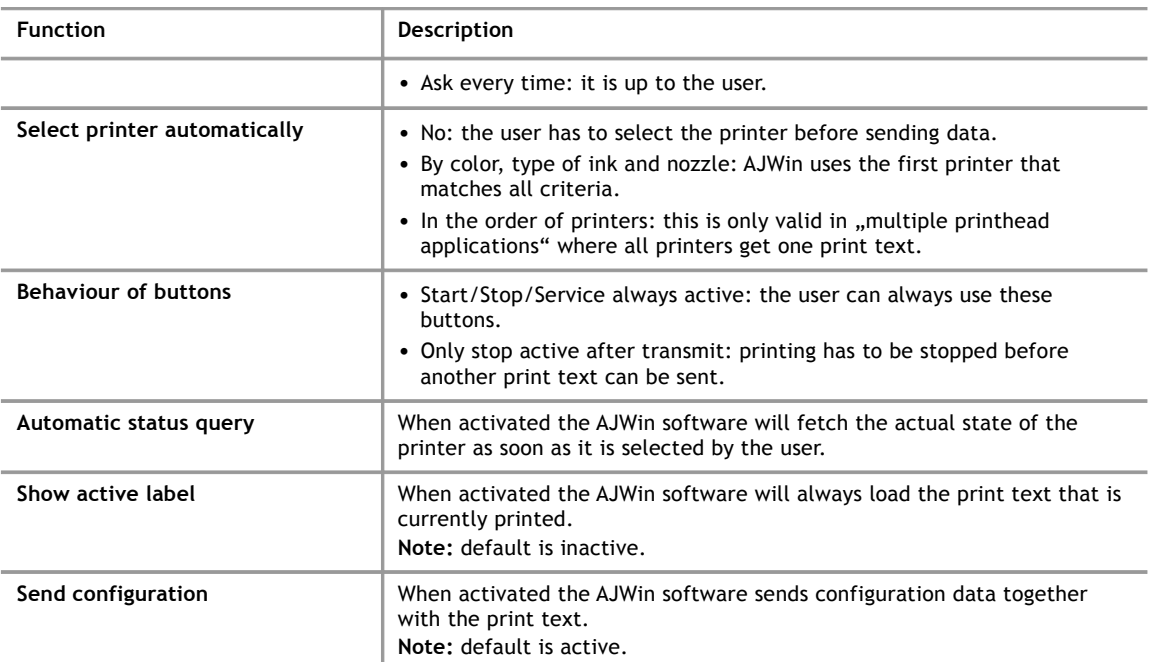

## **5.4.4 Path / Directories**

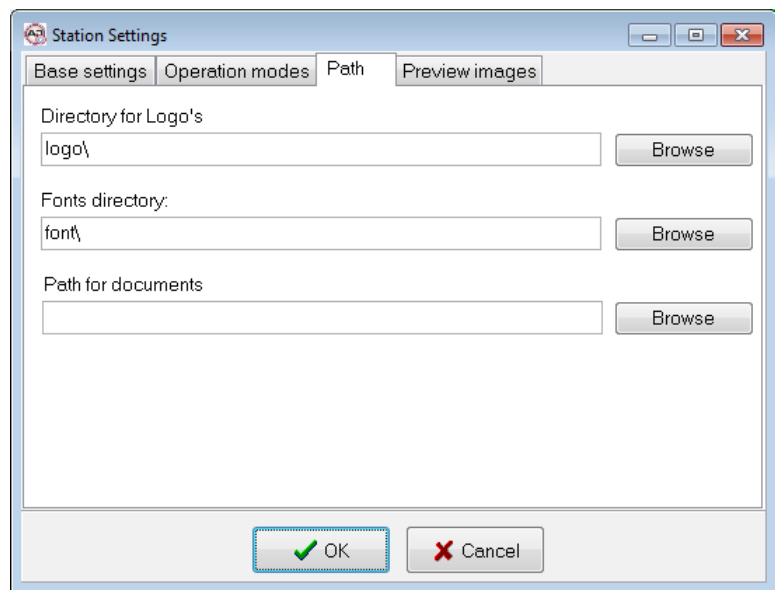

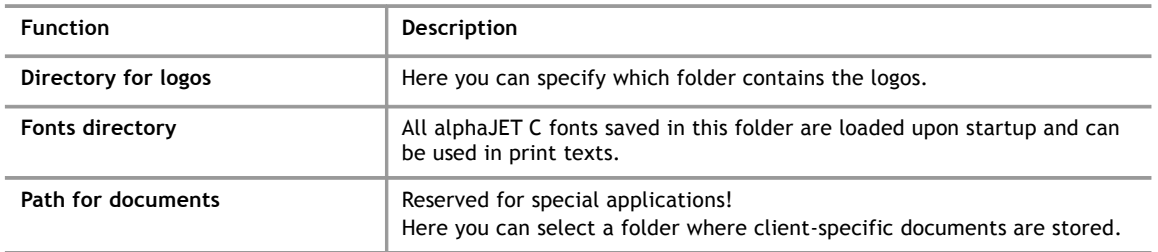

## **5.4.5 Preview**

On this page you can set whether an image of the text is saved as a JPG file when making changes to a print text. You can then add this image to the order papers, for example.

The JPG image is scaled and wrapped automatically based on the following values.

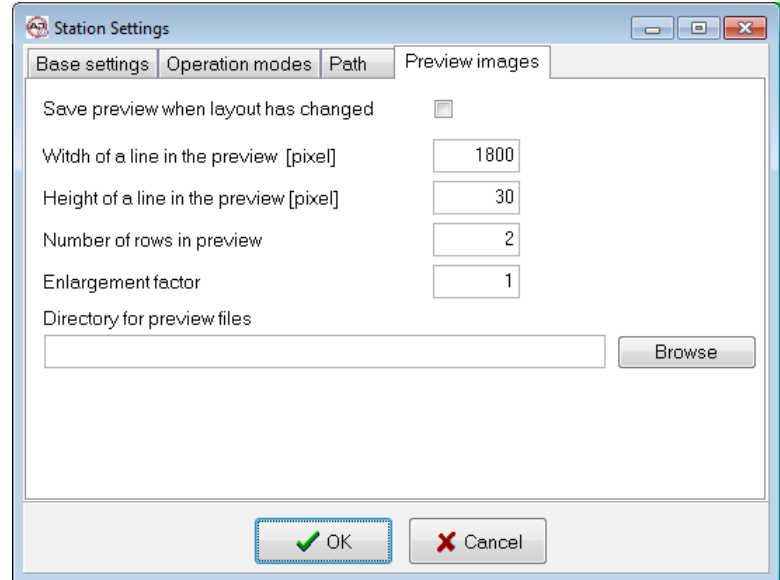

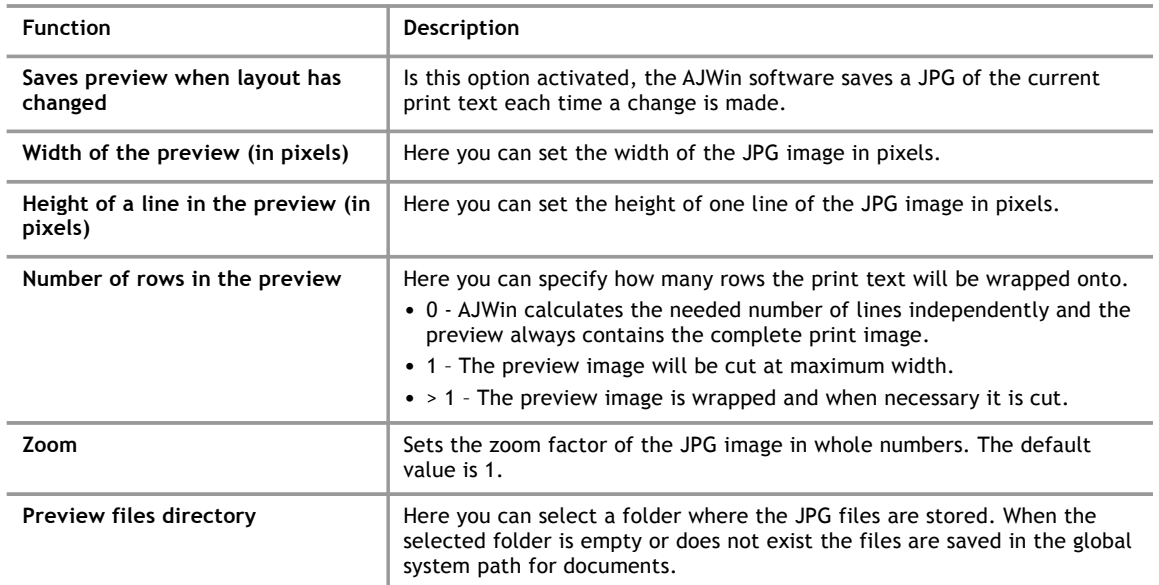

## **5.5 Variable Fields**

<span id="page-52-0"></span>A variable field is an object whose content is determined when it is send to the printer.

## **5.5.1 List of variable fields**

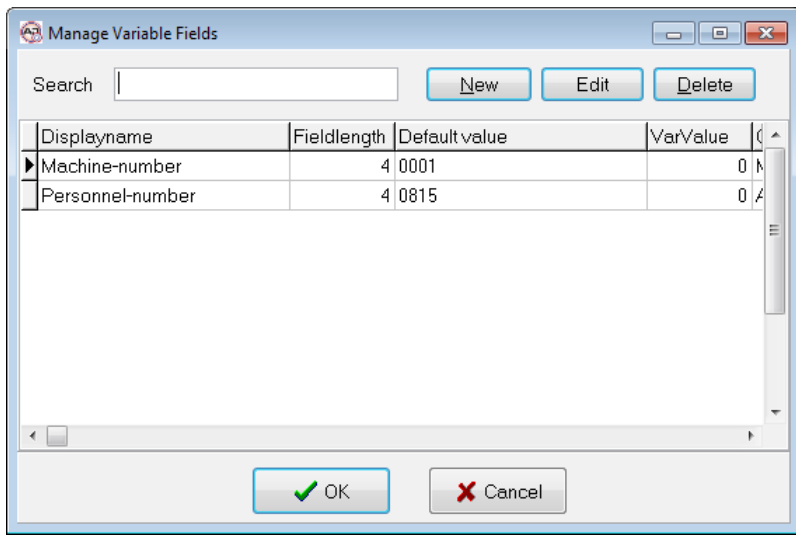

A list of all the previously defined variable fields can be viewed by going to the "Tools - Manage Variable Fields" menu.

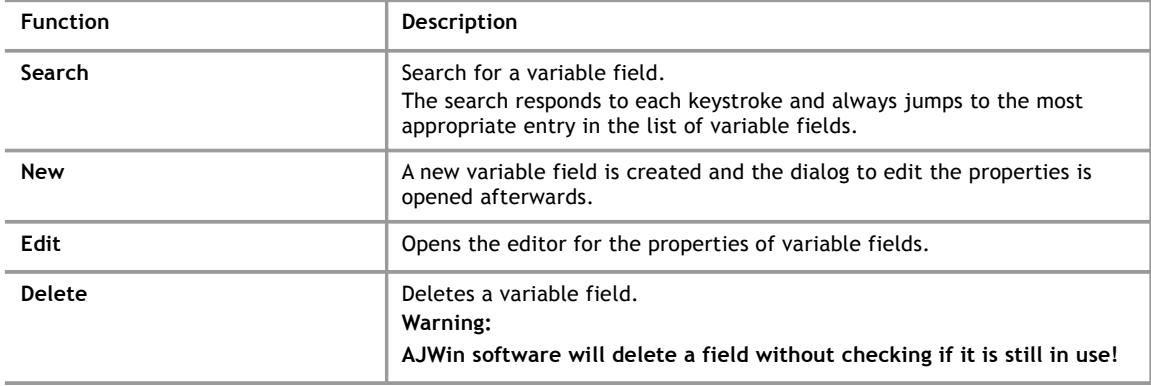

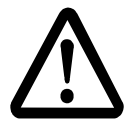

## **Warning!**

## **Changing variable fields after their first use is dangerous!**

● Changing the length of a variable field at a later time can cause the existing print texts to be moved and/or have holes.

## **5.5.2 Variable field settings**

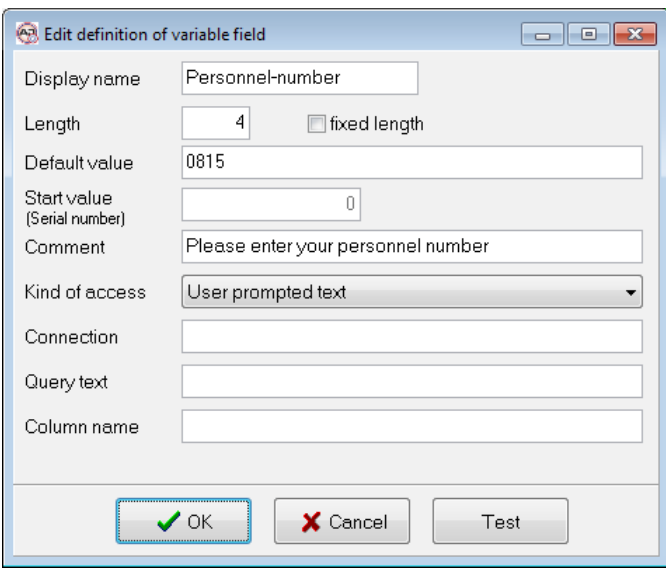

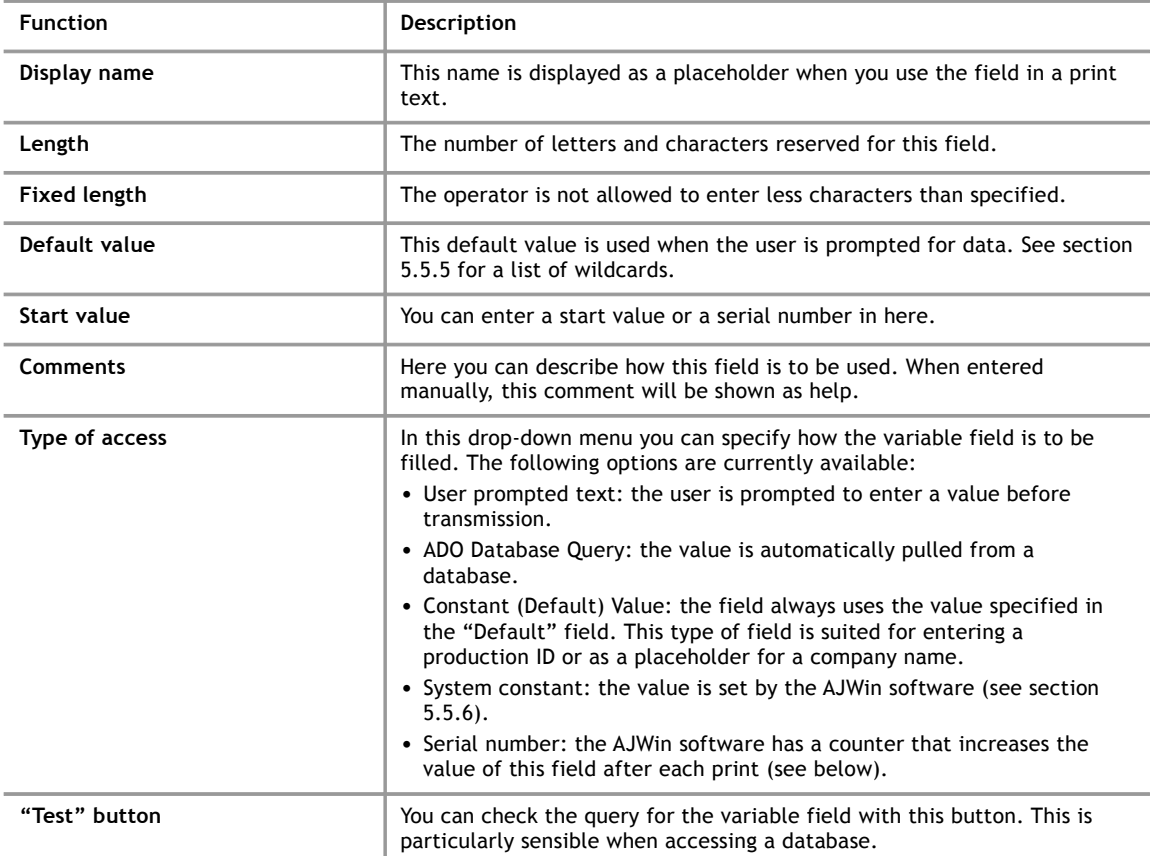

## **5.5.3 Additional fields for database queries**

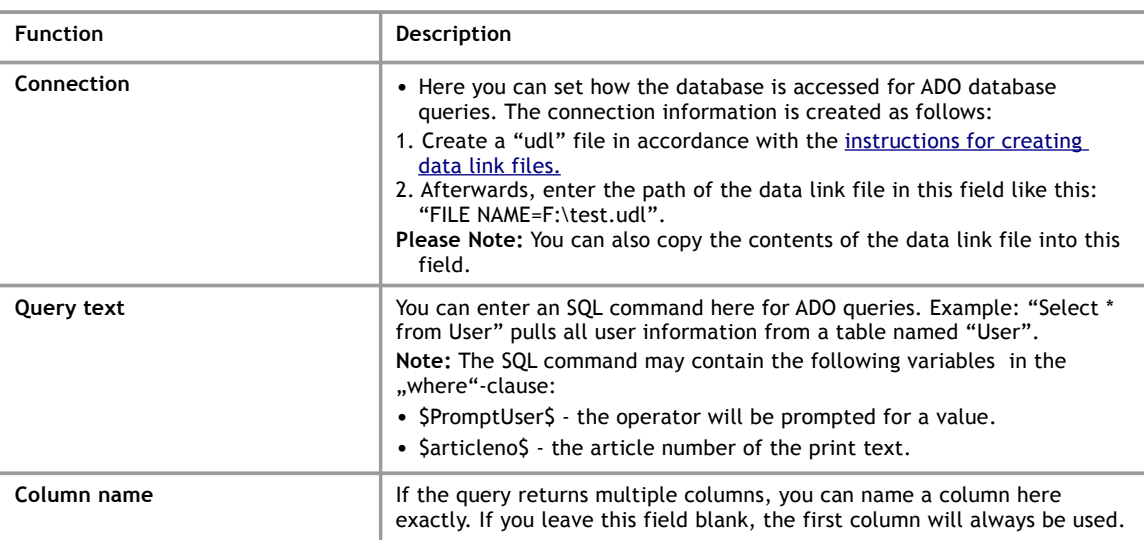

## **5.5.4 Additional information for serial numbers**

The following fields are only active when required by the type of access:

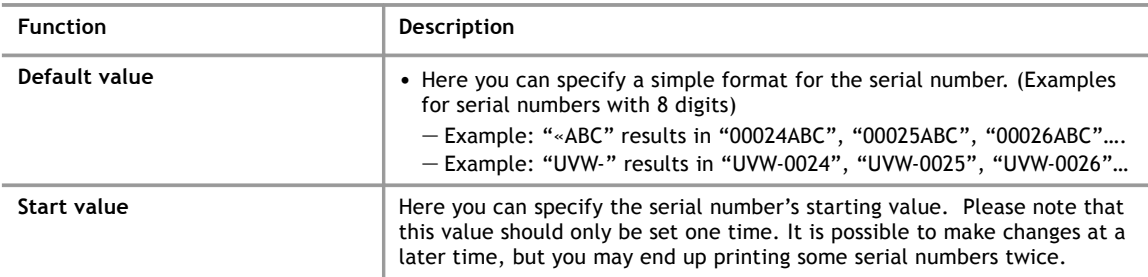

## **5.5.5 Wildcards in prompted user text**

<span id="page-55-1"></span>When using a "prompted user text", the field "default value" may contain the following wildcards.

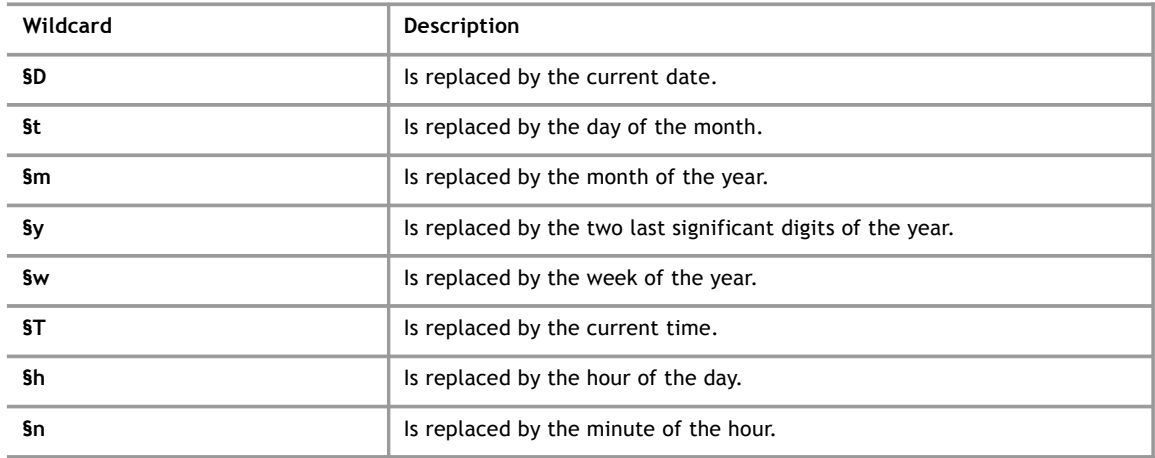

## **5.5.6 Wildcard for system constants**

<span id="page-55-0"></span>Enter one of the following wildcards in the field "column name".

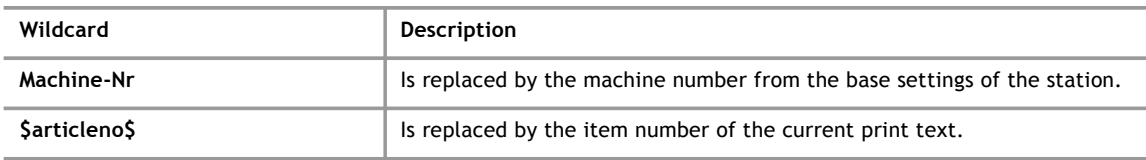

#### **6 Import of Printer Data**

## **6 Import of Printer Data**

### **6.1 Preliminary Remarks**

The AJWin software offers the possibility of copying files of the alphaJET printers and then importing these files. This functionality is particularly designed to once import print texts of an existing printer and then to manage exclusively with the AJWin software.

The greatest difficulty when importing consists in determining the originally desired length of the print text. This results from the fact that the printer does not store the print length within the text but with the configuration in the printer. For the import this means:

- At the import the correct configuration must be selected for each text.
- If a configuration is used for several texts, then the letters are printed with the same width in all texts.
- In every case the length of a print text should be checked sample-likely after the import.

Additionally, the following restrictions when importing print texts have to be taken into account:

- When a print text is prepared with AJWin and is then imported by the printer the information about variable fields is lost.
- At the import of texts of an alphaJET-evo not all logos can be implemented at present. This applies particularly to texts which were prepared before with AJWin.
- Only such bar codes are imported which are supported by AJWin.
- When importing from alphaJET-evo then only fonts are supported which are available for the alphaJET-C

### **6.2 Import all data of a printer**

This process is carried out in several steps which are explained in detail in the next sections. In very simplified terms the following actions take place:

- The data are copied by the printer to the PC.
- The user selects the data which need to be imported.
- A report of the carried out actions is announced.

### **6.2.1 Select printer**

The desired printer must be activated in the printer list .

#### **6.2.2 Copy files**

Now the files are transfered to the PC via the menu item "tools", then " copy all data of the printer to the PC". Depending on the printer this process can take several minutes. During this time different progress reports are displayed.

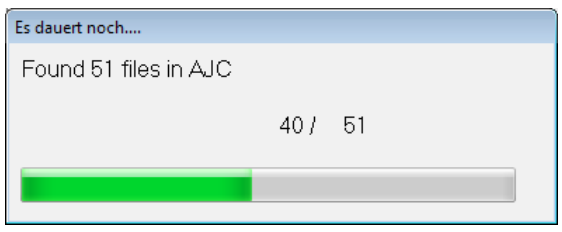

## **6.2.3 Importing files**

To import the files copied before on the PC, the menu item "tools", "import of printer files" is used. This menu item opens the following dialog:

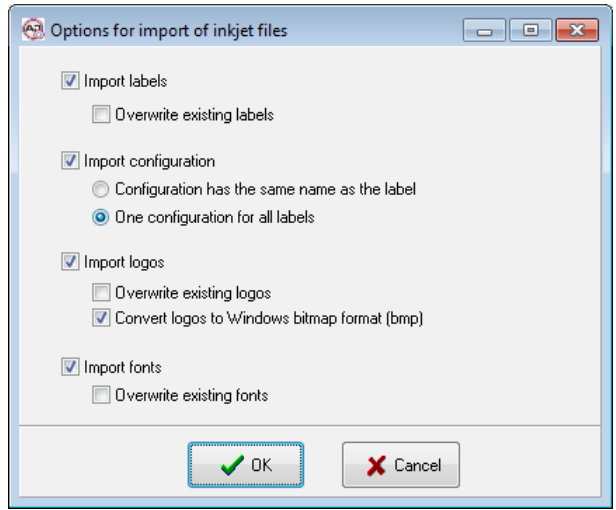

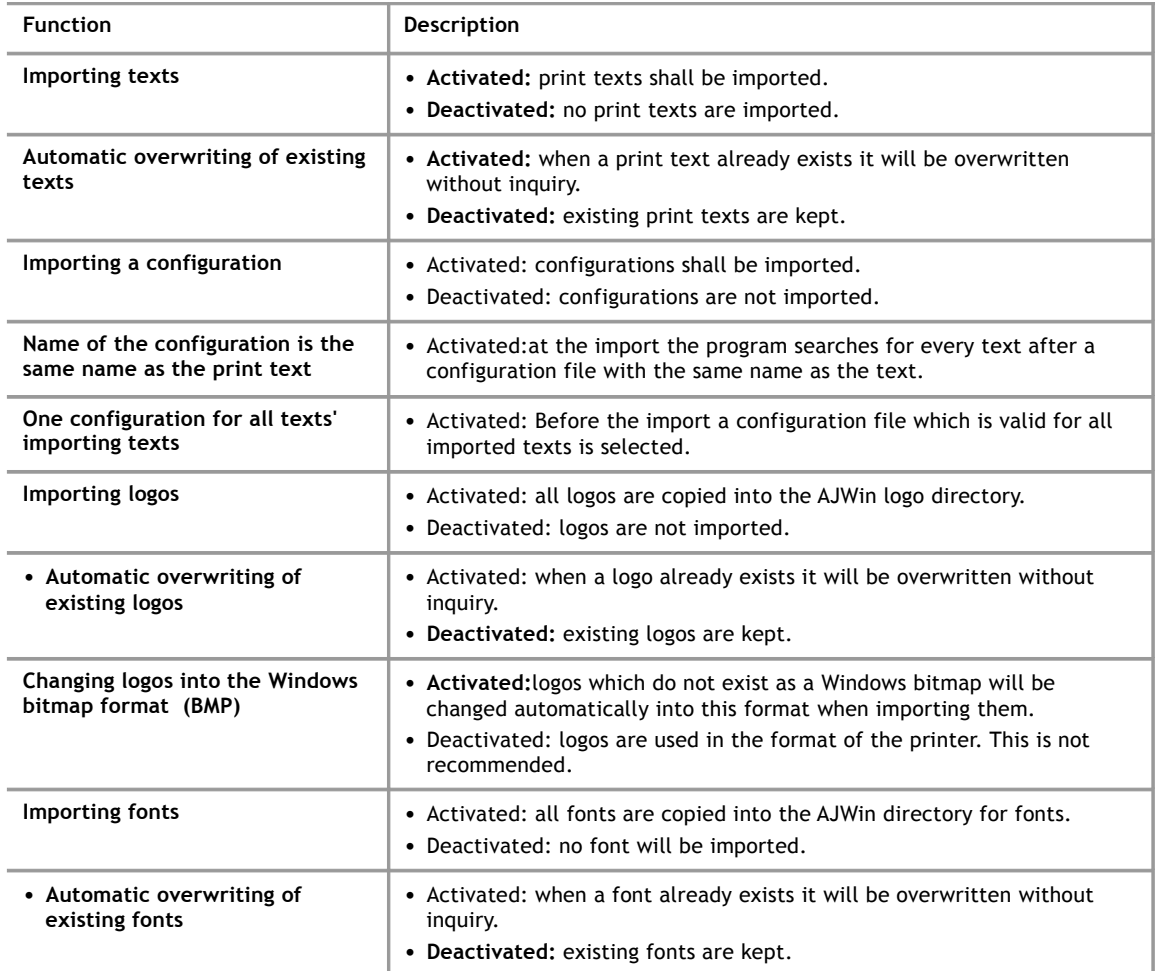

## **6.2.4 Selection of the configuration**

In this dialog a configuration file must be selected which is applied to all texts at the following import.

This dialog only appears under the following conditions:

- The option "import configuration" is activated
- The option "a configuration for importing all texts" is activated

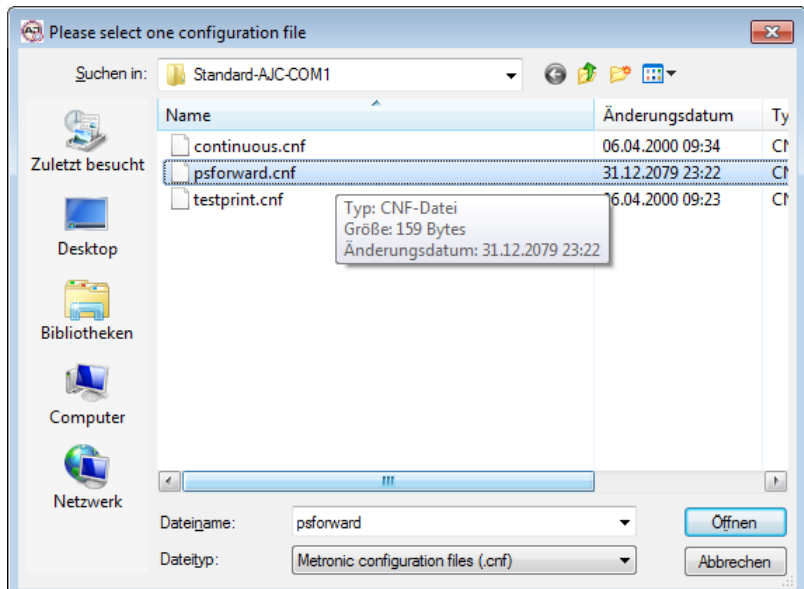

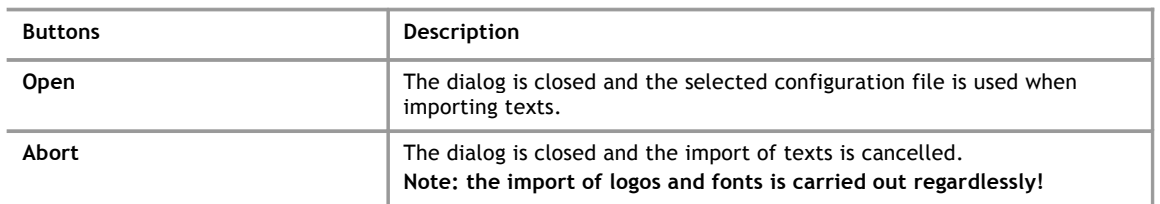

## **6.2.5 Selection of print texts**

In this dialog one or more print texts are selected.

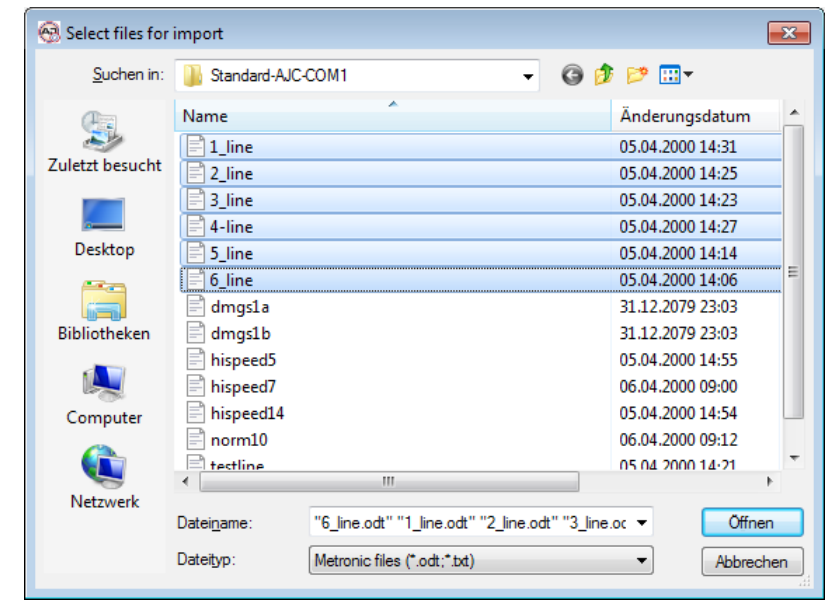

.

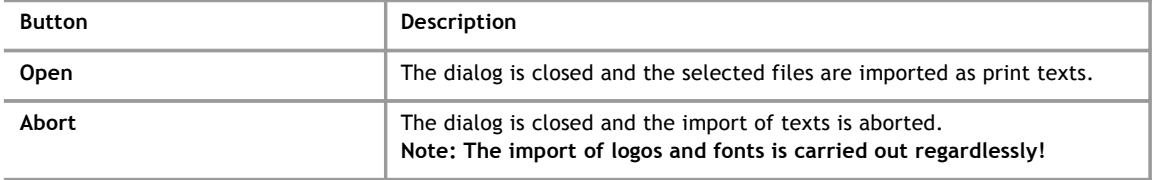

## **Note!**

When the print texts have different configuration files then this action must be executed several times.

## **6.2.6 Report**

After completion of the data import a report is shown in which all actions, faults and warnings are listed.

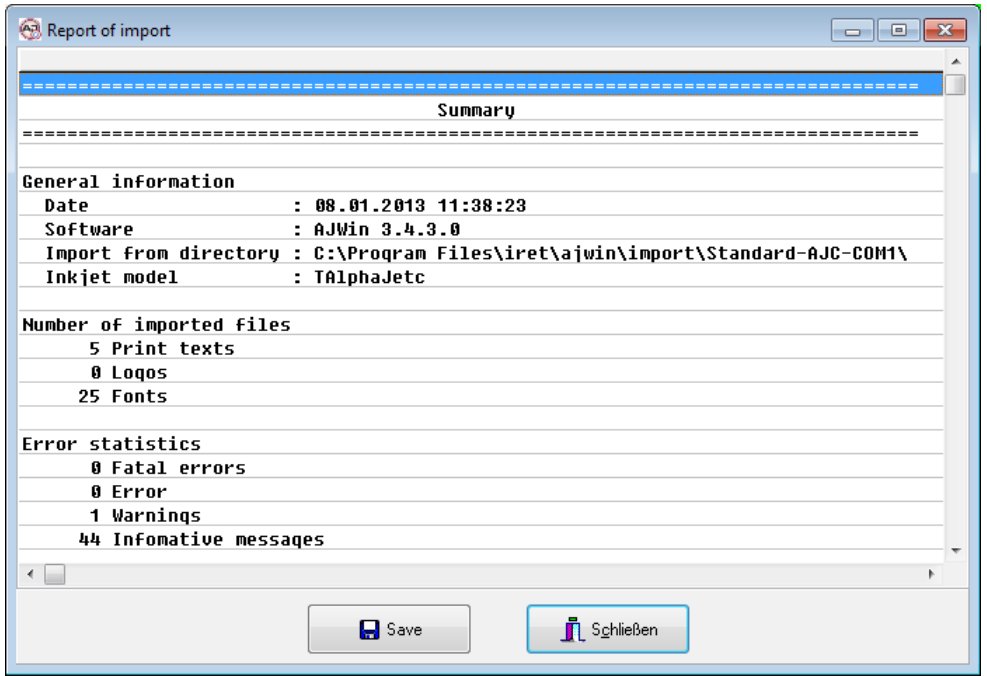

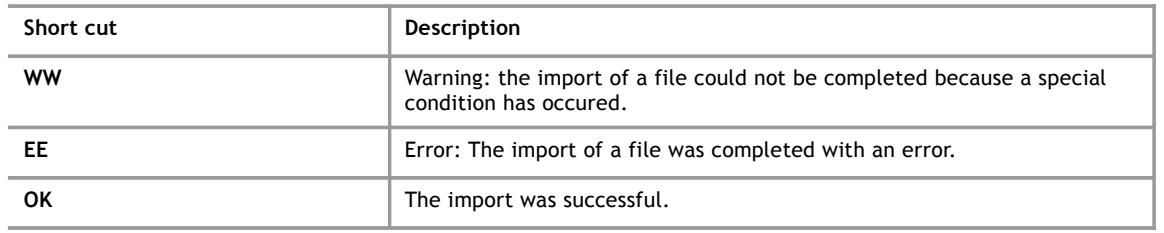

## **6.3 Importing a Current Print Text**

With this function the current print text is imported without further inquiry. This function can be found in the printer's context menu in the list of printers.

This function is only intended for users who need several tries to create a print text, and where printer and PC are far away from each other. Other users should normally not use this function because of its many limitations.

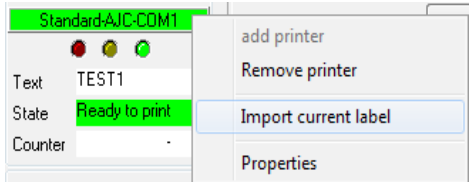

### **Limitations**

This function for importing the current print text has the following limitations:

- This function is not available for all printer models.
- In print texts, which are created before with AJWin, information about vartiable fields are lost. Print texts with variable fields must be edited again with AJWin after the import.
- This procedure only works when logos are saved in the printer with a complete name. (see chapter 7.1.5, Variable ["LogoNamesAsNumbers"](#page-64-0))
- Logos are not copied by the printer when imported. Missing logos are replaced by a placeholder until the wanted bitmap file is copied into the logo directory.
- Fonts are not copied as well when importing a text. When the font is missing the text is replaced by a placeholder.
- This procedure only works when the logo names are not longer than the printer's requirements. The alphaJET-C uses 12 characters.

### **6.4 Importing a File into the Current Item**

With this function the print objects are loaded from a file to replace the previous print objects of the current print text.

This function is used when

- the files in the printer have different names than in the AJWin-software.
- importing the texts for the print heads 2,3, etc. in the main window "multi-print head application".

#### **7 The Menu System in Detail**

# **7 The Menu System in Detail**

## **7.1 Menu: System**

#### **7.1.1 Station settings**

<span id="page-63-0"></span>Using this menu item you can open the dialog box to edit the station settings, as described in section [.](#page-63-0)

#### **7.1.2 User login**

Use this menu item to login with a different user name. This is necessary when you need to make changes to a configuration, but are only logged in with a user who has "Production" permissions only, for example.

### **7.1.3 User logoff**

The current user is logged off; instead the user "Automat" is logged in.

## **7.1.4 Change password**

You can change the password of the user currently logged in using this menu option.

### **7.1.5 Working on system-wide specifications**

Via this menu item a dialog with extended allocations is achieved which applies for all stations and printers.

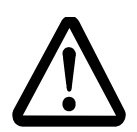

### **Caution!**

### **Do not change anything without consulting the service staff.**

- Changes can affect the operational reliability and can lead to inaccurate prints.
- It is imperatively necessary to make a back up before using this function.

#### Specifications when laying out a new print text

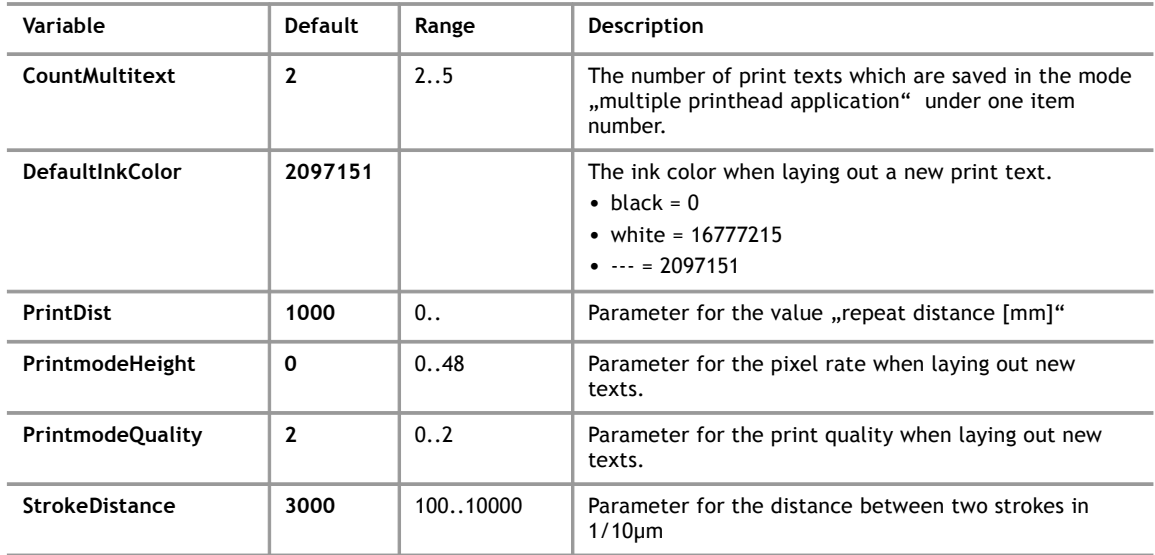

Specifications when laying out a new print object

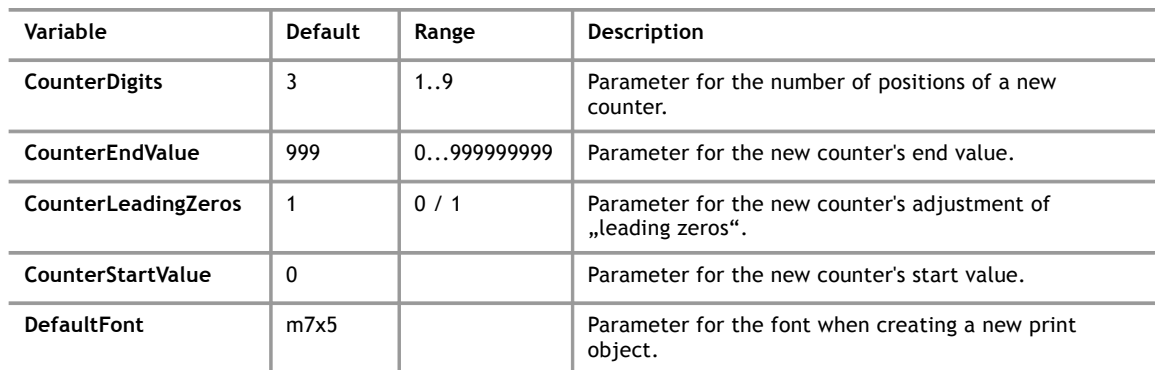

## Specifications for the screen

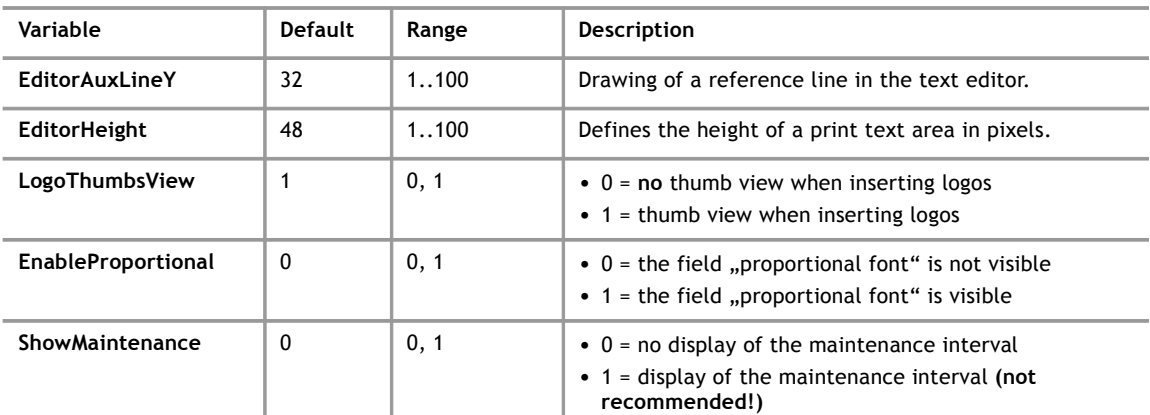

Specifications which influence the sending

<span id="page-64-0"></span>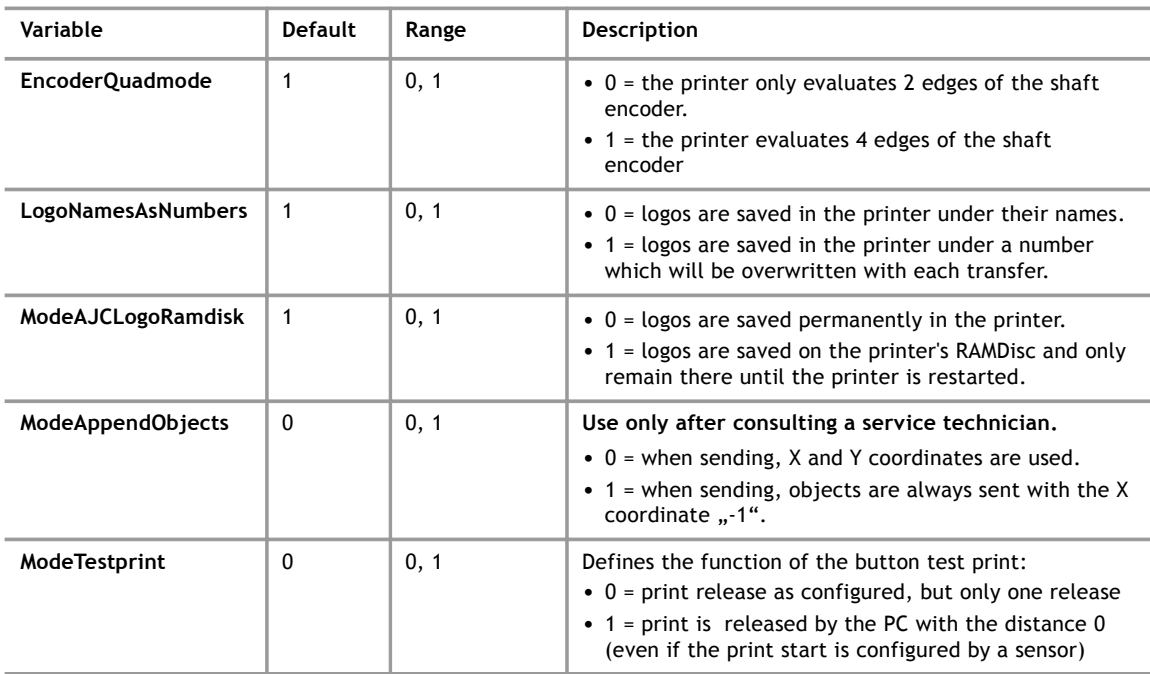

Specifications Vorgaben beim Anlegen eines neuen Druckers

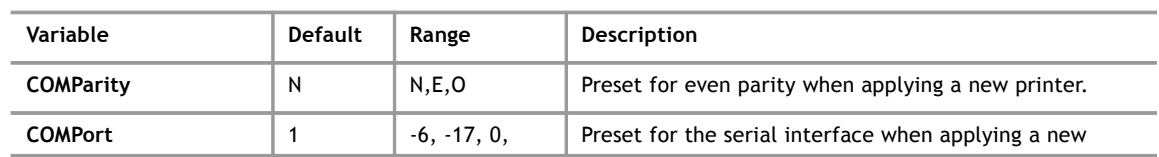

**7**

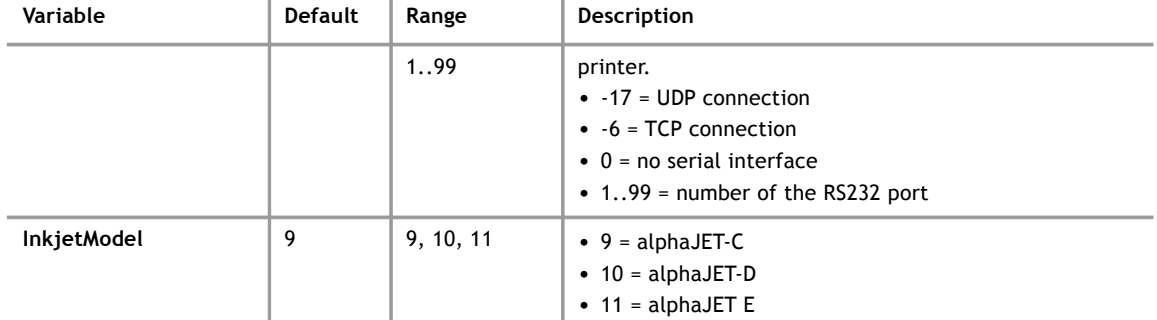

## Sundries

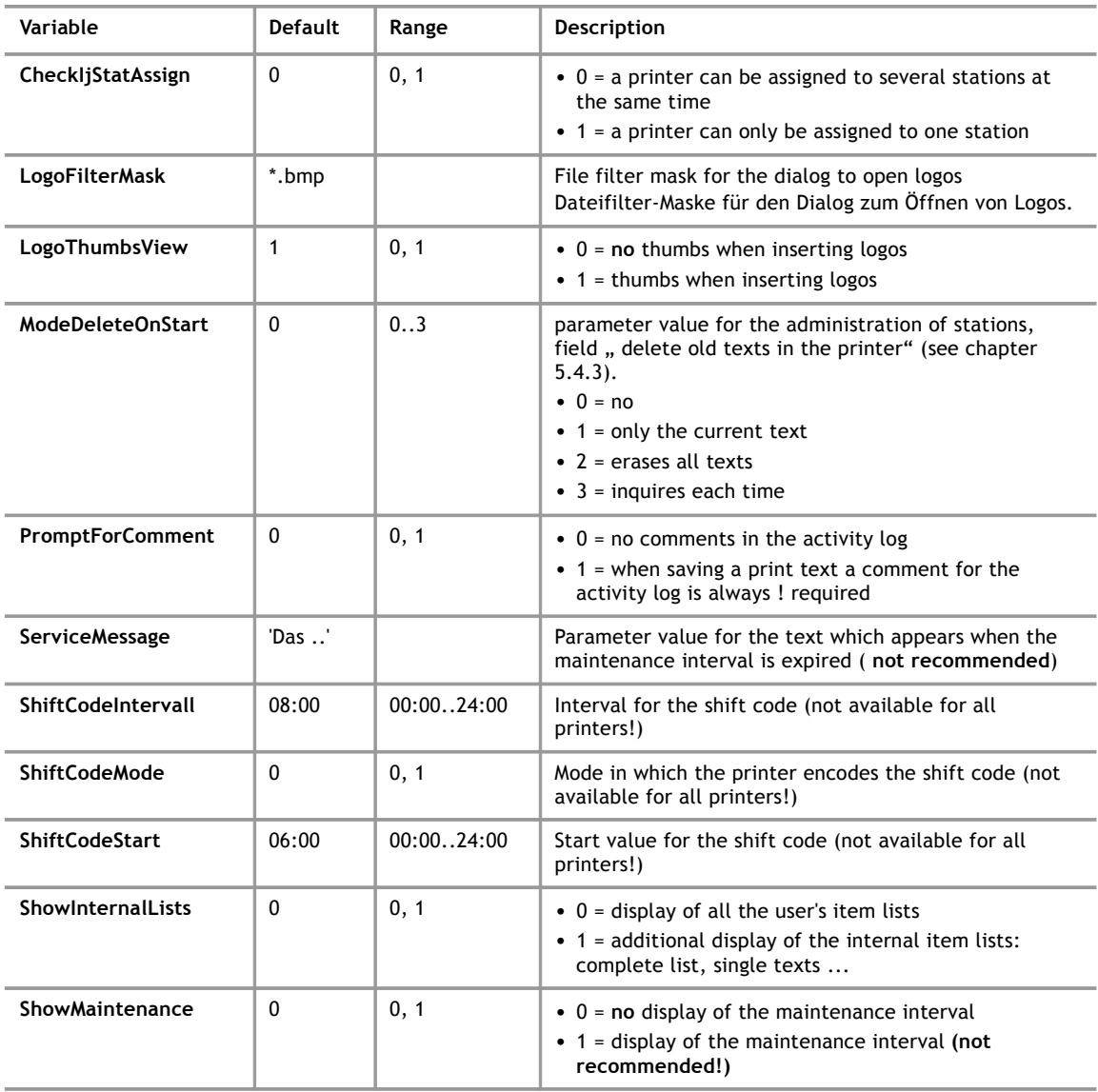

## **7.1.6 Quit**

With this option you can quit the AJWin software.

## **7.2 Menu: Edit**

The menu items correspond to the items in the Print Text Edit Menu, see Section [4.2.](#page-22-0)

## **7.3 Menu: Find**

## **7.3.1 Search for item**

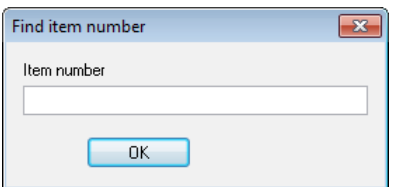

The current item list is searched for the entered item number. If the item number exists, you will be taken directly to the item, otherwise nothing is going to happen.

## **7.3.2 Search for short name**

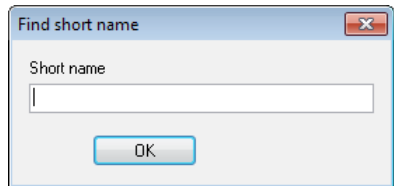

Functions the same as the "Search for item".

### **7.3.3 Go to print text number**

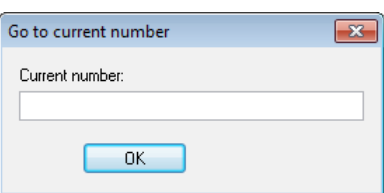

When using this field you can jump directly to an entry in an item list.

## **7.3.4 Find & Replace**

Searching for parts of the text and replacing text parts in the print texts.

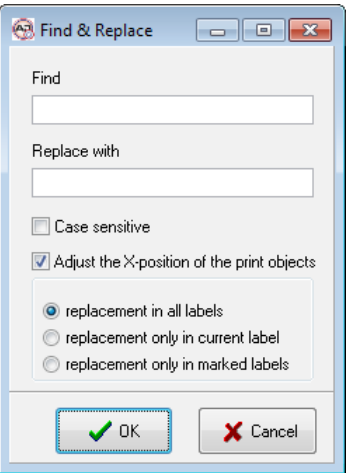

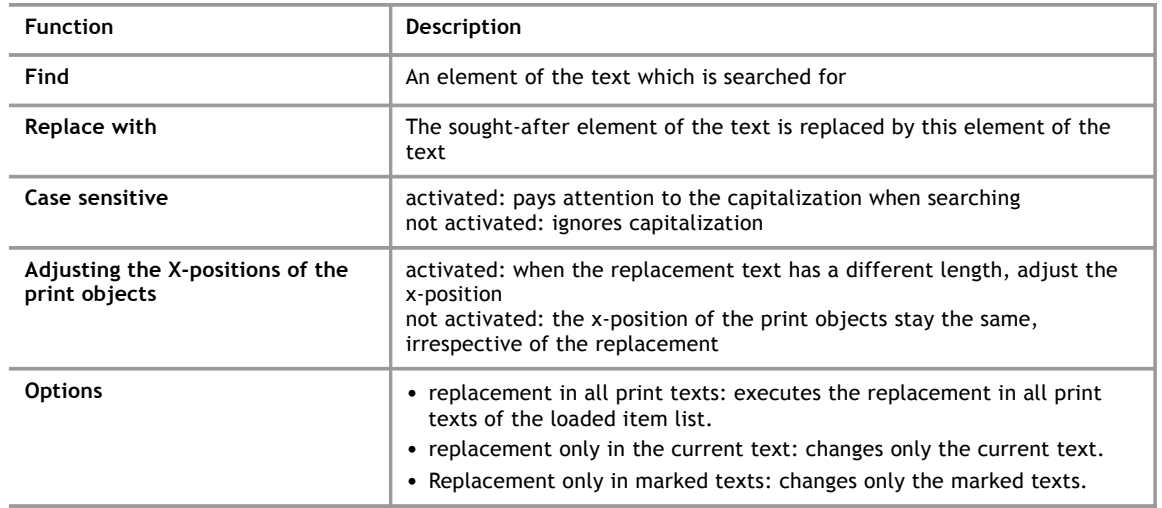

## **7.3.5 Find**

**7**

In this dialog a print text is searched which contains a specified character string. This dialog is almost identical to the one which is used in Find&Replace.

## **7.4 Menu: View**

Different parameters which influence the display of the print texts and the printer. The parameters only effect the presentation on the screen; they do not have any effects on the print output.

## **7.4.1 List of printers**

With the options in this menu item it is defined how the view of the printers should be carried out on the left screen edge (see section 3.3.)

with menu item "view" "printers' list" you can select:

- Off: no printers are displayed:
- Tree diagram: a compact list is shown where you can see the status of several printers right away.
- List view: several printers are visible. Here the status of each printer is shown in detail.

### **7.4.2 Grid size**

Displays a snap raster for the Y position of the print text objects.

**Example:** At step 8 an object can only be placed at Y position 0,8,16...

### **7.4.3 Zoom**

Here you can set the zoom factor of the layout-area.

## **7.4.4 Show scale**

Turns a scale which shows the X position in pixels on or off.

### **7.4.5 Auto arrange**

When this option is active, the AJWin software ensures that no print text objects overlap.

### **7.4.6 Add new print objects at the end**

Print objects are added directly at the end of the print text to create a compact print layout and to avoid that the print objects must be additionally compressed.

### **7.5 Menu: item list**

#### **Please Note!**

This menu is only available in the "Item list" main window.

An item list is a collection of print texts which are organized into a list. How you organize your print texts into item lists is ultimately dependant on the way you plan on using the AJWin software. The following scenarios are conceivable:

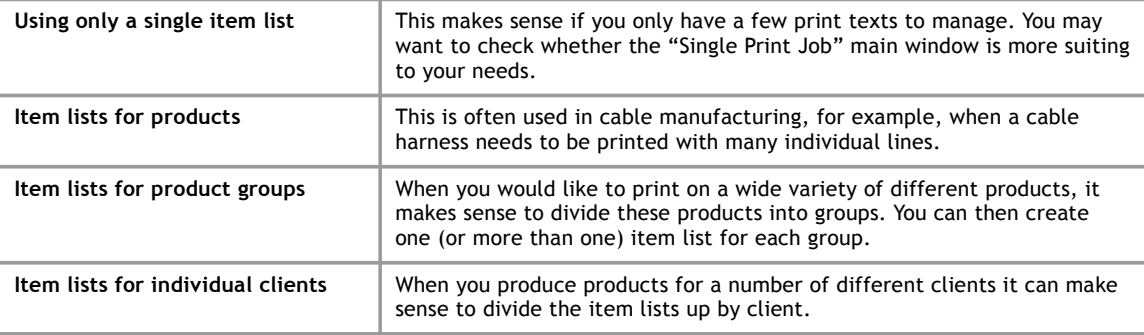

## **7.5.1 Load Item List Using "F4" Product Overview**

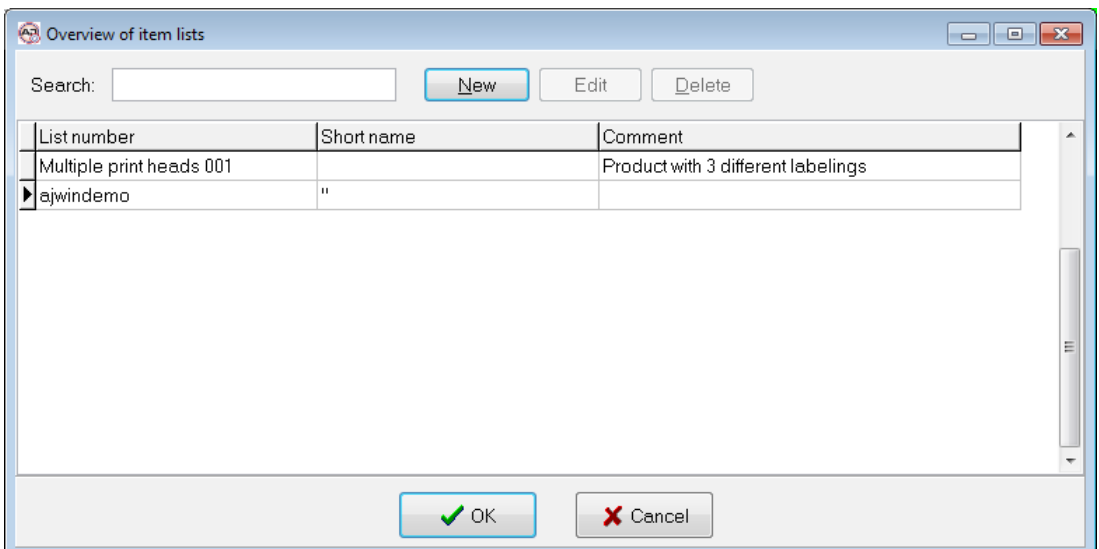

Here you can load an existing item list or create a new list using the "New" button.

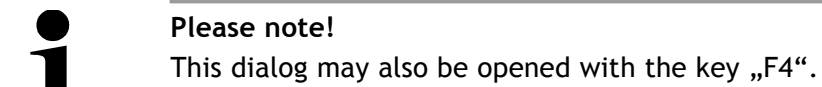

## **7.5.2 Create New**

**7**

You can create a new item list here.

### **7.5.3 Delete Current**

Here you can delete the item list currently shown.

## **7.5.4 Item list properties**

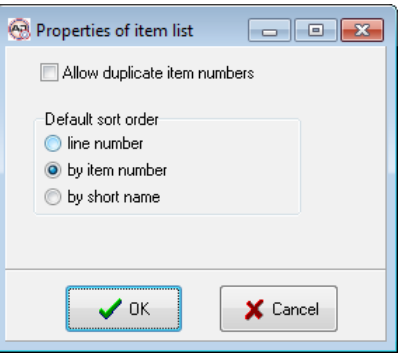

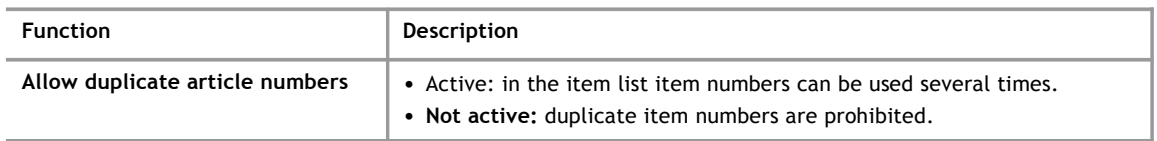

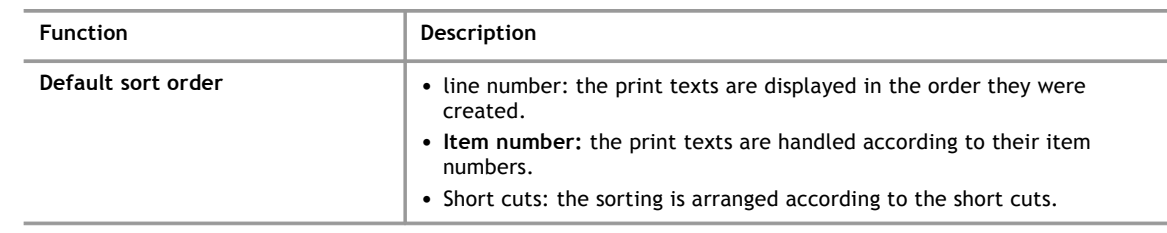

## **7.6 Menu: Print Texts**

## **Please Note!**

This menu is only available in the "Single Print Job" main window.

## **7.6.1 Load print text using "F4" product overview**

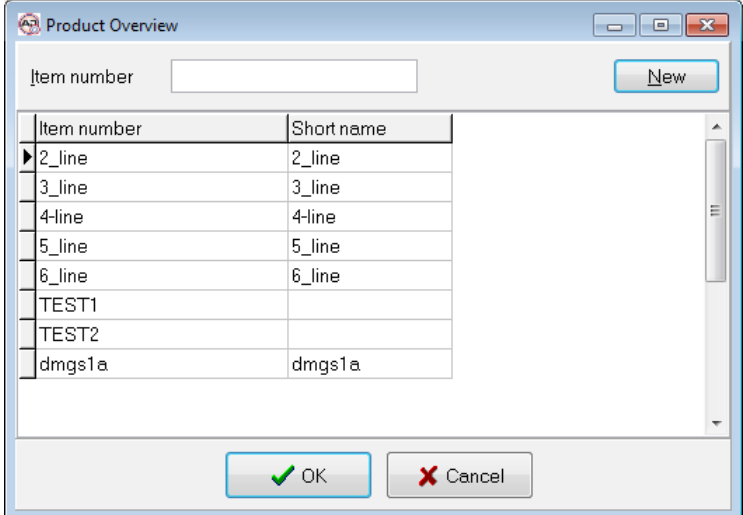

Here you can load items which have already been created, or create a new item using the "New" button.

## **7.6.2 Create new text**

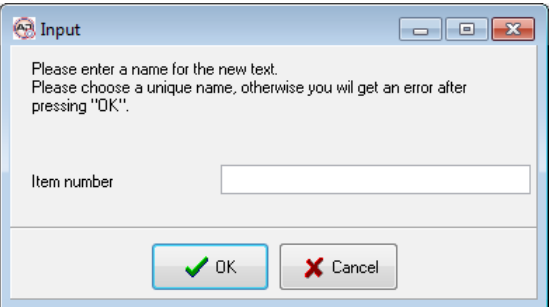

You can create a new print text here.

## **7.6.3 Delete current text**

Here you can delete the print text currently shown.

<span id="page-71-3"></span>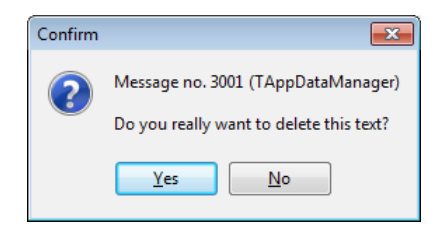

### **7.6.4 Properties (for single print text)**

This menu item works analog to the menu item[:.](#page-71-3)

#### **7.7 Menu: Administration**

#### **7.7.1 Manage users**

**7**

Here you can access an overview of previously created users. Further information on users can be found in section [5.1.](#page-38-0)

### **7.7.2 Manage printers**

Here you can access an overview of previously created printers. Further information can be found in section [5.2.](#page-39-1)

## **7.7.3 Manage printer groups**

<span id="page-71-2"></span>Here you can access an overview of previously created printer groups. Further information can be found in section [.](#page-71-2)

### **7.7.4 Manage stations**

Here you can access an overview of previously created stations. Further information on stations can be found in section [.](#page-71-1)

### **7.7.5 Manage variable fields**

<span id="page-71-0"></span>Here you can access an overview of previously created variable fields. Further information on stations can be found in section [5.5.](#page-52-0)

### **7.7.6 Show history of changes**

<span id="page-71-1"></span>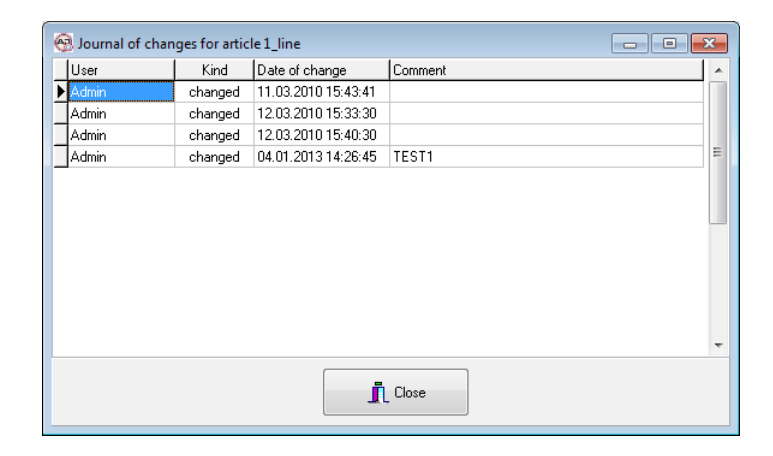
<span id="page-72-0"></span>Here you can see which users made changes to items, on which day, and for what reason.

#### **7.8 Menu: Extras**

- **7.8.1 Copy all files from printer to PC** See section [.](#page-72-0)
- **7.8.2 Import of printer files** See section [6.2.3.](#page-58-0)

#### **7.8.3 File transmission: copy logos to printer**

Analog to the function "copy fonts to the printer", but this function works with logos.

#### **7.8.4 File transmission: copy fonts to printer**

When using this function fonts which are available on the PC can be sent to the printer. The fonts are registered automatically and can be used right away.

#### **Note!**

Only fonts which are available in the print format of the particuliar printer can be used!

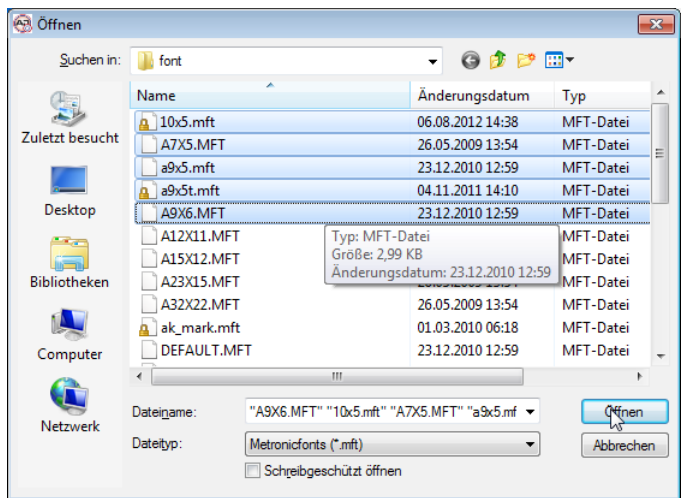

During data transmission the following dialog is shown:

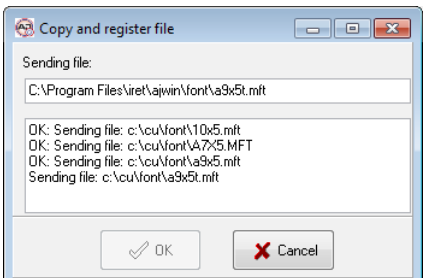

#### **7 The Menu System in Detail**

- **7.8.5 File transmission: copy logos from printer to PC** Copies all logos from the printer into the PC`s import list.
- **7.8.6 File transmission: copy labels from printer to PC** Copies all print texts from the printer into the PC`s import list.
- **7.8.7 File transmission: copy fonts from printer to PC** Copies all fonts from the printer into the PC`s import list.
- **7.8.8 Import data: insert file into recent item** See section [.](#page-73-0)

#### **7.8.9 Set printer clock**

<span id="page-73-0"></span>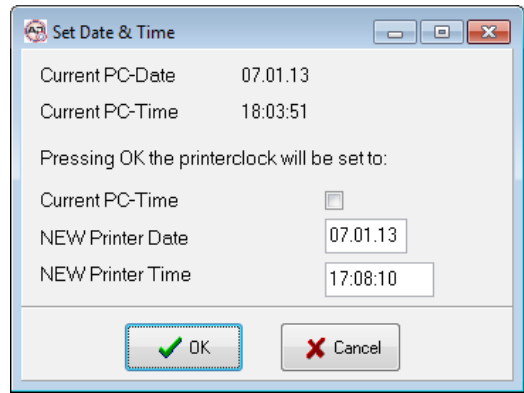

You can use this menu item to synchronize the printer's internal clock with the time on the PC.

#### **7.8.10 Copy logfile to desktop**

To support the error analyses the log file can be copied to the desktop. There the log file is easy to find and can be sent as an attachment, for example to an e-mail.

#### **7.8.11 Menu: Help**

#### **7.8.12 Show manual**

The online help system is opened using this menu item.

#### **Please note!**

This menu entry requires an application to view PDF-files.

#### **7.8.13 System information**

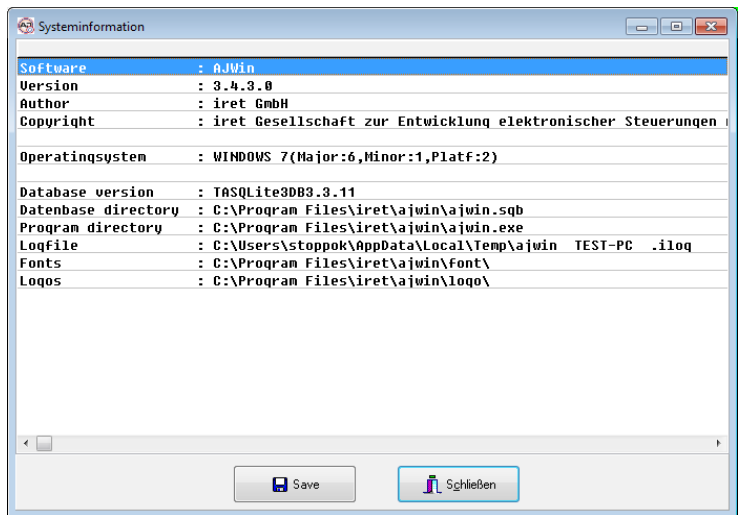

Here you can see information of the version of the operating system currently in use, as well as some other options.

#### **7.8.14 About AJWin**

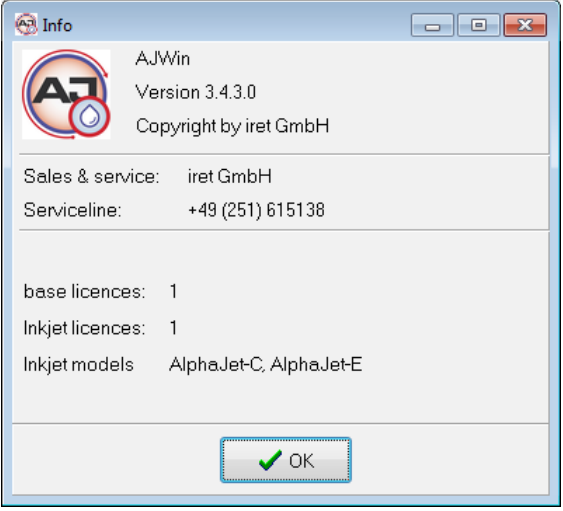

Shows you the current version of the AJWin software.

### **8 Service Printer**

**8**

Here you can see the printer's technical details, its status, and its error list.

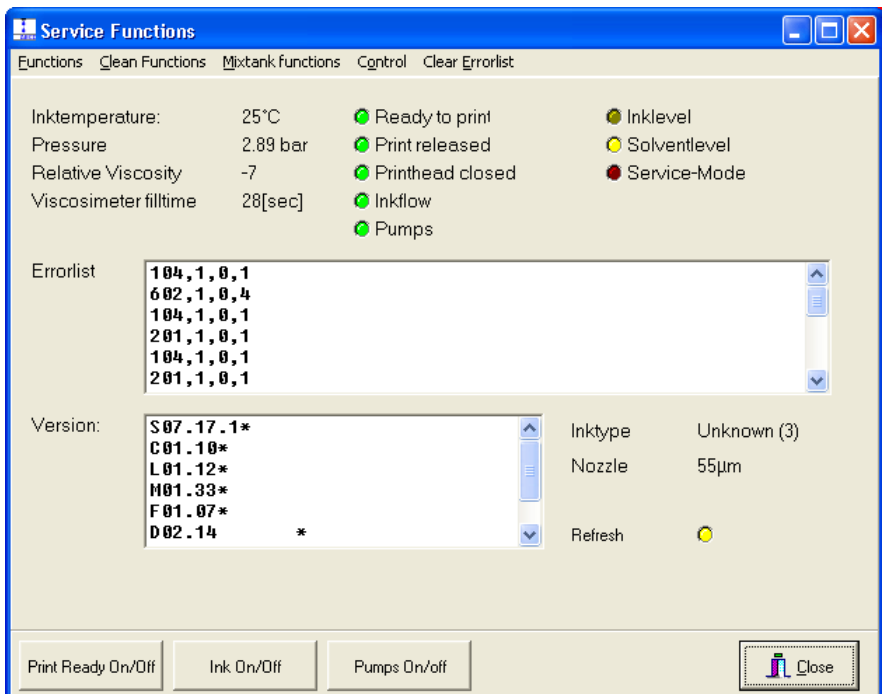

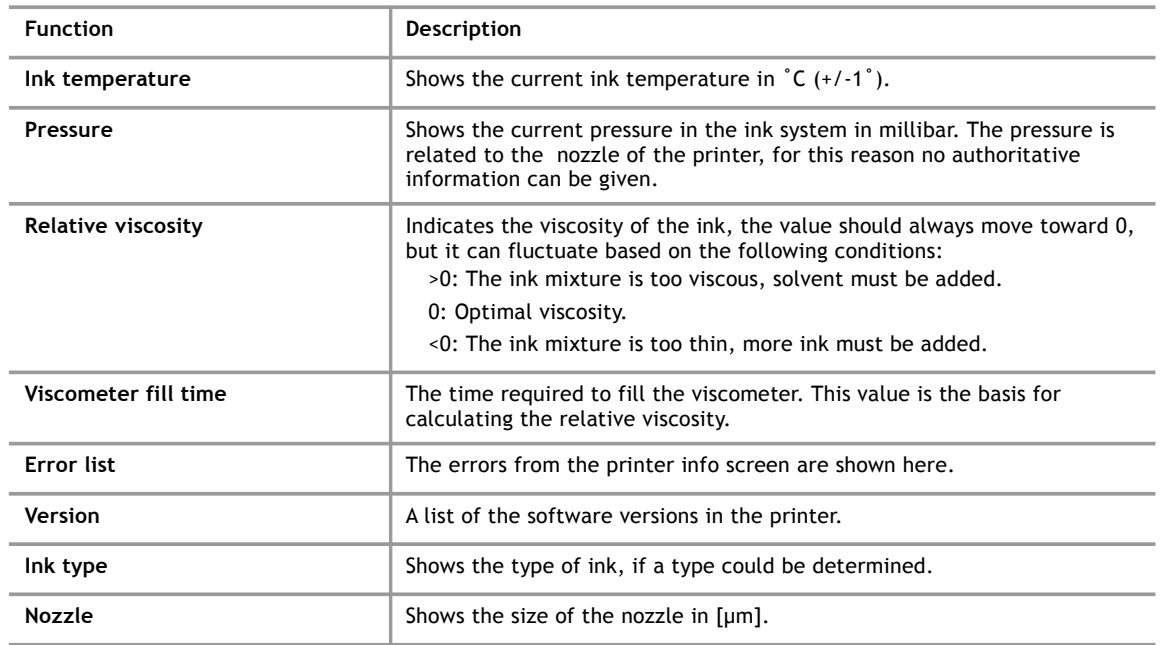

#### <span id="page-76-0"></span>**8.1 Menu: Functions**

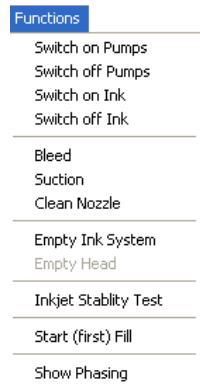

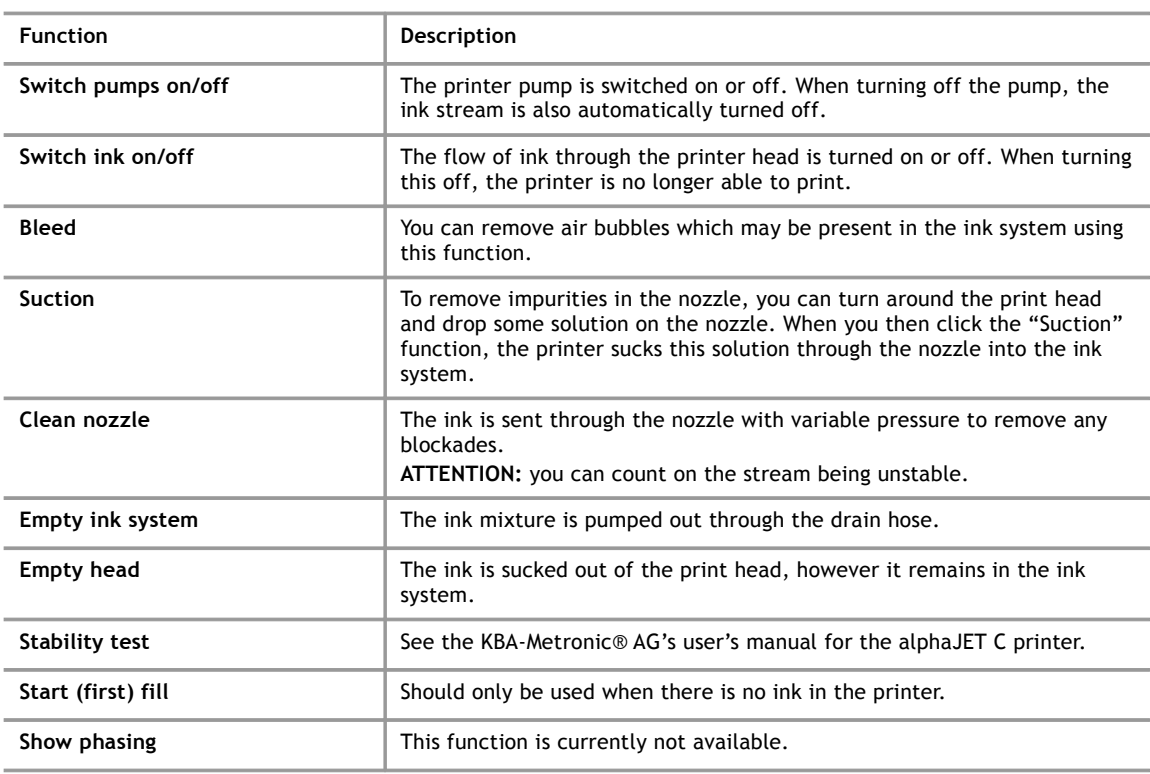

#### **8.2 Menu: Cleaning functions**

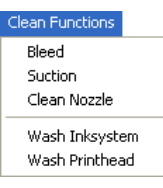

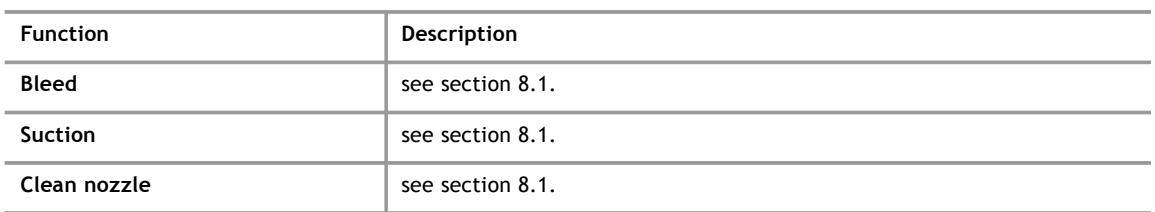

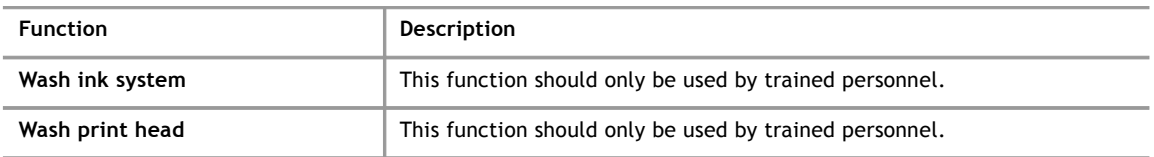

#### **8.3 Menu: Mixing tank functions**

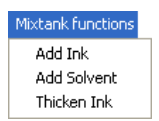

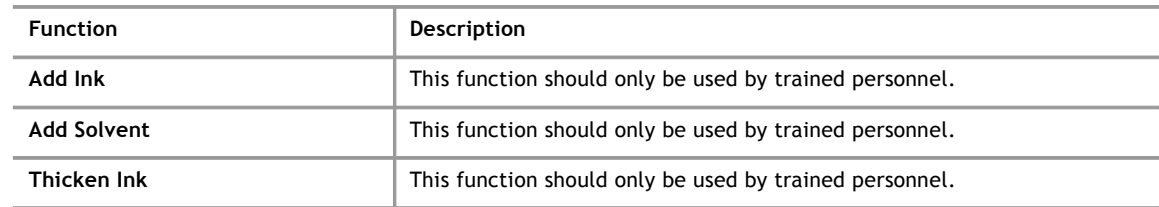

#### **8.4 Menu: Monitoring**

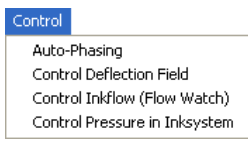

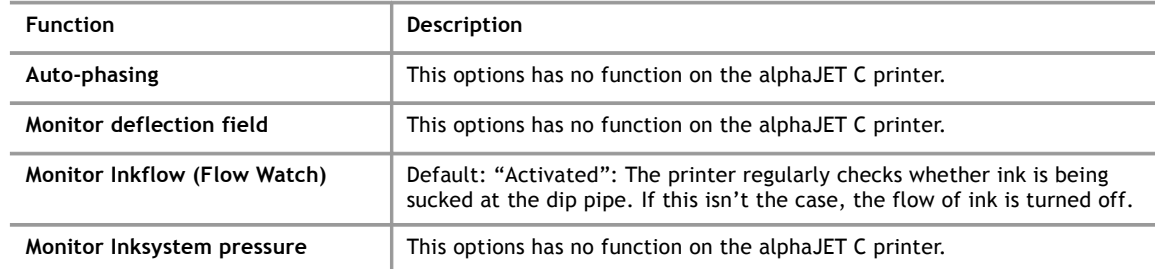

#### **8.5 Menu: Delete Error List**

This deletes the current list of errors in the printer.

#### **9 Technical Information**

- **9.1 Notes for System Administrators**
- **9.1.1 Move program directory**
- **9.1.2 Tested operating systems**

The program AJWin was developed and tested with Windows XP (SP2) and Windows 7.

#### **Note for Windows 7!**

In Windows 7 it can happen that the main window looks "puzzled". The reason is an incompatible adjustment in the registry (see as well [http://answers.microsoft.com/en](http://answers.microsoft.com/en-us/windows/forum/windows_7-windows_programs/ms-sans-serif-font-is-bigger/835d20d3-b93d-408b-9245-84bfda341946)[us/windows/forum/windows\\_7-windows\\_programs/ms-sans-serif-font-is-bigger/835d20d3](http://answers.microsoft.com/en-us/windows/forum/windows_7-windows_programs/ms-sans-serif-font-is-bigger/835d20d3-b93d-408b-9245-84bfda341946) [b93d-408b-9245-84bfda341946](http://answers.microsoft.com/en-us/windows/forum/windows_7-windows_programs/ms-sans-serif-font-is-bigger/835d20d3-b93d-408b-9245-84bfda341946)).

The following entry in the registry solves the problem:

[HKEY\_LOCAL\_MACHINE\SOFTWARE\Microsoft\Windows NT\CurrentVersion\Fonts] "MS Sans Serif 8,10,12,14,18,24"="SSERIFE.FON" "MS Serif 8,10,12,14,18,24"="SERIFE.FON" "Courier 10,12,15"="COURE.FON"

#### **9.1.3 Paths, files, and databases**

To save data, the open source database salite3 is used. All data and settings are stored there including the path to the fonts. The database does not need to be installed separately, it is contained in the file "ajwin.sqb".

The database itself is usually saved in the directory where the AJWin software is installed. When you would like to save it in a different location you can save the path in the Windows registry. The registry key is:

HKEY LOCAL MACHINE\Software\iret\ajwin\databasepath.

#### **Please Note!**

You also have the ability to copy the "ajwin.sqb" file to another PC. You only need to make sure that the logos and fonts are also on the PC you are copying to.

#### **9.1.4 List of files and folders in the program folder**

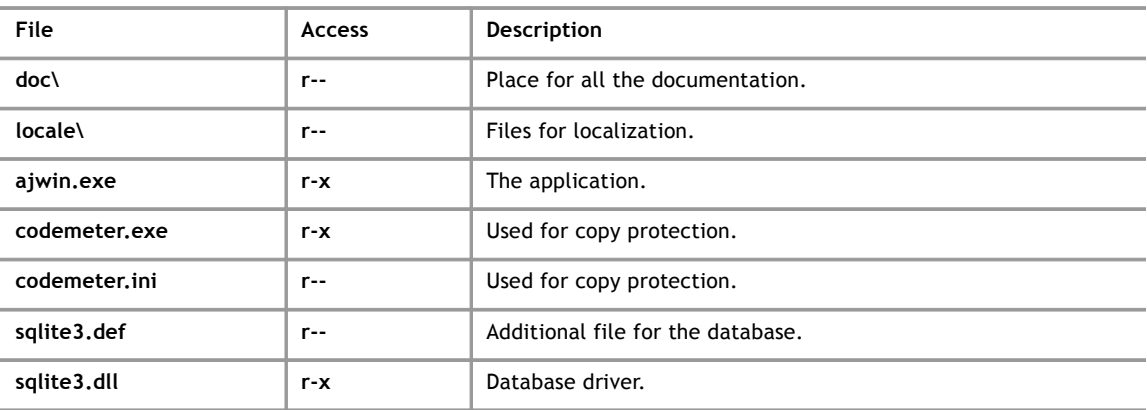

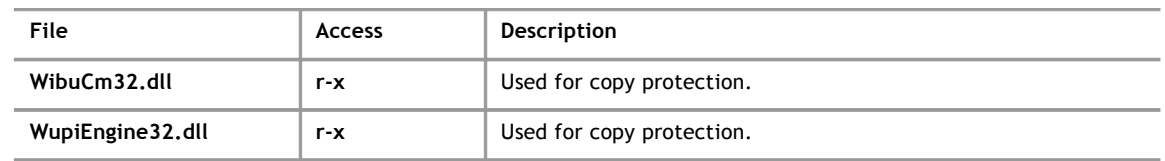

#### **9.1.5 List of files and folders in the data directory**

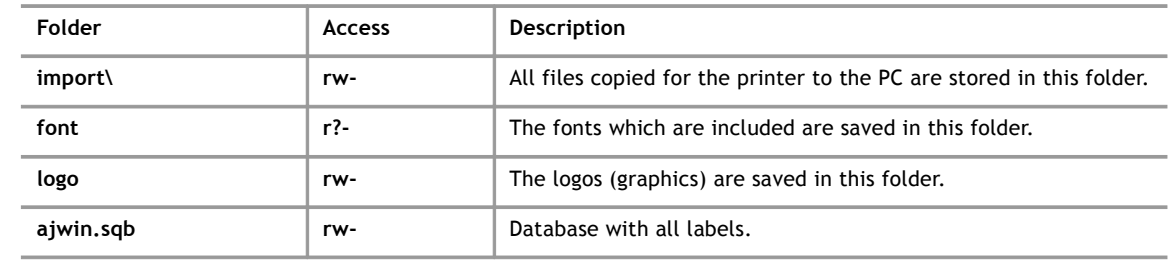

#### **9.2 List of printing modes**

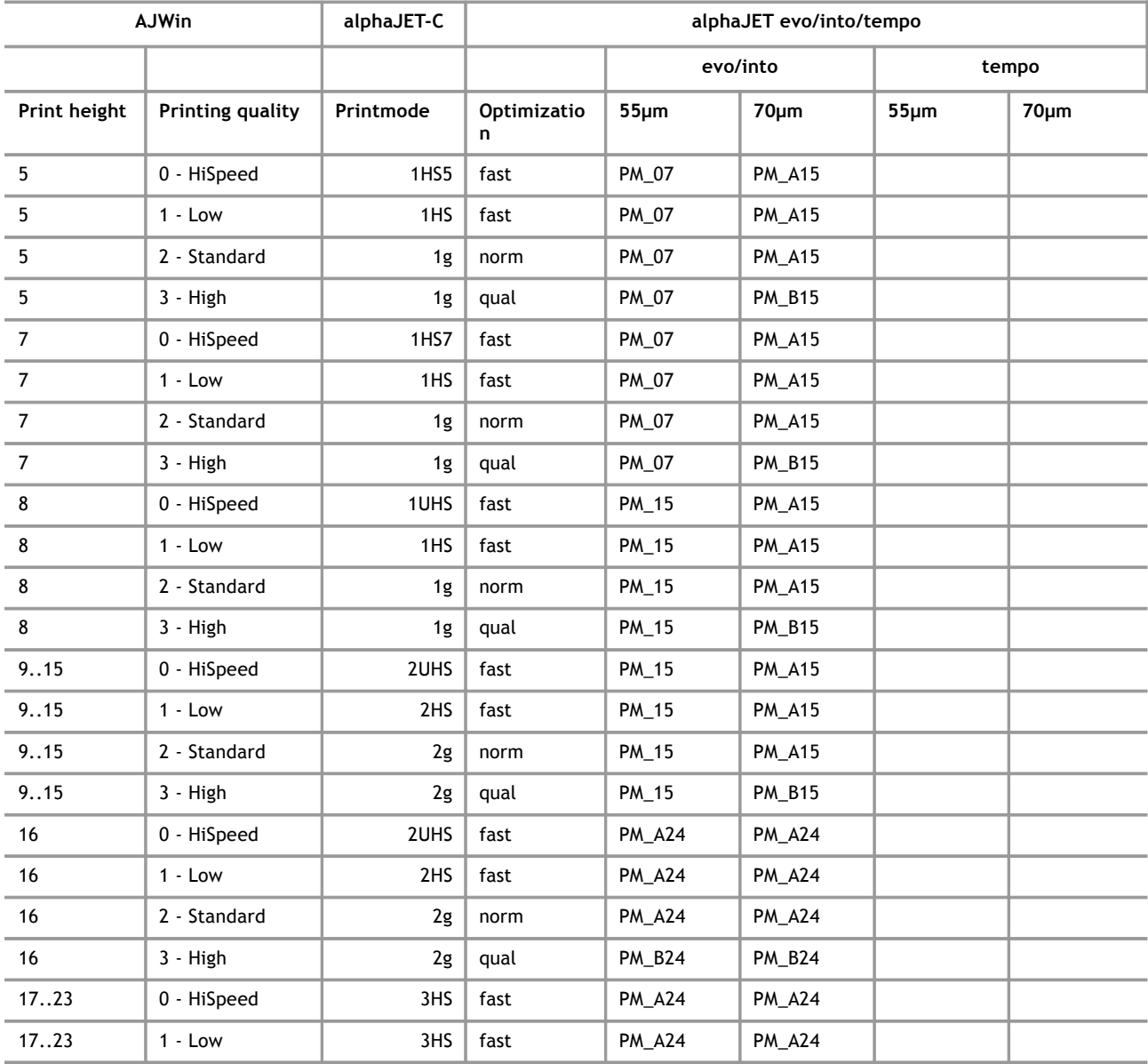

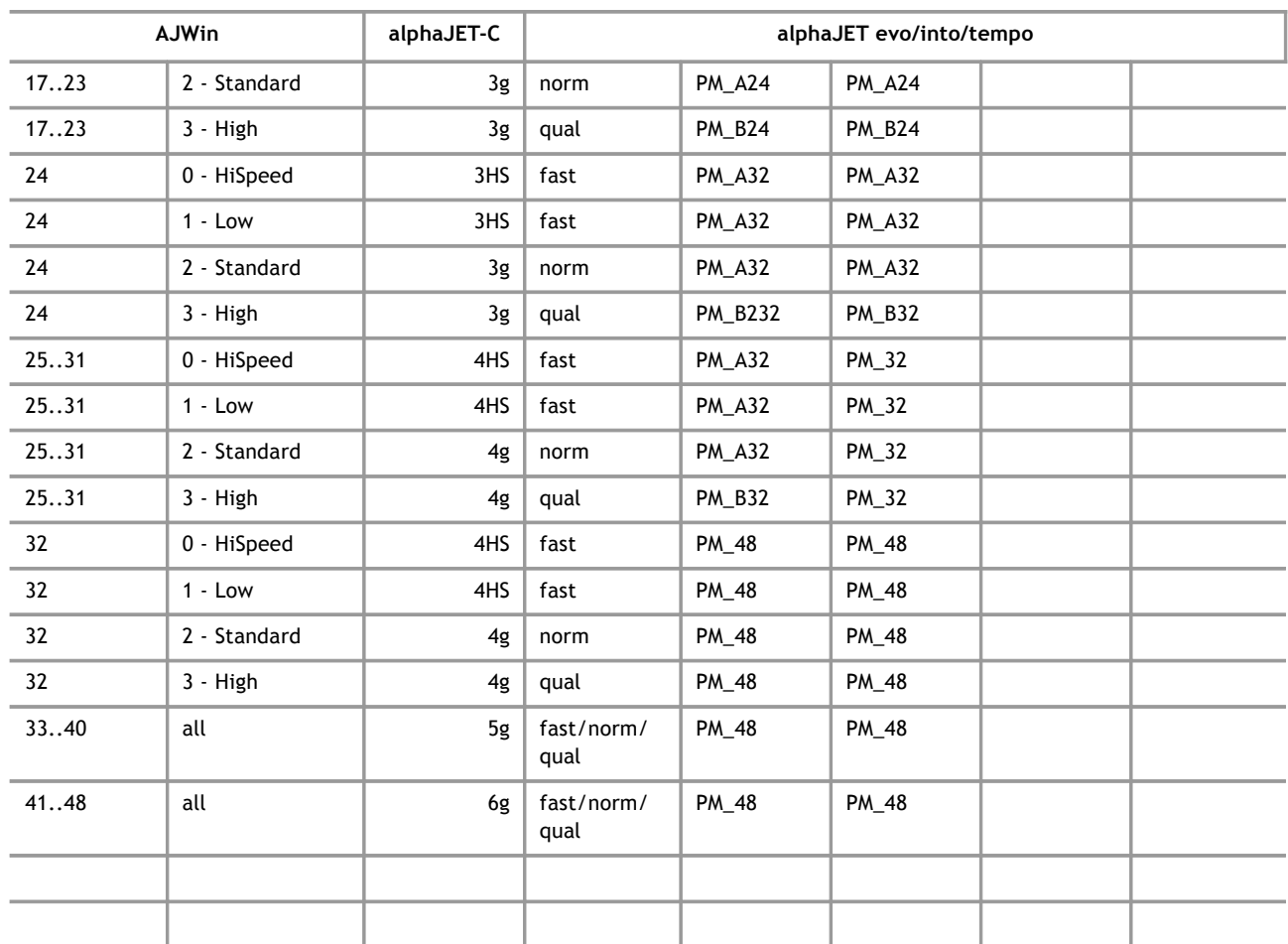

#### **9.3 Using interface converters Verwendung**

A lot of PCs do not have a RS232 interface anymore, and therefore the alphajet-C printers must often be connected with an interface converter. Given the fact that there are a lot of interface converters we can only give some general recommendations:

- A connection via Ethernet is in general very robust.
- The available low cost USB adapters tend to change the connection sporadically; the connection is less robust in general.
- The use of WLAN in an industrial environment should be supervised by a specialist company.

#### **9.3.1 Settings for Moxa NPort-Series**

The ethernet converter of the company Moxa (NPort 5110 and comparable others) can be approached directly in the TCP mode. The following adjustments have proved of value:

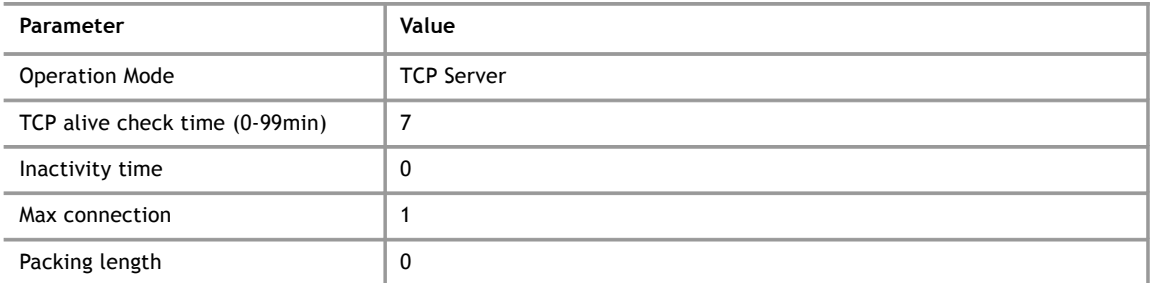

### **Technical Information**

**9**

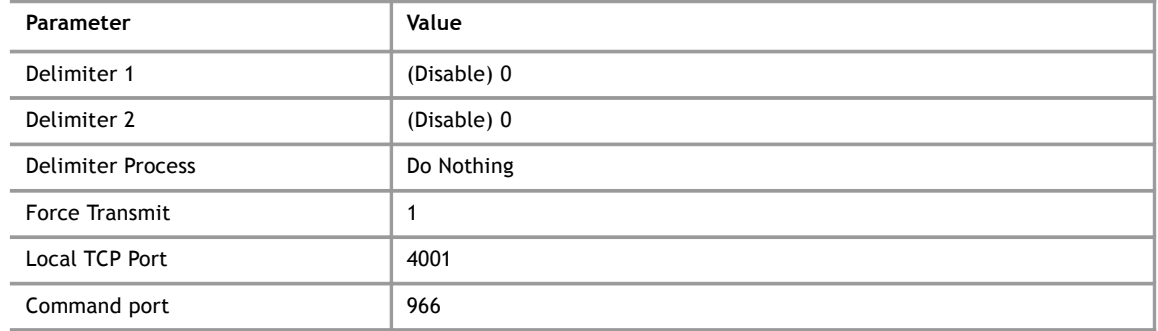

#### **9.3.2 Other ethernet-RS232-converters**

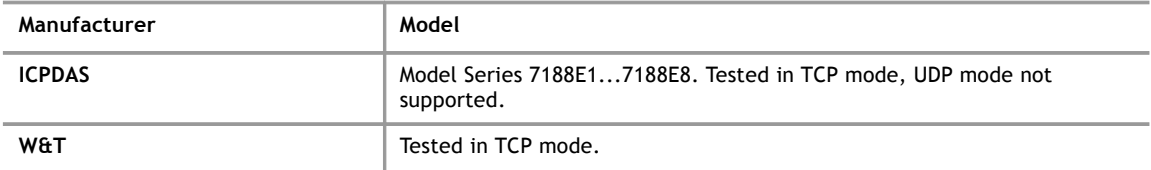

#### **9.3.3 USB/RS232-converter**

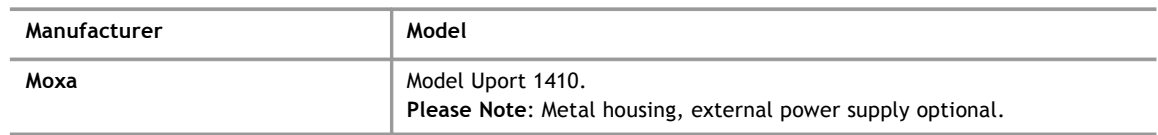

## **10 Troubleshooting**

#### **10.1 List of Error Messages**

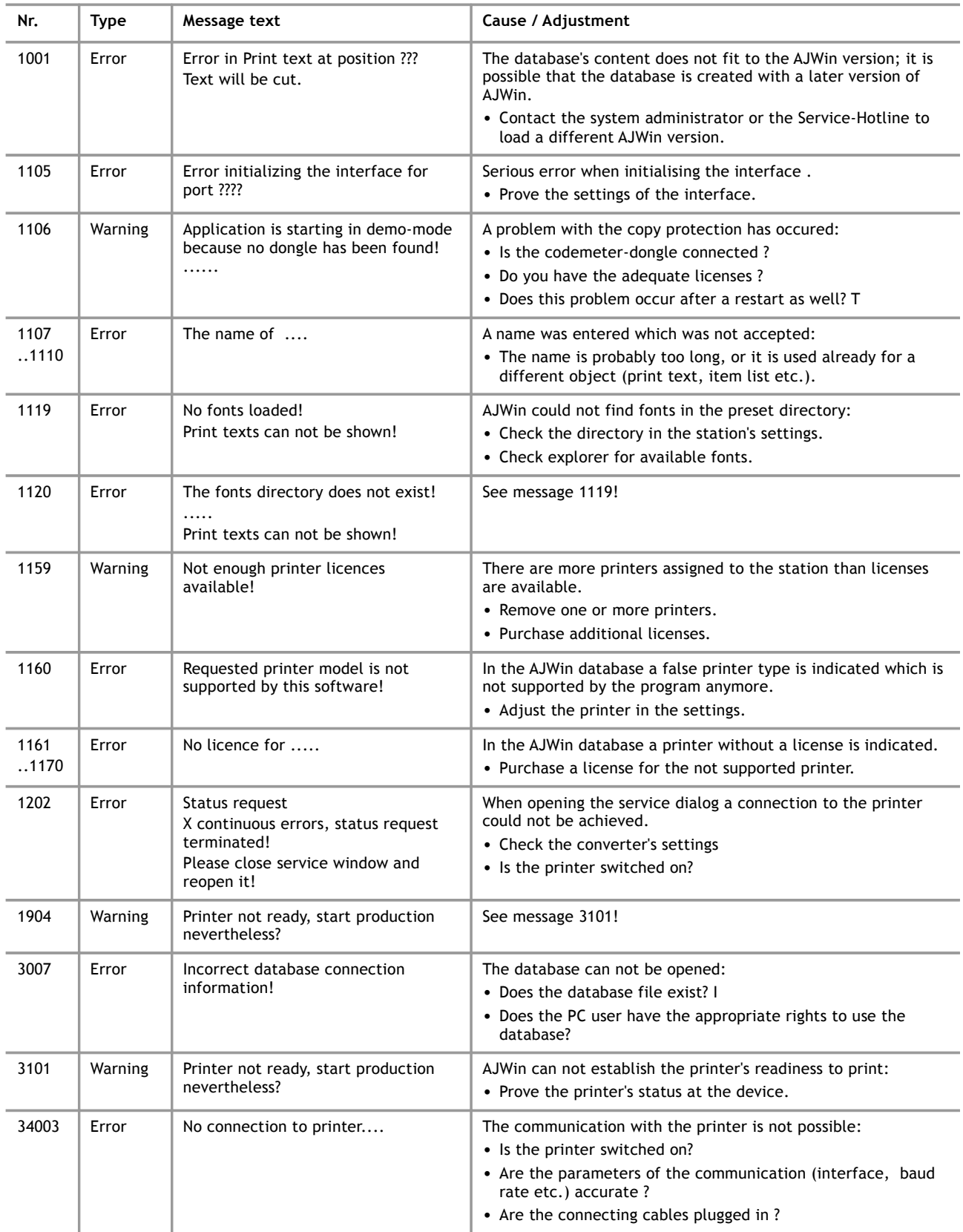

# **10 Troubleshooting**

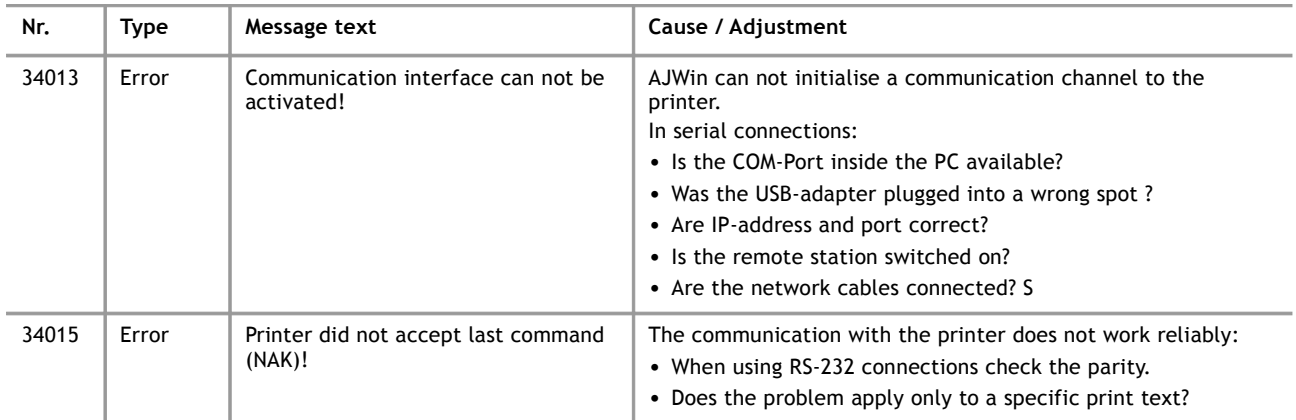